Руководство по эксплуатации

 **Тахеометр электронный Trimble**® **TS635**

#### **Контактная информация**

Construction Division 5475 Kellenburger Road Dayton, Ohio 45424-1099 USA 800-538-7800 (бесплатно в США) +1-937-245-5600 Телефон +1-937-233-9004 Факс www.trimble.com

**Информация об ограничениях**

#### **Авторские права и торговые марки**

© 2005-2009, Nikon-Trimble Co. Limited. Все права защищены.

Trimble и логотип Globe & Triangle являются торговыми марками компании Trimble Navigation Limited зарегистрированной в США и других странах. Nikon является зарегистрированной торговой маркой компании Nikon Corporation.

Все прочие торговые марки являются собственностью соответсвующих владельцев.

#### **Примечание к изданию**

Это *Руководство по эксплуатации тахеометра электронного Trimble TS635*, выпуск Сентябрь 2009 (редакция A). Оно применимо к тахеометру электронному Trimble TS635 версии 1.20.

#### **Производитель**

Nikon-Trimble Co., Ltd. Technoport Mituiseimei Bldg. 16-2, Minamikamata 2-chome, Ota-ku Tokyo 144-0035 Japan

#### **Условия гарантии**

Условия гарантии, применимые к данному продукту, приведены в Гарантийном талоне, прилагаемому к продукту. Также вы можете получить информацию у авторизованного дилера Trimble.

#### **Примечания**

Устройство соответствует классу В по FCC 15B. Данный прибор был проверен на соответствие стандарту для цифровых устройств Класса B, в соответствии с Частью 15 правил Федеральной Комиссии по связи. Эти ограничения предназначены для обеспечения защиты против вредных излучений в жилых помещениях. Это оборудование генерирует, использует, и может излучать энергию в радиочастотном диапазоне и, если оно установлено и используется не в соответствии с инструкциями, это может вызвать вредное воздействие на радиолинии. Нет гарантий, что в отдельных случаях установки помехи не возникнут. Если устройство вызывает помехи при приеме телевизионных или радио сигналов, что можно определить его включением и выключением, вы можете устранить эти помехи одним из следующих способов:

- Переориентировать или переместить приемную антенну.
- Увеличить расстояние между оборудованием и приёмником. – Подключить оборудование к другой цепи питания (розетке),
- отличной от той, к которой подключен приемник. – Проконсультироваться с дилером или опытным
- радио/телевизионным техником для получения дополнительной информации.

**CONTRED ACTS ПРЕДУПРЕЖДЕНИЕ - Это оборудование сертифицировано в** соответствие с ограничениями класса B для персональных компьютеров и перефирийных устройств, в соответствие с Разделом B Части 15 Правил ФКС. К этому устройству могут быть подсоединены только перефирийные устройства (компьютерные устройства ввода/вывода, терминалы, принтеры и т.д.) сертифицированные в соответствие с ограничениями класса B. Работа с несертифицированным компьютером или перефирийными устройствами может вызвать помехи приему телевизионных и радиосигналов. Подключение не экранированных интерфейсных кабелей к оборудованию аннулирует сертификацию FCC для данного устройства и может вызвать помехи, уровень которых значительно превышает установленные FCC пределы. Уведомляем вас, что любые изменения или модификация оборудования без соответствующего разрешения лишают вас права работать с этим оборудованием.

#### **Канада**

Эта цифровая аппаратура класса B соответствует всем требованиям по излучению радиочастотного шума, установленным Канадским министерством связи.

#### **Европа**

Этот продукт был протестирован и определено, что он соответствует оборудованию класса В в соответствие с Директивой Европейского Совета 2004/108/EC на EMC, следовательно, удовлетворяет требованиям CE Marking и допущен к продаже внутри Европейской экономической зоны (EEA). Эти требования разработаны для обеспечения защиты домашнего или коммерческого оборудования от возможных помех, возникающих при работе оборудования.

#### **Представительство в Европе**

Trimble GmbH Am Prime Parc 11 65479 Raunheim, Germany

#### **Австралия и Новая Зеландия**

Данный продукт соответствует нормативным требованиям, определёнными в положениях об электромагнитной совместимости, установленные ACA (Австралийский Департамент Связи), а также соответствует требованиям маркировки С-Tick и разрешено к продаже в Австралии и Новой Зеландии.

#### **Правила по переработке батарей в Тайване**

Этот прибор содержит съемные Ni-MH батареи. Согласно Тайваньскому законодательству использованные батареи должны быть переработаны. 淓揹抮惪夞澗

## **Примечание для пользователей Европейского Союза**

Инструкции по переработке продукта и прочая информация: www.trimble.com/environment/summary.html.

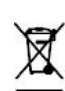

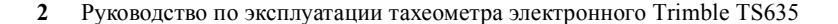

## **Безопасность**

Для обеспечения личной безопасности, внимательно и полностью ознакомьтесь с настоящим руководством перед использованием тахеометра электронного Trimble® TS635.

Хотя данная продукция разработана для обеспечения максимальной безопасности при ее использовании, некорректное обращение с приборами или игнорирование инструкции по эксплуатации может привести к травмам персонала или повреждениям оборудования.

Вам также необходимо прочесть руководство к зарядному устройству для батарей и документацию к другому оборудованию, которое вы используете совместно с тахеометром электронным Trimble TS635.

*Примечание – Всегда храните это руководство рядом с прибором для быстрого доступа к требуемой информации.*

## **Предупреждения и предостережения**

Для отображения информации о безопасности приняты следующие обозначения:

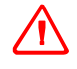

ПРЕДУПРЕЖДЕНИЕ - Предупреждение сигнализирует вам о ситуации, которая может стать причиной смерти или серьезного вреда.

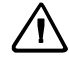

**C ПРЕДОСТЕРЕЖЕНИЕ –** Предостережение сигнализирует вам о ситуации, которая может причинить вред или уничтожение имущества.

Всегда внимательно читайте и следуйте инструкциям.

#### **Предупреждения**

Перед использованием инструмента ознакомьтесь со следующими предупреждениями и всегда следуйте их инструкциям.

*Примечание – Предупреждения по безопасности при работе с лазером приведены на стр. 5, Безопасность при работе с лазером.*

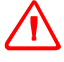

**C ПРЕДУПРЕЖДЕНИЕ –** Никогда не смотрите в зрительную трубу на солнце – это может привести к повреждению глаз.

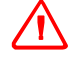

**C ПРЕДУПРЕЖДЕНИЕ –** В тахеометре электронном Trimble TS635 не предусмотрена взрывозащитная конструкция. Не используйте инструмент в угольных шахтах, в местах загрязненных угольной пылью или вблизи других горючих веществ.

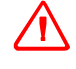

**C ПРЕДУПРЕЖДЕНИЕ –** Никогда не разбирайте, не изменяйте и не ремонтируйте инструмент самостоятельно. Это может привести к возгоранию прибора, или вы можете получить электрический удар или ожог.

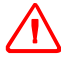

**C ПРЕДУПРЕЖДЕНИЕ –** Используйте *только* оригинальное зарядное устройство для зарядки батареи. Использование других зарядных устройств может привести к возгоранию, а также повреждению батареи.

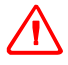

**C ПРЕДУПРЕЖДЕНИЕ –** Во время зарядки батареи не накрывайте зарядное устройство материалом или тканью, это может привести к перегреву. Зарядное устройство должно нормально охлаждаться. Если вы накроете зарядное устройство тканью, это может вызвать его перегрев.

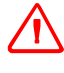

**C ПРЕДУПРЕЖДЕНИЕ –** Не заряжайте батарею в сырых или пыльных местах, на прямом солнечном свете и близко от источников тепла. Не заряжайте батарею, если она сырая. Это может привести к удару током, перегреву или возгоранию батареи.

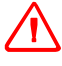

**C ПРЕДУПРЕЖДЕНИЕ –** Несмотря на то, что батарея снабжена автоматом размыкания цепи, необходимо заботиться о том, чтобы не допускать короткого замыкания контактов. Короткое замыкание может вызвать возгорание батареи или привести к ожогу.

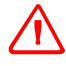

**C ПРЕДУПРЕЖДЕНИЕ –** Ни в коем случае не нагревайте и не поджигайте батарею. Это может привести к утечке химического вещества или повреждению корпуса и стать причиной серьезных последствий.

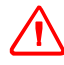

**C ПРЕДУПРЕЖДЕНИЕ –** При хранении батареи или зарядного устройства, чтобы избежать короткого замыкания, изолируйте контакты предохранительной тесьмой. Отсутствие изоляции может привести к короткому замыканию и стать причиной возгорания, ожога или привести к поломке инструмента.

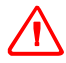

**C ПРЕДУПРЕЖДЕНИЕ –** Батарея сама по себе не является водонепроницаемой. Не оставляйте батарею влажной после отсоединения её от инструмента. Если вода попадет внутрь батареи, то батарея может загореться.

## **Предостережения**

Перед использованием инструмента ознакомьтесь со следующими предостережениями и всегда следуйте их инструкциям:

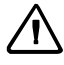

**C ПРЕДОСТЕРЕЖЕНИЕ –** Использование органов управления, настройки или выполнение действий не в соответствии с их назначением может вызвать опасное излучение.

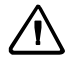

**C ПРЕДОСТЕРЕЖЕНИЕ –** Металлические ножки штатива очень острые, вы можете пораниться. Будьте осторожны при переноске и установке штатива.

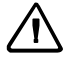

**C ПРЕДОСТЕРЕЖЕНИЕ –** Проверьте плечевой ремень и его застежку перед переносом штатива или инструмента, закрытого в транспортировочном ящике. Повреждение ремня или не до конца застегнутая пряжка могут стать причиной случайного падения инструмента, что может нанести вред инструменту и вам.

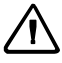

**C ПРЕДОСТЕРЕЖЕНИЕ –** Перед установкой штатива удостоверьтесь, что ножки штатива хорошо закреплены. В противном случае вы по дороге можете поранить руку или ногу острием ножки штатива.

**C ПРЕДОСТЕРЕЖЕНИЕ –** После установки прибора на штатив, крепко затяните становой винт трегера. В противном случае инструмент может упасть и получить повреждения или нанести вред вам.

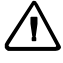

**C ПРЕДОСТЕРЕЖЕНИЕ –** Перед установкой прибора на штатив крепко затяните закрепительные винты на ножках штатива. В противном случае при падении штатива инструмент может получить повреждение или нанести вред вам.

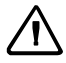

**C ПРЕДОСТЕРЕЖЕНИЕ –** Затяните зажимной винт трегера. Если он недостаточно закреплен, трегер может упасть, когда вы станете поднимать инструмент, что может причинить вред вам или инструменту.

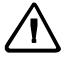

**C ПРЕДОСТЕРЕЖЕНИЕ –** Не складывайте предметы на транспортировочном ящике и не используйте его вместо стула. Пластиковый транспортировочный ящик ненадежен и неустойчив. Вы можете упасть и удариться или предметы могут разбиться.

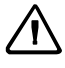

**C ПРЕДОСТЕРЕЖЕНИЕ –** Чтобы избежать ошибочных измерений, система инструмента может прекратить работу при обнаружении сильного электромагнитного поля. Если это произойдет, отключите инструмент и устраните источник электромагнитного излучения. Затем включите инструмент и продолжите работу.

## **Безопасность при работе с лазером**

Тахеометр электронный TS635 является лазерным прибором Класса2R, в соответствии с IEC60825-1, Am2 (2001): *Безопасность лазерных изделий*.

Во избежание ущерба, необходимо ознакомиться с предостережениями по безопасности и мерами контроля, указанными в нормативе IEC60825-1, (2001- 08), а также EN60825-1:1994, A11:1996, и A2:2001, где говорится о критическом расстоянии, упомянутом в настоящем Руководстве по эксплуатации.

*Примечание – Критическое расстояние* – *это расстояние от лазера на котором излучение пучка или радиоционное излучение эквивалентно максимально разрешенной величине, которой может быть подвергнут персонал без риска для здоровья.*

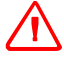

**C ПРЕДУПРЕЖДЕНИЕ –** Только квалифицированный и обученный персонал имеет право устанавливать, настраивать и работать с лазерным оборудованием.

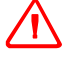

**C ПРЕДУПРЕЖДЕНИЕ –** Места, где используются лазеры, должны быть обозначены соответсвующим предупреждающим знаком.

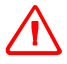

**C ПРЕДУПРЕЖДЕНИЕ –** Необходимо принять меры предосторожности, чтобы персонал не имел прямого визуального контакта с оптикой инструмента, откуда выходит лазерный луч.

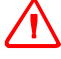

**C ПРЕДУПРЕЖДЕНИЕ –** Лазерное излучение должно прекращаться в конце полезного действия луча и во всех случаях должно прекращаться если опасное действие луча превышает пределы (*критическое расстояние\**) площади, где ведется наблюдение за работой персонала в целях защиты от лазерного излучения.

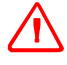

**C ПРЕДУПРЕЖДЕНИЕ –** Где бы ни применялся лазерный луч, он должен располагаться выше уровня глаз.

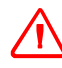

**C ПРЕДУПРЕЖДЕНИЕ –** Когда лазерное изделие не используется, оно должно храниться в месте, куда нет доступа посторонним лицам.

## **Характеристики лазерного излучения**

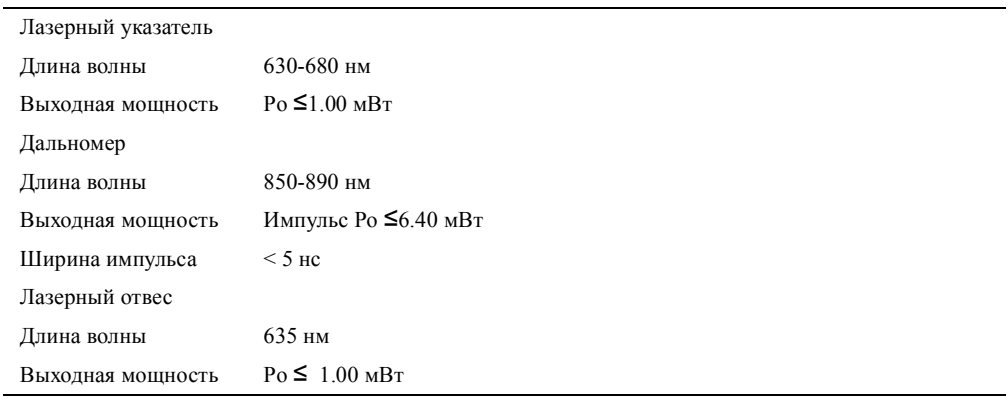

#### **Соответсвие стандартам**

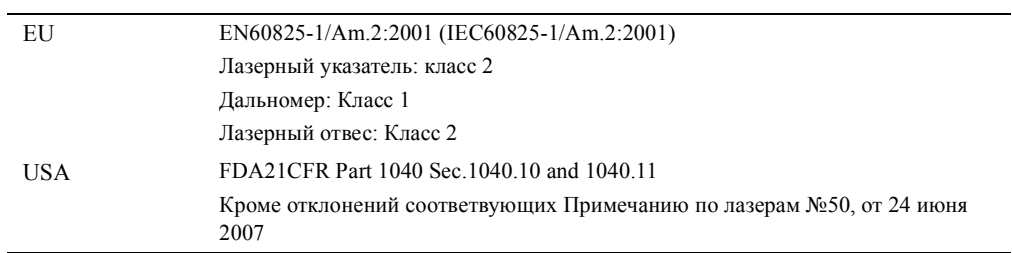

## **Предупреждающие метки**

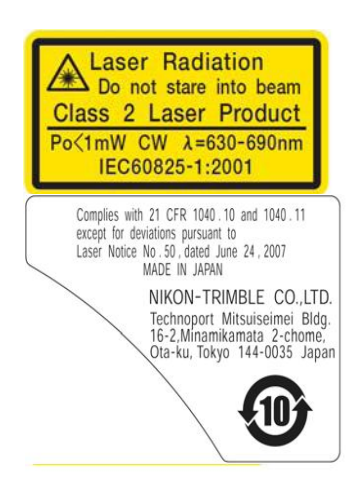

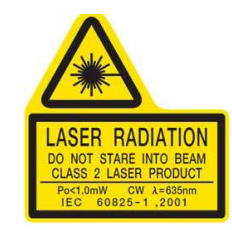

Безопасность

# **Содержание**

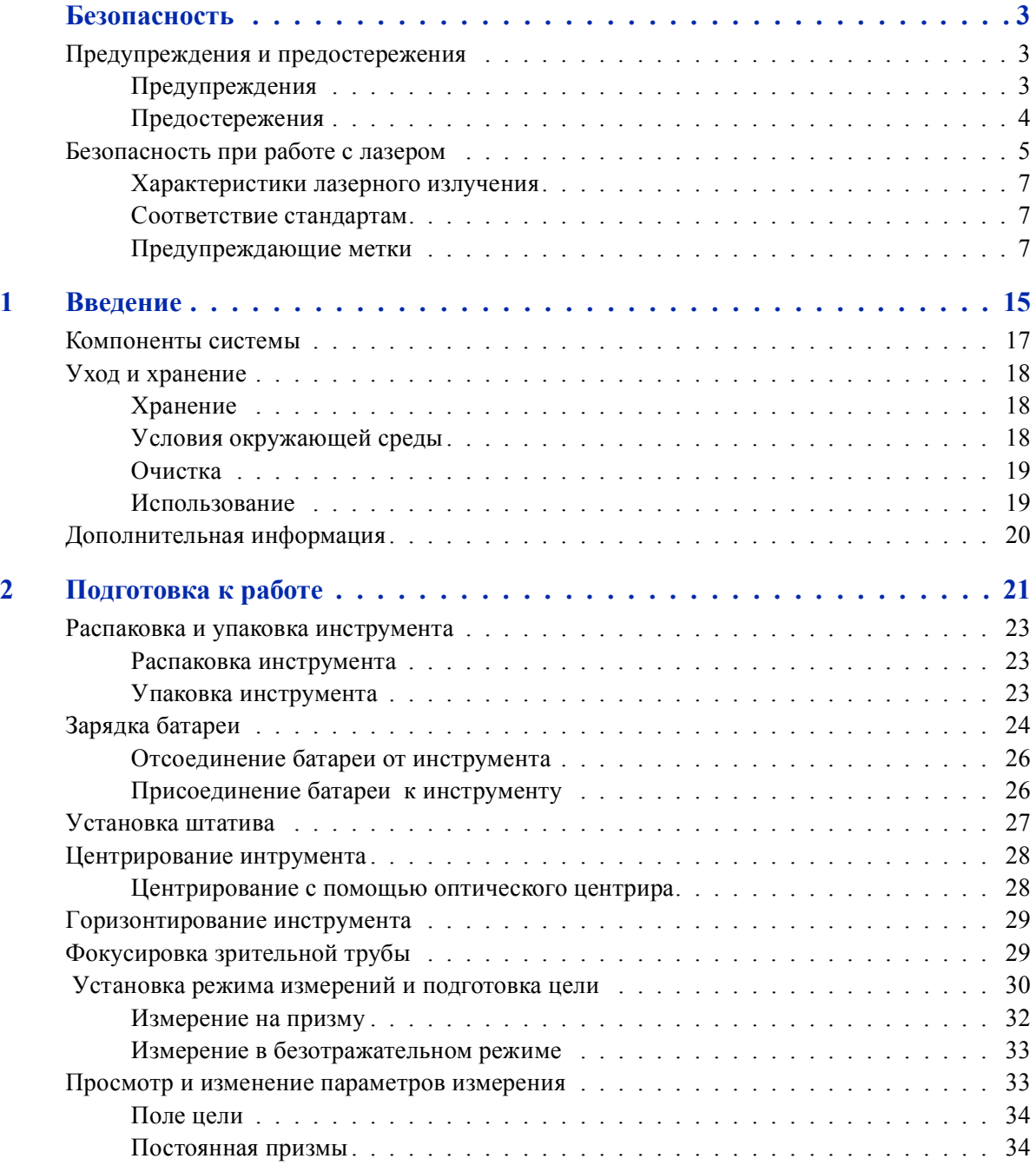

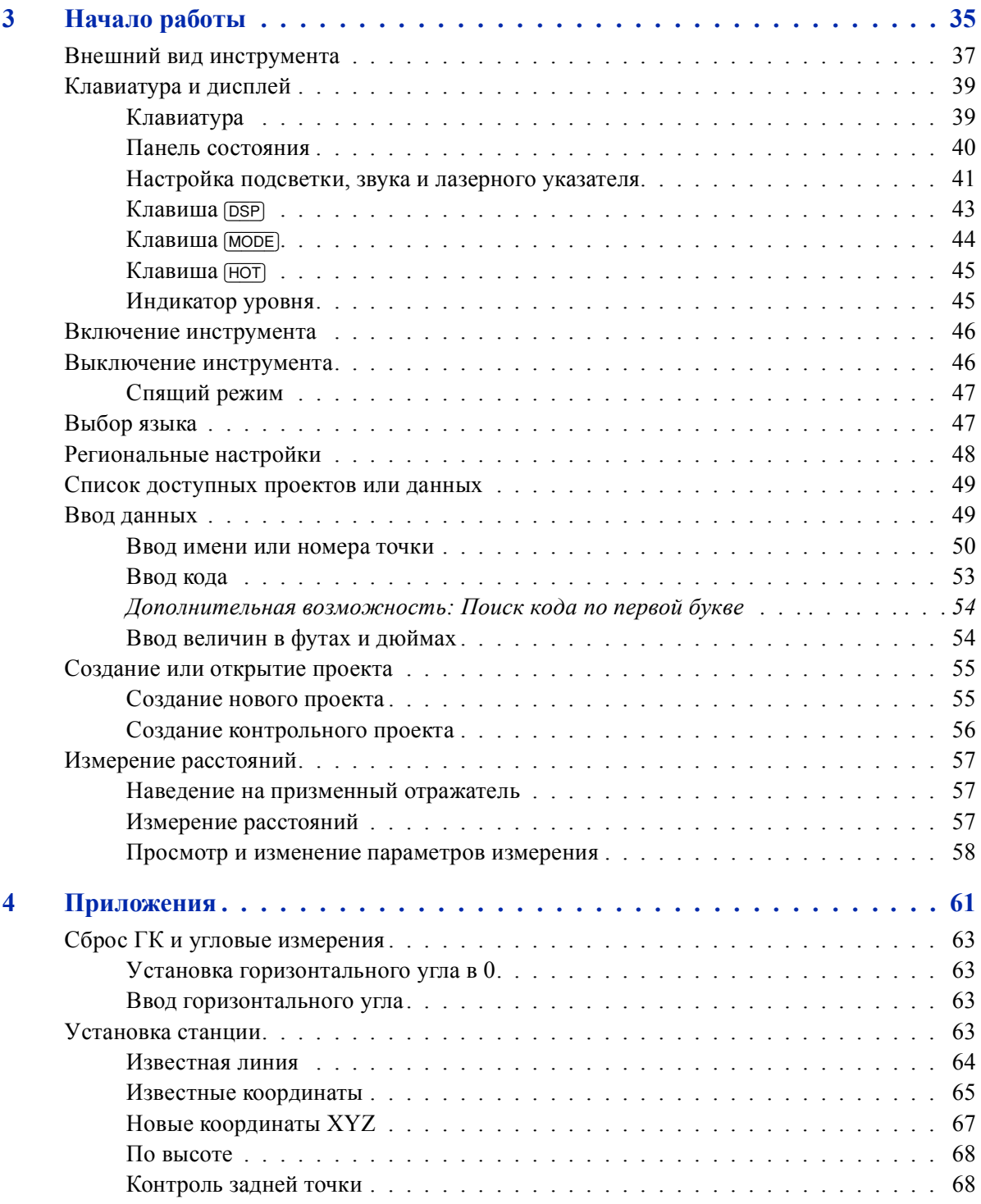

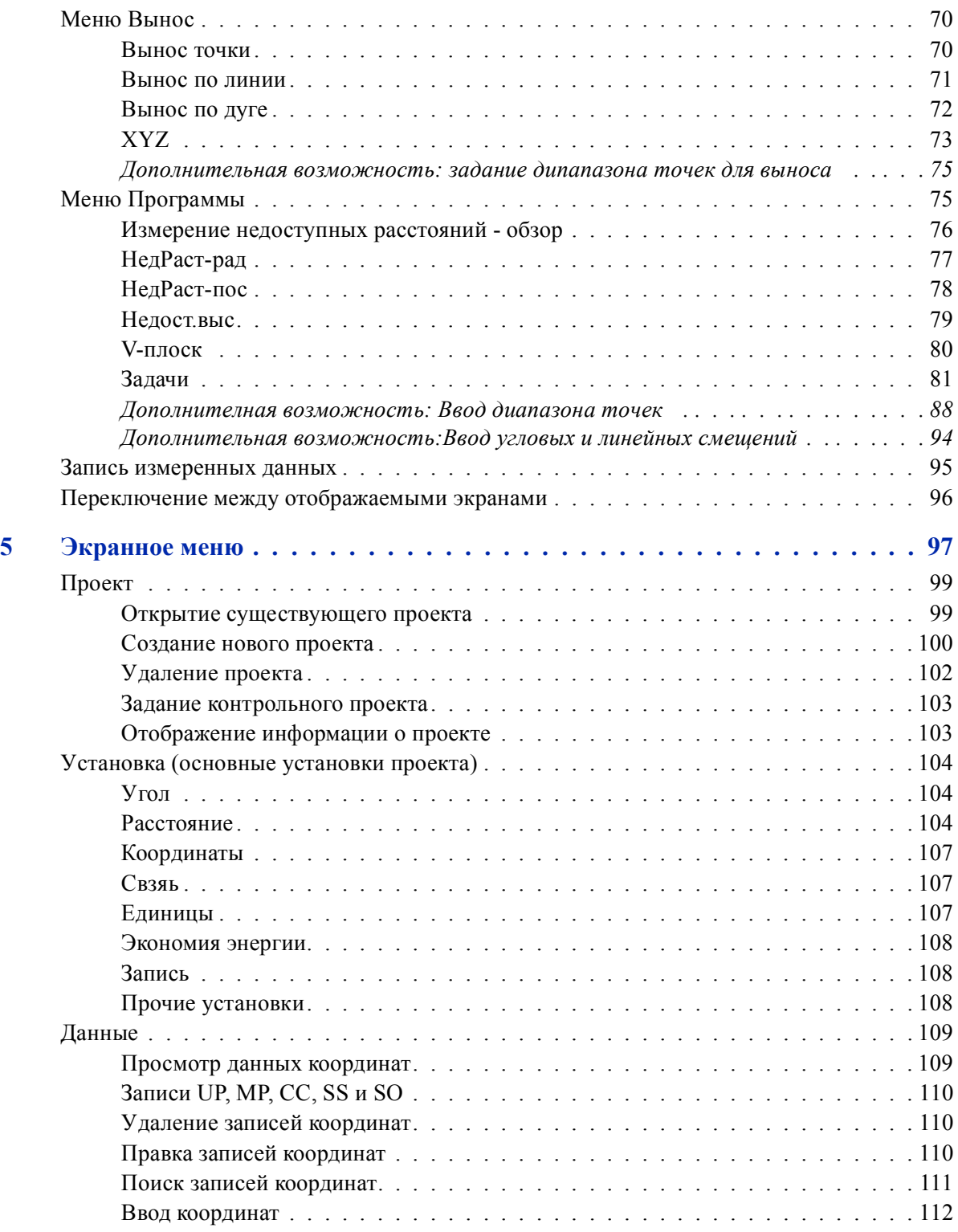

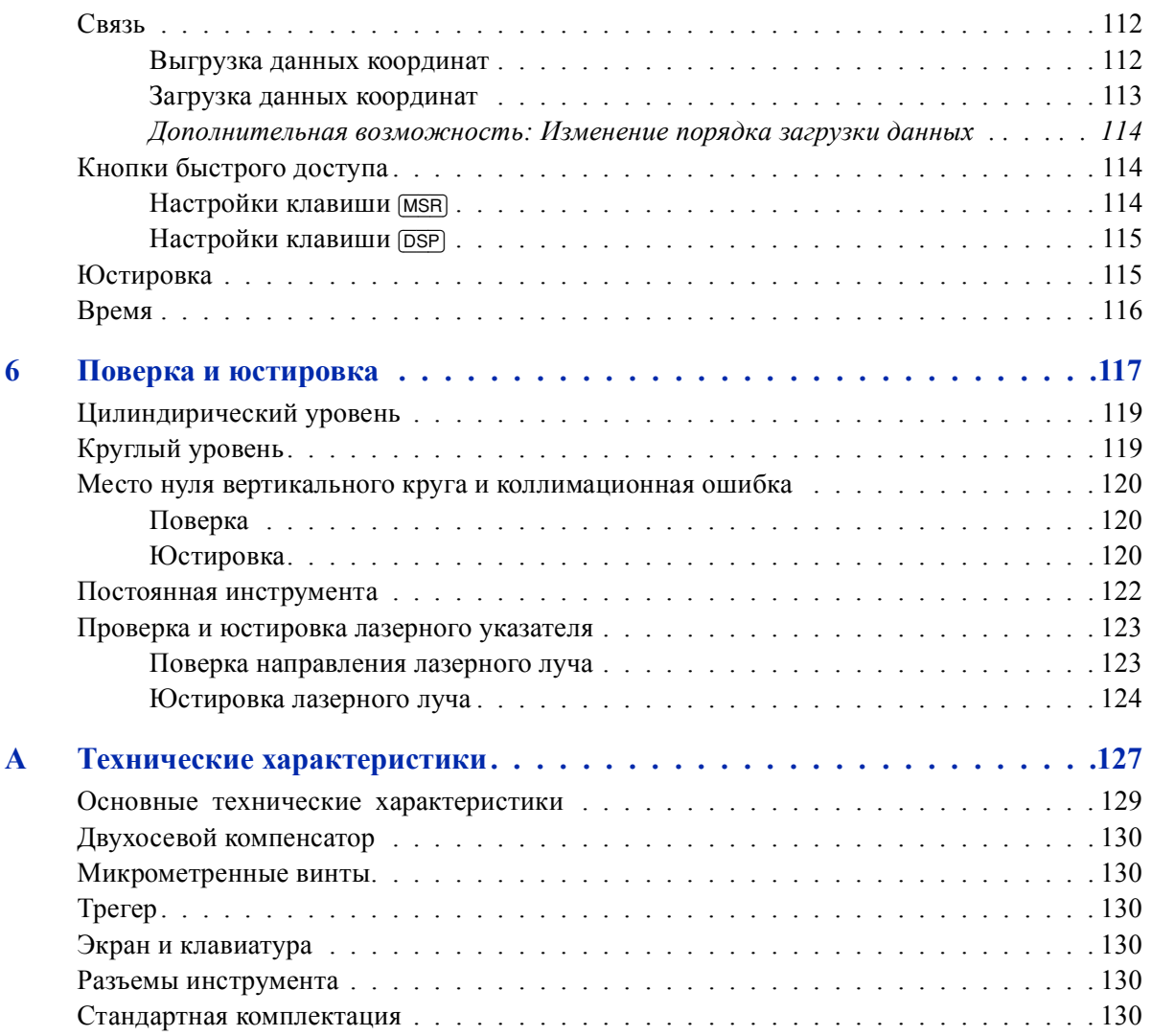

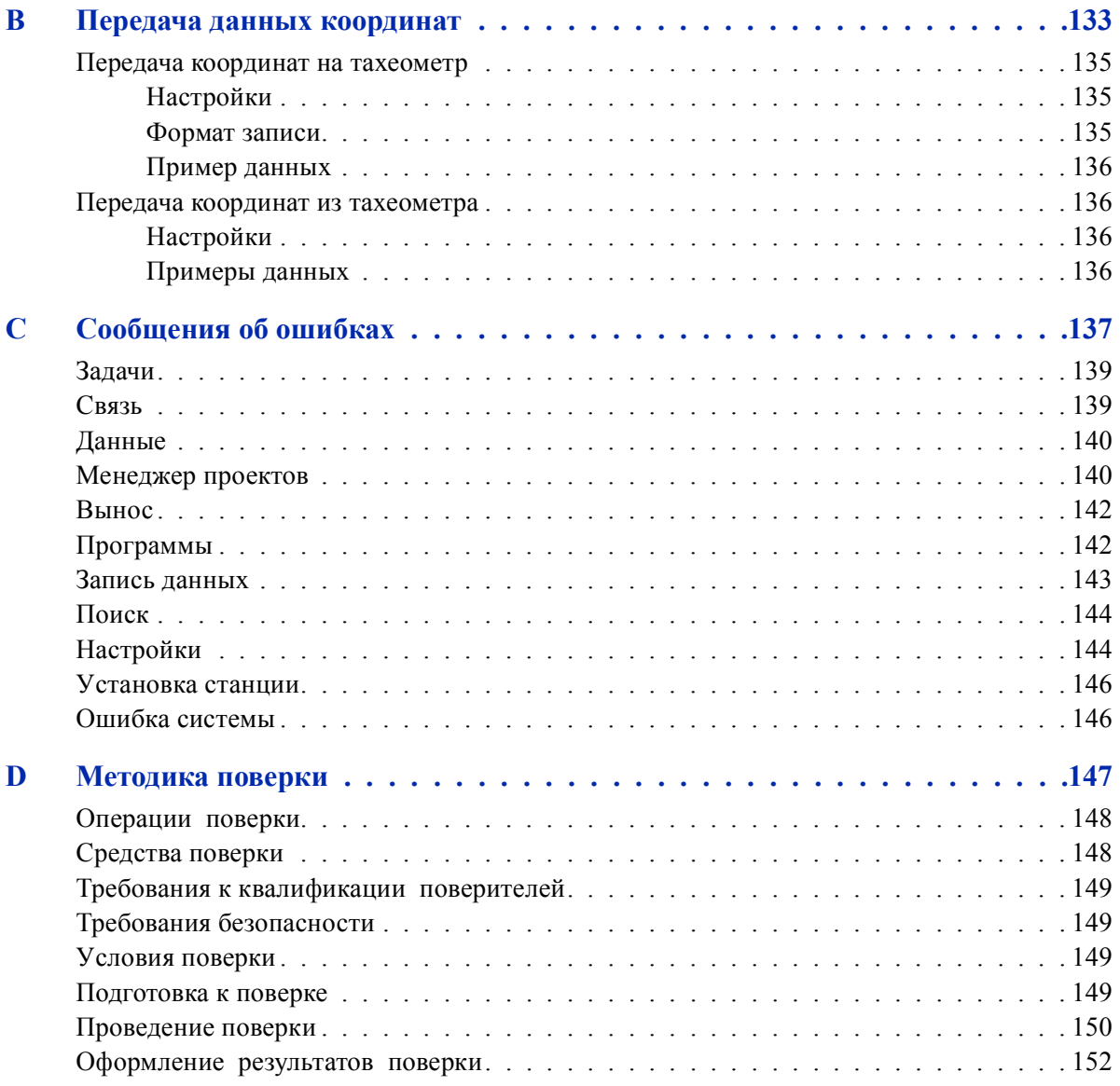

## Введение

### **В этой главе:**

- Компоненты системы
- Уход и хранение
- Дополнительная информация

Это руководство раскрывает уникальные возможности и функции тахеометра электронного Trimble TS635.

В тахеометре электронном TS635 используется безотражательная технология измерения расстояний. Безотражательный режим позволяет измерять точки, недоступные для установки призмы.

Программное обеспечение тахеометра электронного TS635 разработано так, чтобы обеспечить легкость обучения с одной моделью инструмента и впоследствии использовать эти знания при переходе к другой модели с небольшим дополнительным обучением.

Внимательно прочтите эту инструкцию перед началом работы с прибором . В особенности уделите внимание предупреждениям и предостережениям в разделе Безопасность в начале этого руководства, см. Безопасность, стр. 3.

Мы приветствуем ваши комментарии и пожелания относительно тахеометра электронного TS635. Выможете связаться с нами по адресу, указанному в начале этого руководства.

Ваши комментарии к документации помогают нам улучшать ее с каждой редакцией. Для того чтобы передать ваши комментарии, отправьте электронное письмо по адресу sales@trimble.com.

## **Компоненты системы**

На рисунке показаны компоненты, используемые с тахеометром TS635.

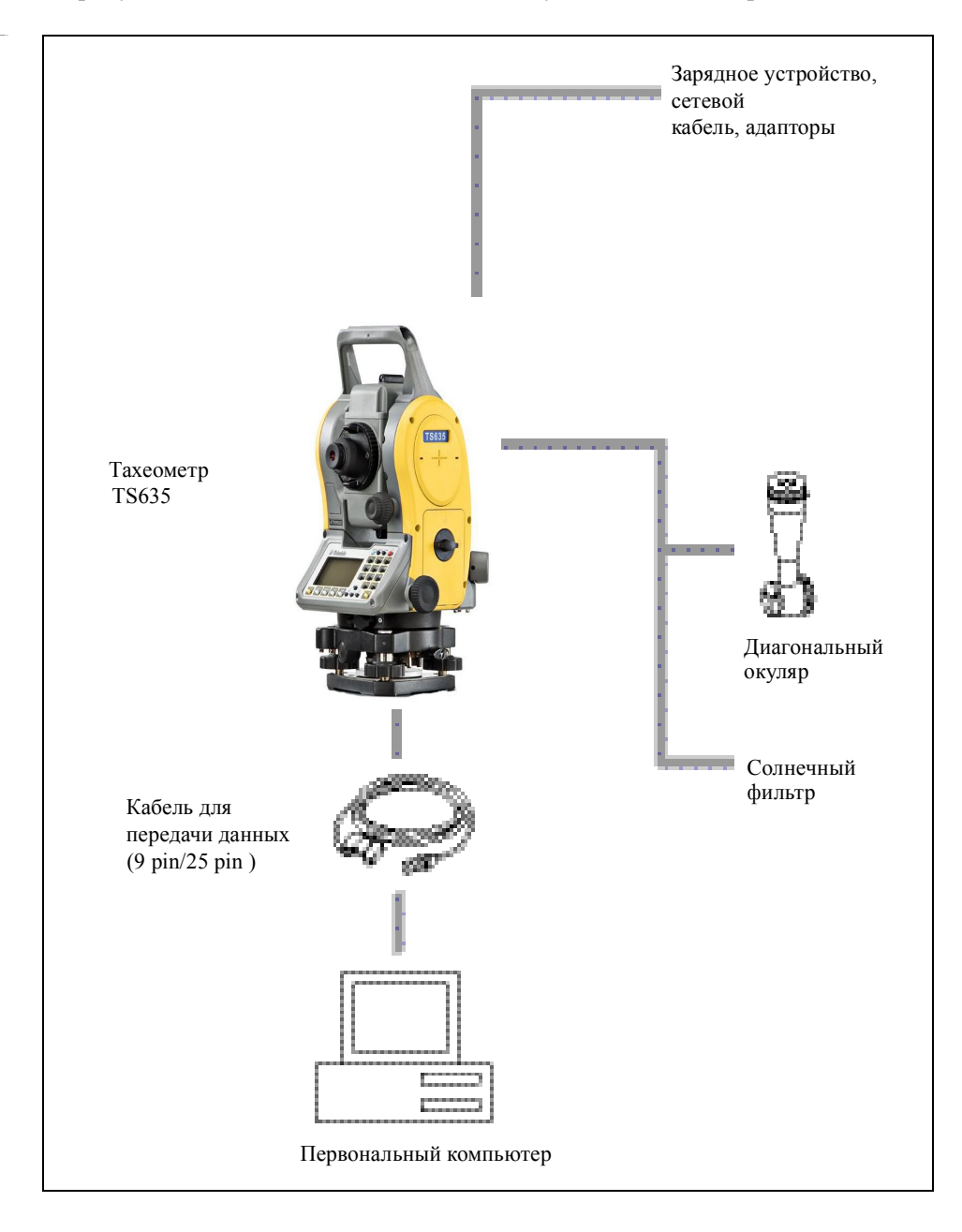

## **Уход и хранение**

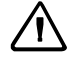

**C ПРЕДОСТЕРЕЖЕНИЕ –** Батарея должна храниться в сухом помещении, при температуре ниже 30 С.

Тахеометр электронный TS635 – точный инструмент, который вы должны хранить, использовать и чистить соответствующим образом.

#### **Хранение**

- Не храните тахеометр в жарких и влажных местах. Батарея должна хранится в сухом помещении, при температуре ниже 30 °C (86 °F). Высокая температура и чрезмерная влажность могут привести к появлению плесени на линзах и порче электронных микросхем, что ведет к повреждению инструмента.
- При хранении инструмента в районах с экстремально низкими температурами, оставляйте транспортировочный ящик открытым.
- Если трегер не будет использоваться в течение длительного времени заблокируйте внизу закрепительный винт трегера и затяните становой винт трегера.

#### **Условия окружающей среды**

- Не оставляйте инструмент надолго на солнце или в закрытом нагретом транспорте. Перегрев неблагоприятно воздействует на его производительность.
- Внезапное изменение температуры может привести к затемнению линз и сильно повлиять на уменьшение дальности действия прибора или стать причиной сбоя в системе электроники. Поступайте следующим образом: внося инструмент в теплое помещение, оставляйте его в закрытом ящике до тех пор, пока его температура не сравняется с комнатной.
- Если тахеометр использовался при влажной погоде, немедленно протрите всю влагу и пыль, высушите его полностью перед укладкой в транспортировочный ящик. Тахеометр электронный TS635 содержит много чувствительных электронных схем, которые необходимо хорошо предохранять от пыли и влаги. Если пыль и влага попадут в инструмент, то могут произойти серьезные неполадки.
- Транспортировочный ящик разработан водонепроницаемым, но вы не должны оставлять его под дождем на длительное время. Если нахождение под дождем неизбежно, убедитесь, что транспортировочный ящик расположен надписью Trimble вверх.

#### **Очистка**

- Не используйте органические растворители (такие как эфир или растворитель краски) для протирания неметаллических частей инструмента, таких как клавиатура. Не окрашивайте и не подписывайте поверхности. Используйте для протирания этих частей мягкую ткань, слегка смоченную водой или моющим средством.
- Оптические линзы могут быть очищены путем осторожного протирания мягкой кисточкой или специальной тканью для линз, смоченной спиртом.

#### **Использование**

- Не затягивайте слишком сильно любые закрепительные винты.
- При работе вертикальные и горизонтальные винты точной наводки и уровневые винты по возможности необходимо устанавливать к центру их хода, как показано линией на ручке. Для завершения наведения вращайте по часовой стрелке винты точной наводки.
- Кольцо сетки нитей должно быть правильно установлено. Не прилагайте чрезмерных усилий к нему, чтобы не нарушить его водонепроницаемость..

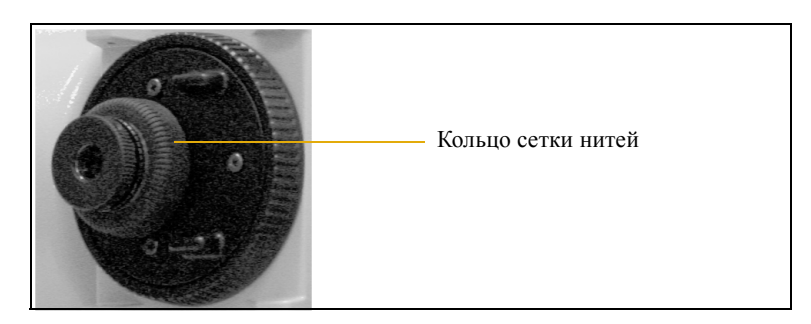

- Перед установкой батареи проверьте, что контактные поверхности на батарее и тахеометре TS635 чистые. Вставьте батарею таким образом, чтобы кнопка крепления батареи находилась сверху и защелкнулась. Если батарея установлена правильно, инструмент защищен от воды.
- Вставьте заглушку, закрывающую разъем передачи данных и питания. Инструмент защищен от воды лишь в том случае, если заглушка установлена правильно.
- При использовании разьема передачи данных и питания тахеометр TS635 не защищен от воды.
- Статическое электричество из тела человека, проходящее через разъем передачи данных и питания, может повредить инструмент. Перед переноской инструмента прикоснитесь к другому проводящему ток материалу для снятия статического электричества.

## **Дополнительная информация**

- Свяжитесь с местным дилером Trimble для получения подробной информации о соглашении по технической поддержке программного и аппаратного обеспечения и расширенной гарантийной программе аппаратных средств.
- Посещение учебных курсов поможет Вам использовать тахеометр наиболее продуктивно. Для более подробной информации, обратитесь к сайту Trimble по адресу www.trimble.com. Вы также можете отправить электронное письмо по адресу trimble\_support@trimble.com.

## **Подготовка к работе <sup>2</sup>**

#### **В этой главе:**

- Распаковка и упаковка инструмента
- Зарядка батареи
- Установка штатива
- Центрирование инструмента
- Горизонтирование инструмента
- Фокусировка зрительной трубы
- Установка режима измерений и подготовка цели
- Просмотр и изменение параметров измерения

В этой главе описано как подготовить тахеометр электронный TS635 перед началом работы в поле.

## **Распаковка и упаковка инструмента**

*Примечание – Аккуратно удерживайте тахеометр TS635 во избежание сотрясений и чрезмерных вибраций.*

#### **Распаковка инструмента**

При распаковке держите прибор за переносную ручку и аккуратно вынимайте из ящика**.**

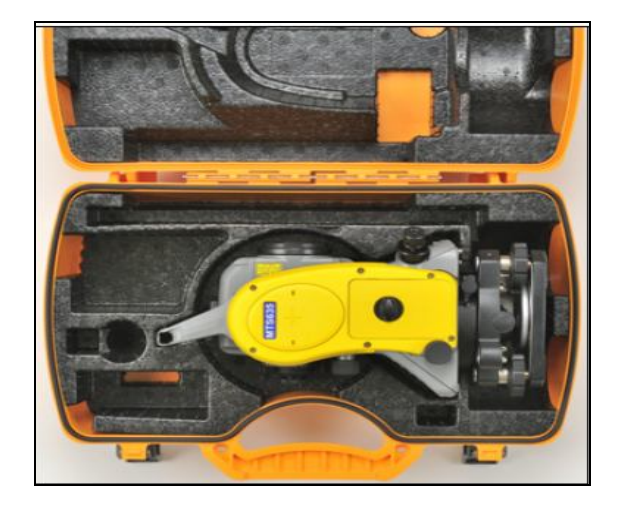

## **Упаковка инструмента**

*Примечание – Храните инструмент с присоединенной батареей.*

Для упаковки инструмента обратно в ящик:

- 1. Установите зрительную трубу в горизонтальное положение КЛ.
- 2. Совместите марку ▼ расположенную под батареей с соответсвующей маркой ▼ на на закрепительном винте трегера.

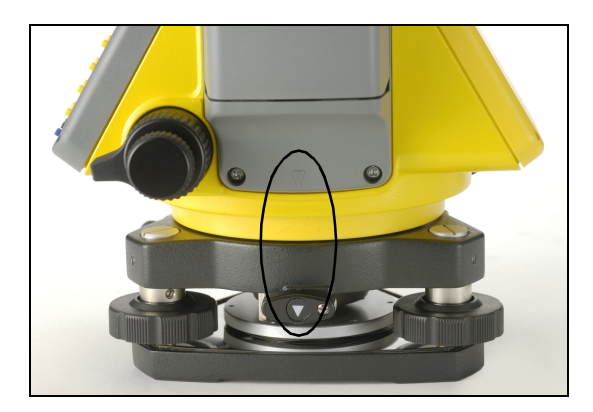

- 3. Слегка затяните зажимные винты.
- 4. Поместите инструмент в ящик для переноски.

## **Зарядка батареи**

Прочтите следующие предупреждения, предостережения и примечания перед тем, как заряжать батарею.

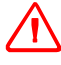

**C ПРЕДУПРЕЖДЕНИЕ –** Не допускайте повреждения аккумуляторной литий-ионной батареи. Повреждение батареи может вызвать взрыв или возгорание и привести к причинению вреда здоровью людей и (или) материальному ущербу. Меры по предотвращению причинения вреда здоровью людей и материального ущерба приведены ниже. – Не используйте и не заряжайте батарею с признаками повреждения. Признаками повреждения могут быть обесцвечивание, деформация и утечка электролита батареи.

– Не утилизируйте батарею в огне, не подвергайте батарею воздействию высоких температур и прямых солнечных лучей.

- Не погружайте батарею в воду.
- Не используйте и не храните батарею в автомобиле в жаркую погоду.
- Не роняйте и не пробивайте батарею.
- Не вскрывайте батарею и не замыкайте ее контакты.

**ПРЕДУПРЕЖДЕНИЕ –** Не дотрагивайтесь до аккумуляторной литий-ионной батареи с признаками протечки. Внутри батареи находится едкий электролит, контакт с которым может причинить вред здоровью и (или) материальный ущерб. Меры по предотвращению причинения вреда здоровью людей и материального ущерба приведены ниже.

– Если батарея протекает, избегайте контакта с жидкостью из батареи.

– Если жидкость из батареи попала в глаза, немедленно промойте их чистой водой и обратитесь за медицинской помощью. Не трите глаза!

– Если жидкость из батареи попала на кожу или одежду незамедлительно смойте жидкость из батареи чистой водой.

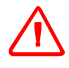

**C ПРЕДУПРЕЖДЕНИЕ –** Заряжайте и эксплуатируйте аккумуляторную литий-ионную батарею в строгом соответствии с инструкциями. Зарядка и использование батареи с неразрешенным оборудованием может вызвать взрыв или возгорание и привести к причинению вреда здоровью людей и (или) материальному ущербу. Меры по предотвращению причинения вреда здоровью людей и материального ущерба приведены ниже.

- Не используйте и не заряжайте батарею с признаками повреждения или протечки.
- Заряжайте литий-ионную батарею только в предназначенных для этого приборах.
- Выполняйте все инструкции, поставляющиеся с зарядным устройством для батареи.
- При перегреве или появлении дыма следует прекратить зарядку батареи.
- Используйте батарею только в предназначенных для нее приборах.
- Используйте батарею только по прямому назначению и в соответствии с документацией прибора.

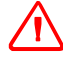

**C ПРЕДУПРЕЖДЕНИЕ –** Для зарядки батареи используйте только зарядное устройство и сетевой блок питания, поставляющиеся с инструментом. НЕ ИСПОЛЬЗУЙТЕ любые другие зарядные устройства, это может привести к возгоранию батареи или взрыву. Поставляемая в комплекте батарея не может быть использована с другими зарядными устройствами.

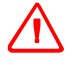

**C ПРЕДУПРЕЖДЕНИЕ –** Во время зарядки батареи не накрывайте зарядное устройство и сетевой блок питания материалом или тканью, это может привести к перегреву. Будьте внимательны, зарядное устройство достаточно сильно излучает тепло.

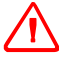

**C ПРЕДУПРЕЖДЕНИЕ –** Не заряжайте батарею в сырых или пыльных местах, на прямом солнечном свете и близко от источников тепла. Не заряжайте батарею, если она сырая. Это может привести к удару током, перегреву или возгоранию батареи.

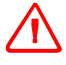

**C ПРЕДУПРЕЖДЕНИЕ –** Несмотря на то, что батарея снабжена автоматом размыкания при коротком замыкании её контактов, необходимо заботиться о том, чтобы не допускать короткого замыкания выводов. Короткое замыкание может вызвать возгорание батареи или привести к ожогу.

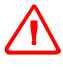

**C ПРЕДУПРЕЖДЕНИЕ –** Никогда не нагревайте и не жгите батарею. Это может привести к утечке химического вещества или повреждению корпуса и стать причиной серьезных повреждений.

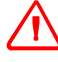

**C ПРЕДУПРЕЖДЕНИЕ –** При хранении батареи или зарядного устройства, чтобы избежать короткого замыкания, изолируйте контакты предохранительной тесьмой. Отсутствиеизоляции может привести к короткому замыканию и стать причиной возгорания, ожога или привести к поломке инструмента.

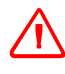

**C ПРЕДУПРЕЖДЕНИЕ –** Батарея сама по себе не является водонепроницаемой. Предохраняйте батарею от влаги, когда она вынута из инструмента Попадание воды внутрь батареи может вызвать ее возгорание.

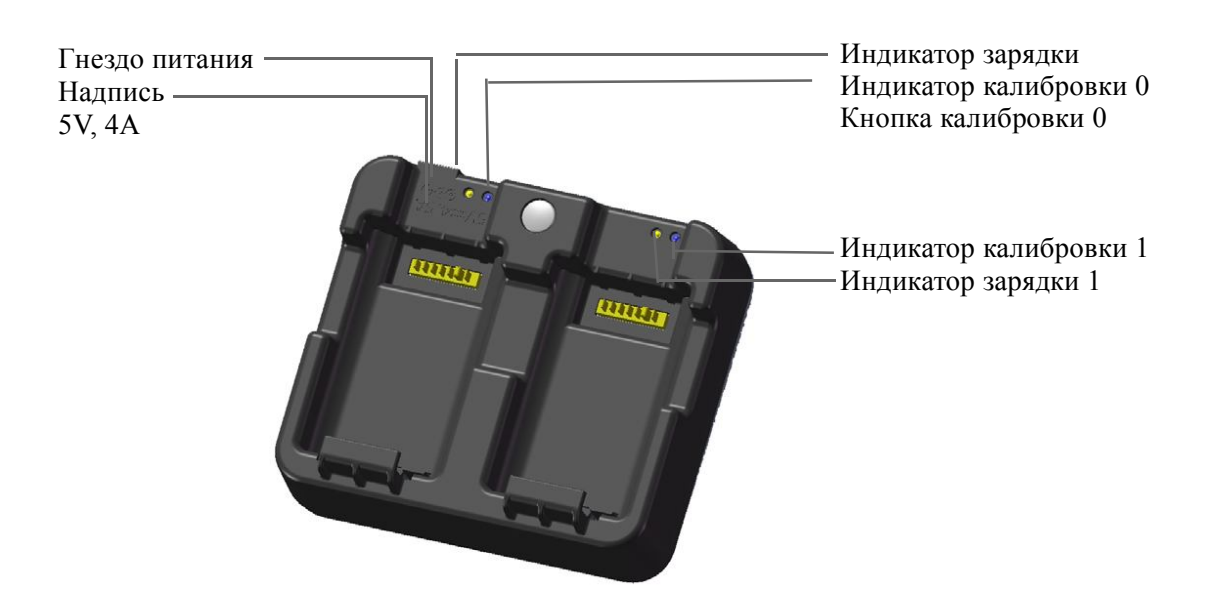

#### **Подача питания**

• Подключите зарядное устройство к входящему в комплект сетевому блоку питания для включения прибора. Входное напряжение должно составлять 5 В, а номинальный ток источника питания не менее 4 А. Зарядной ток каждой батареи может составлять до 2 А.

### **Зарядка батареи**

- Просто задвиньте батарею в отсек батареи, чтобы начать ее зарядку. Индикатор, расположенный рядом с отсеком, будет светиться желтым цветом во время выполнения зарядки. Индикатор зарядки станет светиться зеленым цветом по окончании зарядки.
- Отсеки зарядного устройства полностью независимы друг от друга, поэтому батарею можно устанавливать в отсек независимо от состояния другого отсека батареи.
- Зарядка может занять 2 4 часа, если батарея была нормально разряжена.
- Зарядка может занять до 5 часов, если батарея была полностью разряжена и хранилась несколько месяцев без использования.
- Литий-ионные батареи не предназначены для зарядки при температуре выше 40 °C – 45 °C, поэтому мигающий индикатор зарядки может означать слишком высокую температуру батарей для зарядки. Зарядка продолжится после охлаждения батарей. Время зарядки увеличится вследствие охлаждения батарей в случае их зарядке при температуре 40  $\mathrm{^{\circ}C} - 45 \mathrm{^{\circ}C}$ .
- Если индикатор(ы) зарядки мигает (мигают) и батареи не нагрелись, это может свидетельствовать о проблеме с батареей или зарядным устройством. Если индикатор зарядки продолжает мигать после попытки зарядить несколько ненагретых батарей, это свидетельствует о проблеме с устройством или самими батареями.

#### **Кондиционирование и калибровка батареи**

- Калибровку батареи следует проводить каждые 6 месяцев или чаще, если требуется. Калибровка обеспечивает точную индикацию остающегося заряда батареи.
- Удерживайте кнопу калибровки на приборе, а затем установите батарею, не отпуская кнопку калибровки, чтобы начать калибровку батареи. Калибровка начнется только для той батареи, которая была установлена при нажатой кнопке калибровки. Во время калибровки батареи батарея будет заряжена, полностью разряжена, а затем снова заряжена. Калибровка должна занять приблизительно 17 часов, и во время калибровки нельзя закрывать вентиляционные отверстия зарядного устройства (см. примечание 1).
- Синий индикатор калибровки (или оба индикатора калибровки) будет медленно мигать (вкл. 1,5 с, выкл. 2 с) во время выполнения калибровки, а индикаторы зарядки могут быть включены или выключены во время цикла калибровки при условии, что корпус не перегревается.
- По завершении цикла калибровки, индикатор калибровки перестанет мигать и останется включенным, пока не будет извлечена соответствующая батарея.
- Температура нижней части корпуса может повышаться приблизительно до 43 °C, после чего сработает регулировка температуры для предотвращения перегрева корпуса. При падении напряжения батареи корпус охлаждается и автоматическое ограничение температуры не требуется, благодаря чему сокращается время разрядки батареи.
- На случае если внутренняя температура корпуса остается слишком высокой даже после включения регулировки температуры, предусмотрена вторичная схема защиты, которая полностью прервет калибровку. Если это происходит, индикатор(ы) калибровки будет (будут) быстро мигать и будет снова включена зарядка батареи

### **Отсоединение и присоединение батареи**

## **Отсоединение батареи**

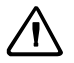

**C ПРЕДОСТЕРЕЖЕНИЕ –** Избегайте прикосновения к контактам батареи.

- 1. Если инструмент включен, нажмите [PWR] для выключения.
- 2. Поверните фиксатор батарейного отсека против часовой стрелки, откройте крышку батарейного отсека и извлеките батарею из батарейного отсека.

## **Присоединение батареи**

Перед тем, как присоединить батарею, протрите отсек батареи от пыли и других частиц.

1. Поверните фиксатор батарейного отсека против часовой стрелки иоткройте крышку

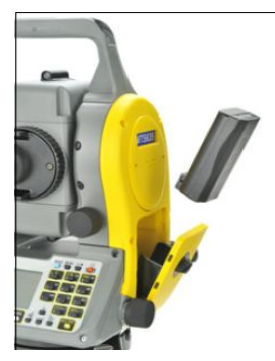

батарейного отсека.

2. Поместите батарею в батарейный отсек. Соедините батарею в нижней части, направив контакты внутрь.

3. Закройте крышку батарейного отсека и поверните фиксатор по часовой стрелке до щелчка, чтобы закрепить соединение.

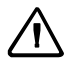

**CO ПРЕДОСТЕРЕЖЕНИЕ – Если батарея присоединена неправильно, нарушится** водонепроницаемость инструмента.

## **Установка штатива**

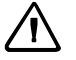

**С ПРЕДОСТЕРЕЖЕНИЕ – Металлические ножки штатива очень острые, вы можете пораниться.** Будьте осторожны при переноске и установке штатива.

*Примечание – Не переносите инструмент, когда он установлен на штативе.*

- 1. Широко раздвиньте ножки штатива, чтобы инструмент был устойчив.
- 2. Разместите штатив непосредственно над точкой станции. Для проверки положения штатива, посмотрите через центральное отверстие площадки штатива.
- 3. Хорошо вдавите ножки штатива в землю.
- 4. Выставьте горизонтально верхнюю плоскость площадки штатива.
- 5. Хорошо затяните зажимные винты на ножках штатива.
- 6. Поставьте инструмент на площадку штатива.
- 7. Вставьте становой винт штатива в центральное отверстие трегера инструмента.
- 8. Затяните становой винт штатива.

## **Центрирование инструмента**

Когда вы центрируете инструмент, вы выставляете его центральные оси так, чтобы они проходили через точку станции. Для центрирования инструмента вы можете использовать оптический центрир или нитяной отвес. Нитяной отвес не входит в комплект и должен быть приобретен отдельно.

#### **Центрирование при помощи оптического центрира**

*Примечание – Чтобы добиться высокой точности измерений, выполните поверку и юстировку оптического отвеса перед центрированием.*

1. После установки инструмента на штатив, посмотрите через оптический центрир и совместите нити с точкой станции. Для этого вращайте подъемные винты, пока центральная марка визирных нитей  $\bullet$  не будет находиться точно над изображением точки станции.

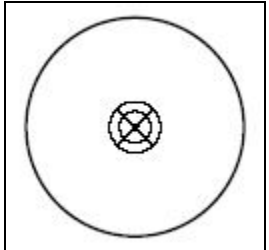

- 2. Пока вы поддерживаете платформу штатива одной рукой, ослабляйте зажимные винты на ножках штатива и настраивайте длину ножек, пока воздушный пузырек не окажется в центре круглого уровня.
- 3. Затяните зажимные винты на ножках штатива.
- 4. Используйте цилиндрический уровень для установки инструмента по уровню. Смотрите также раздел Горизонтирование инструмента, стр. 32. Посмотрите через оптический центрир и убедитесь, что изображение точки станции находится в центре марки визирных нитей.
- 5. Если точка станции ушла из центра, сделайте следующее:
	- Если точка станции незначительно ушла из центра, ослабьте становой винт штатива и затем отцентрируйте инструмент на штативе. Используйте только прямое перемещение инструмента к центру. Не вращайте его.

Когда инструмент отцентрирован, снова затяните становой винт.

– Если смещение точки станции велико, повторите процедуру с шага 2.

#### **Центрирование с помощью лазерного отвеса**

–

*Примечание – НЕ смотрите непосредственно на лазер.*

*Примечание – Если требуется высокая точность, проверьте и отъюстируйте лазерный отвес перед центрированием инструмента. Как это сделать, описано в разделе Поверка и юстировка оптического (лазерного) центрира, стр. 142.*

1. Установите инструмент на штатив. Как это сделать, описано в разделе Установка штатива, стр. 28.

2. Включите лазерный отвес

3. Совместите лазерный указатель с точкой станции. Для этого поворачивайте уровневые винты, пока лазерный указатель не окажется над точкой станции.

4. Пока вы поддерживаете платформу штатива одной рукой, ослабляйте зажимные винты на ножках штатива и настраивайте длину ножек, пока воздушный пузырек не окажется в центре круглого уровня.

5. Затем закрепите винты на ножках штатива.

6. Используйте электронный уровень для установки инструмента по ровню. Детальное описание этого процесса приведено в разделе Горизонтирование, стр. 30.

7. Проверьте, что лазерный указатель находится над точкой станции.

8. Если точка станции ушла из центра, сделайте следующее:

– Если точка станции незначительно ушла из центра, ослабьте становой винт штатива и затем отцентрируйте инструмент на штативе. Используйте только прямое перемещение инструмента к центру. Не вращайте его.

– Когда инструмент отцентрирован, снова затяните становой винт.

– Если смещение точки станции велико, повторите процедуру с шага

## **Горизонтирование инструмента**

При горизонтировании вы делаете отвесные оси инструмента абсолютно вертикальными.

Для горизонтирования используйте цилиндрический уровень.

- 1. Ослабьте закрепительный винт горизонтального круга.
- 2. Поверните инструмент так, чтобы ось цилиндрического уровня стала параллельна двум подъемным винтам (B и C).
- 3. Используйте подъемные винты B и C для перемещения пузырька в нуль пункт.
- 4. Поверните алидаду примерно на 90*°*.
- 5. Используя подъемный винт A переместите пузырек в нуль пункт.
- 6. Повторите шаги с 1 по 5, чтобы вывести пузырек в центр в обоих положениях.
- 7. Поверните алидаду на 180*°*.
- 8. Если пузырек цилиндрического уровня остается в нуль-пункте, горизонтирование прибора выполнено. Если пузырек уходит из нуль пункта, отъюстируйте цилиндрический уровень.

## **Фокусировка зрительной трубы**

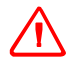

**C ПРЕДУПРЕЖДЕНИЕ –** Никогда не смотрите на солнце через зрительную трубу. Вы можете нанести вред своему зрению или потерять его.

Когда вы наводите инструмент, вы нацеливаете зрительную трубу на цель, фокусируете изображение цели и совмещаете изображение с центром сетки нитей.

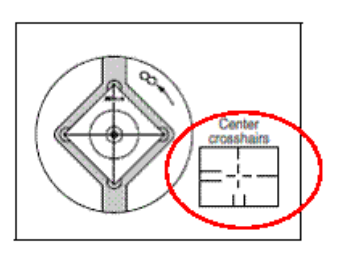

Для наведения инструмента:

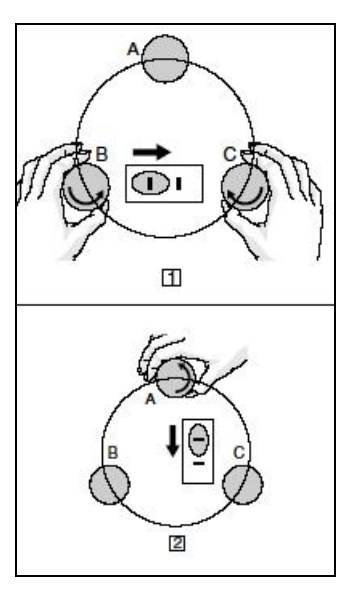

- 1. Настройте визир:
	- a. Наведите зрительную трубу на светлую поверхность такую, как небо или лист бумаги.
	- b. Наблюдая в окуляр, вращайте визирное кольцо до тех пор, пока сетка нитей не будет отчетливо видна.

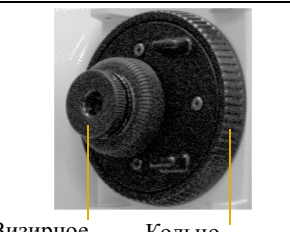

Визирное Кольцо<br>кольцо фокуси фокусировки

- 2. Устраните параллакс:
	- a. Нацельте зрительную трубу на изображение цели.
	- b. Поверните кольцо фокусировки до появления сфокусированного изображения цели на сетке нитей.
	- c. Перемещайте ваш глаз вертикально и горизонтально. Смотрите, переместилось ли изображение цели относительно сетки нитей.
	- Если изображение цели не переместилось, значит параллакс отсутствует.
	- Если изображение цели сдвинулось, вращайте кольцо фокусировки зрительной трубы. Затем повторите действия, начиная с шага 2c.
- 3. Поверните винт точной наводки. Чтобы поместить изображение цели точно в центр перекрестия нитей, поверните винт точной наводки в направлении против часовой стрелки.

## **Установка режима измерений и подготовка цели**

**C ПРЕДУПРЕЖДЕНИЕ –** Тахеометр электронный TS635 – это лазерный инструмент Класса 3R. Лазерное излучение опасно для ваших глаз и тела. Не направляйте инструмент в лицо или тело людей. Если вы почувствовали себя плохо после попадания на вас лазерного луча немедленно обратитесь за медицинской помощью.

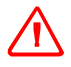

**C ПРЕДУПРЕЖДЕНИЕ –** В безотражательном режиме тахеометр электронный TS635 является лазерным инструментом Класса 1. Лазерный целеуказатель - Класс 2. *Не* измеряйте на призму в безотражательном режиме.

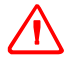

**C ПРЕДУПРЕЖДЕНИЕ –** Соблюдайте все предостережения и предупреждения. Также ознакомтесь с разделом Безопасность, стр. 3.

Тахеометр электронный TS635 имеет два режима измерения: режим измерений на призму (Цель: Призма) и безотражательный режим (Цель: Нет). Чтобы поменять режим измерений в любом окне, нажмите [MSR1] или [MSR2].

Установите режим измерения в зависимости от типа измеряемой цели, как показано ниже.

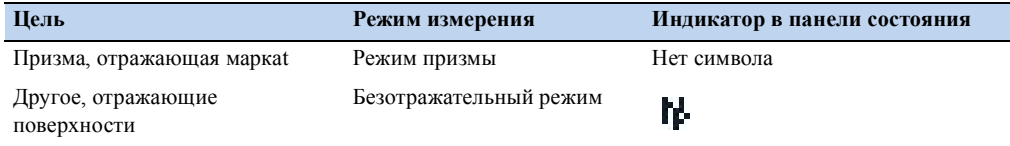

#### **Измерение на призму**

Поскольку тахеометр электронный TS635 обладает повышенной чувствительностью, многократные отражения от поверхности призмы в некоторых случаях могут быть источником значительного ухудшения точности.

Для сохранения точности ваших измерений:

• Используйте призму с тонкими гранями.

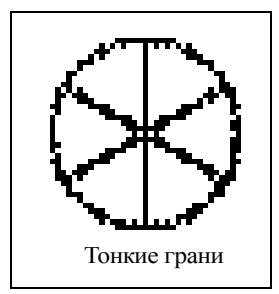

Не используйте призму с трещинами, грязной поверхностью или надколотым центром.

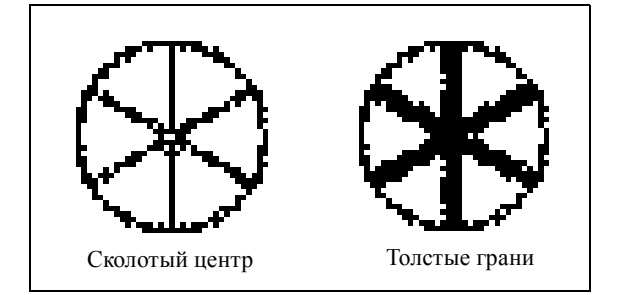

При измерении коротких расстояний, немного наклоняйте призму так, чтобы посторонние отражения от поверхности призмы не попадали в дальномер, как показано ниже.

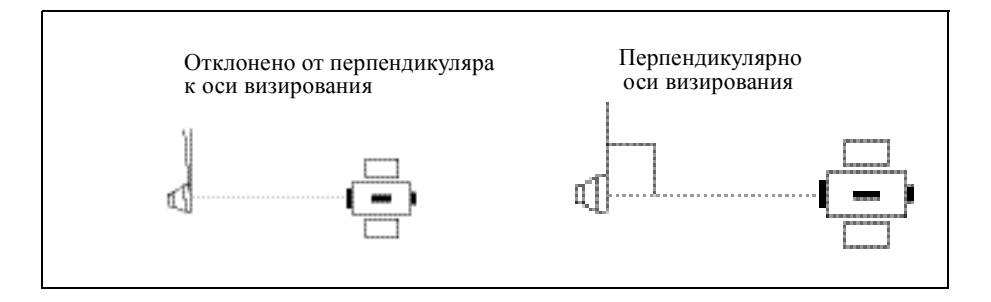

• Держите призму ровно на одном месте и не двигайте, когда производите измерения.

Чтобы избежать ложных измерений от посторонних объектов в режиме призмы не измеряются цели имеющие меньшую отражающую способность чем призма или отражающая марка. Даже если вы начали измерение, измеренные значения не отобразятся. Для измерения целей с малой отражающей способностью используйте безотражательный режим.

#### **Измерение в безотражательном режиме**

The тахеометр электронный TS635 позволяет производить безотражательные измерения до 300 м.

В следующих случаях измеряемое расстояние может быть короче или интервалы измерений могут быть длиннее:

- измерение цели под острым углом
- поверхность цели влажная

При измерениях на ярком солнечном свете измеряемое расстояние может сократиться. В этом случае попытайтесь затенить цель.

Цели с полностью плоской поверхностью, такие как зеркало, не могут быть измерены если луч и цель не перпендикулярны друг другу.

При измерениях удостовертесь в отсутсвии препятствий между инструментом и целью. Если Вам необходимо произвести измерение через дорогу или в местах движения автотранспорта, сделайте несколько измерений до цели для лучшего результата.

### **Просмотр и изменение параметров измерения**

Зажмите [MSR1] или [MSR2] на одну секунду.

- Чтобы переместить курсор между полями нажмите [^] или [v].
- Чтобы изменить значение в поле нажмите [<] or  $\lceil$

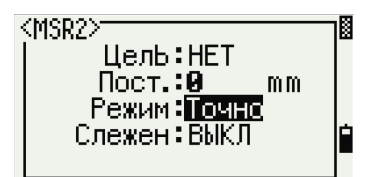

**Поле Значение** Цель Призма Нет Пост (постоянная призмы) от -999 мм до 999 мм Режим Точно Норм Слежение (непрерывные измерения) ВКЛ Слежение (непрерывные измерения) ВЫКЛ

Доступны следующие значения:
## **Поле цели**

Если измерение запущено с установленным в поле *Цель* значением Призма, перед постоянной призмы появится черта, например –18 мм.

Если измерение запущено с установленным в поле *Цель* значением Нет, перед постоянной призмы появится скобка, например ]18 мм.

Отображаемый символ непрерывно двигается слева направо перед постоянной призмы, отображаемой на дисплее.

## **Постоянная призмы**

По умолчанию постоянная призмы в тахеометре TS635 равняется -30 мм.

Вы можете изменить это значение в соответствие с используемой вами призмой.

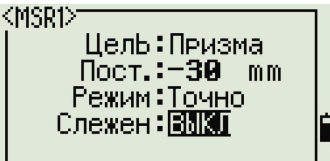

После установки инструмента вы можете включить тахеометр TS635, изменить настройки и начать работу. Смотрите также раздел Начало работы, стр. 35.

## Подготовка к работе

# **Начало работы <sup>3</sup>**

## **В этой главе:**

- Внешний вид инструмента
- Клавиатура и дисплей
- Включение инструмента
- Внешний вид инструмента
- Выбор языка
- Региональные настройки
- Список доступных проектов или данных
- Ввод данных
- Создание или открытие проекта
- Измерение расстояний

После установки инструмента, смотрите стр. 21, вы можете начать работу с тахеометром электронным TS635.

В этой главе описаны основные функции инструмента, порядок его включения и выключения, настройки параметров и начало работы.

## **Внешний вид инструмента**

На Рис. 3.1 и Рис. 3.2 отображены основные части тахеометра электронного TS635.

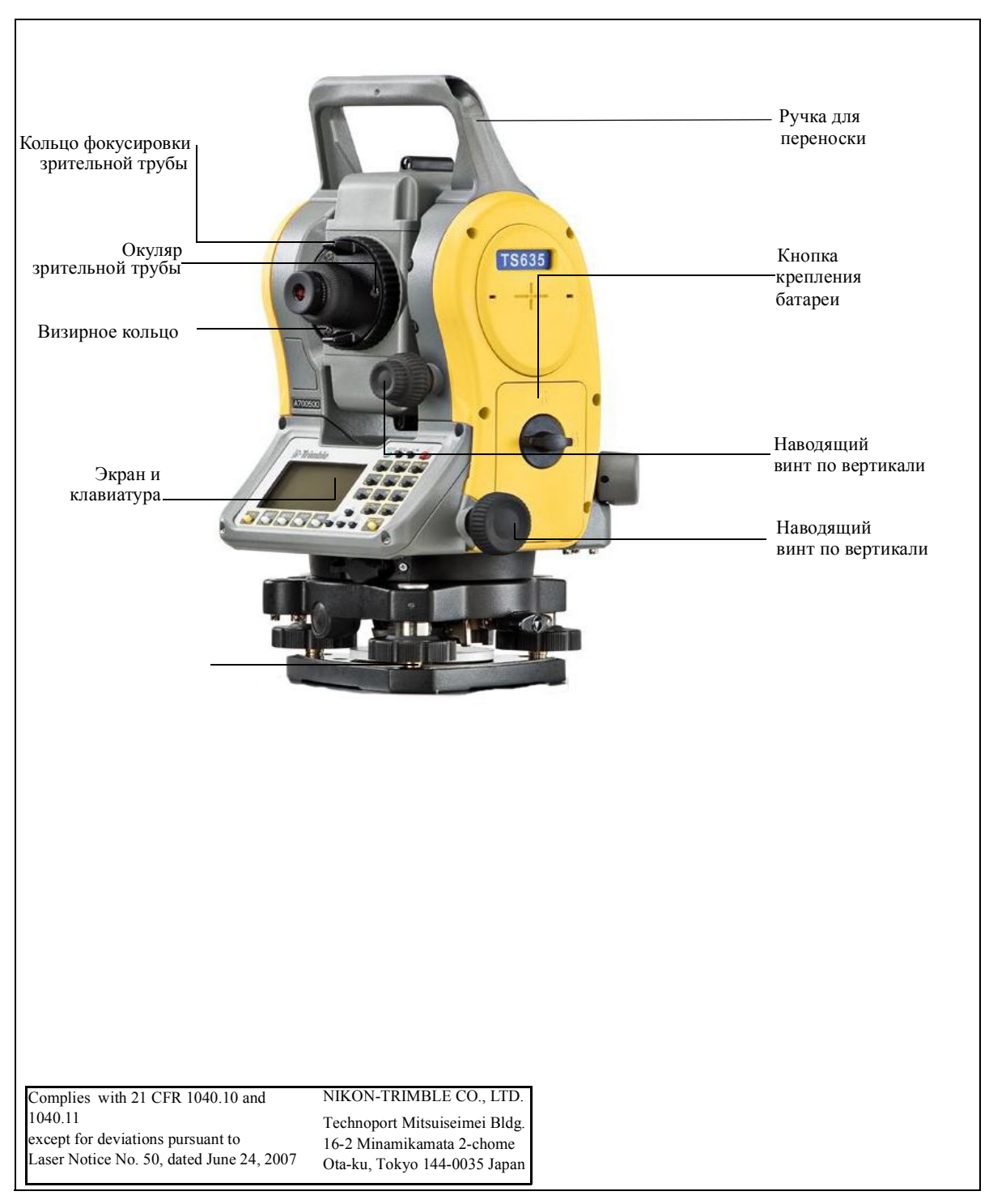

Рис. 3.1 Тыльная сторона тахеометра электронного TS635

Руководство по эксплуатации тахеометра электронного Trimble TS635 **37**

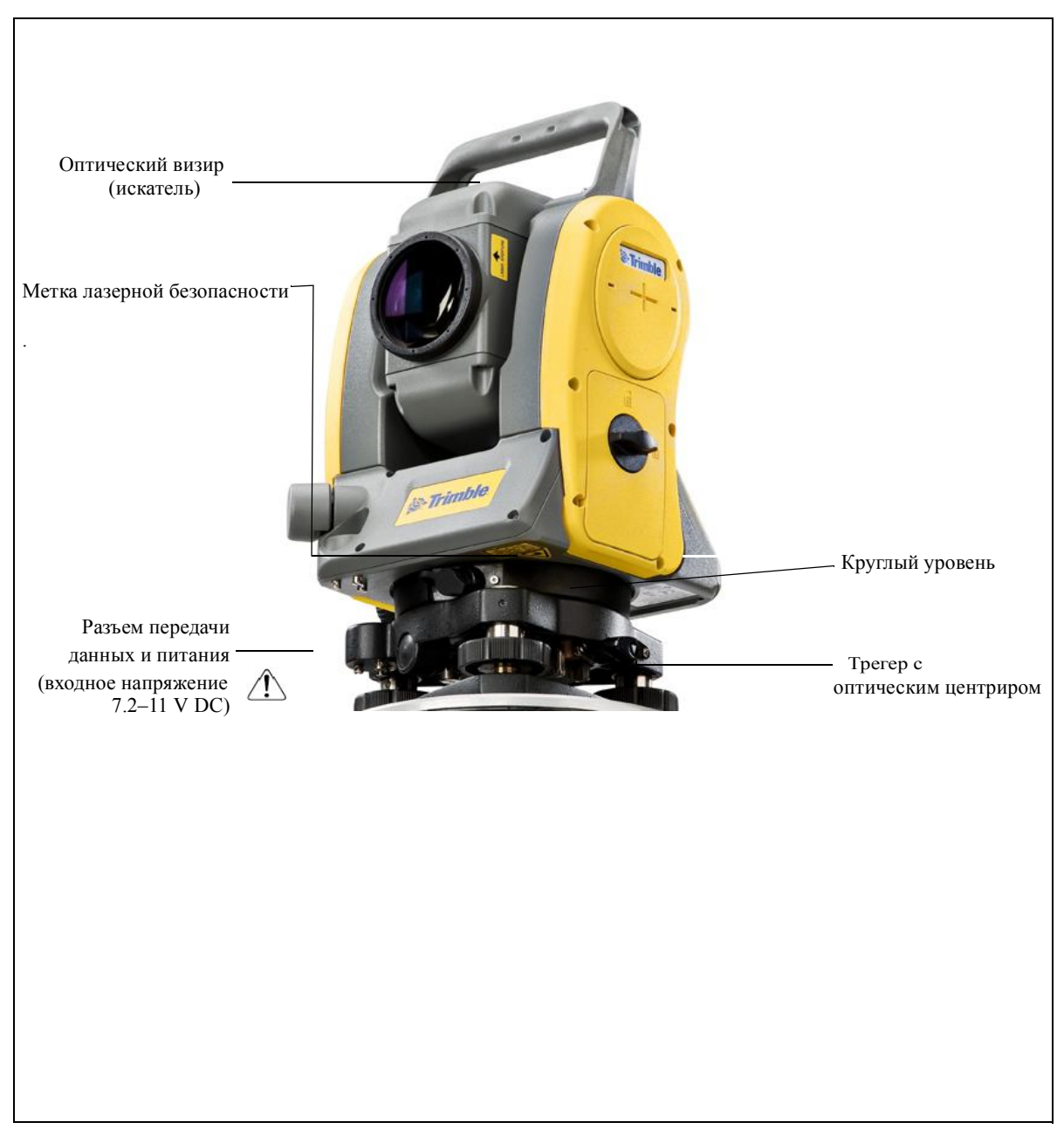

Рис. 3.2 Передняя сторона тахеометра электронного TS635

**38** Руководство по эксплуатации тахеометра электронного Trimble TS635

## **Клавиатура и дисплей**

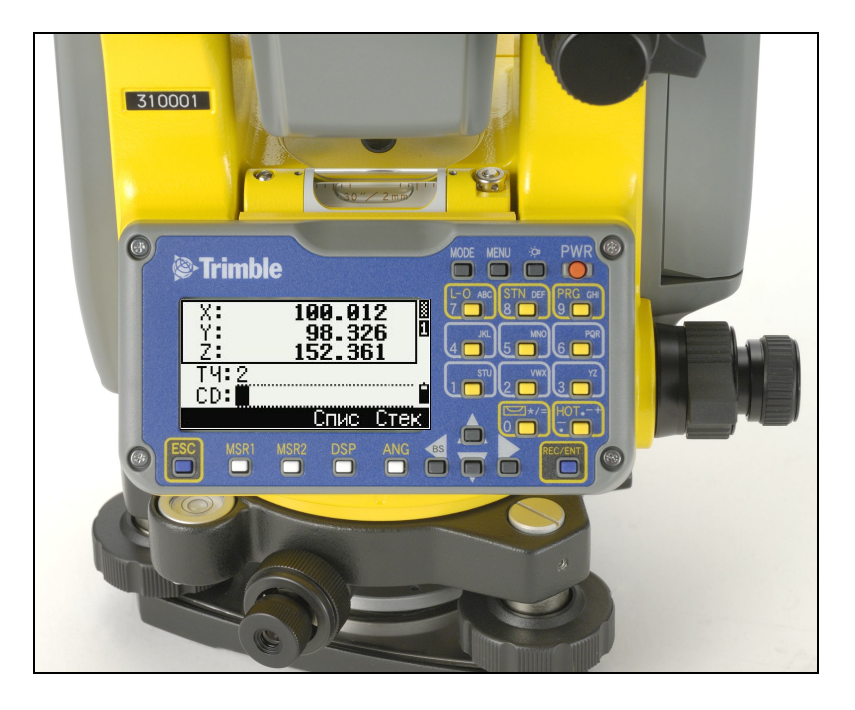

## **Клавиатура**

Используйте клавиши на клавиатуре инструмента для выполнения следующих функций:

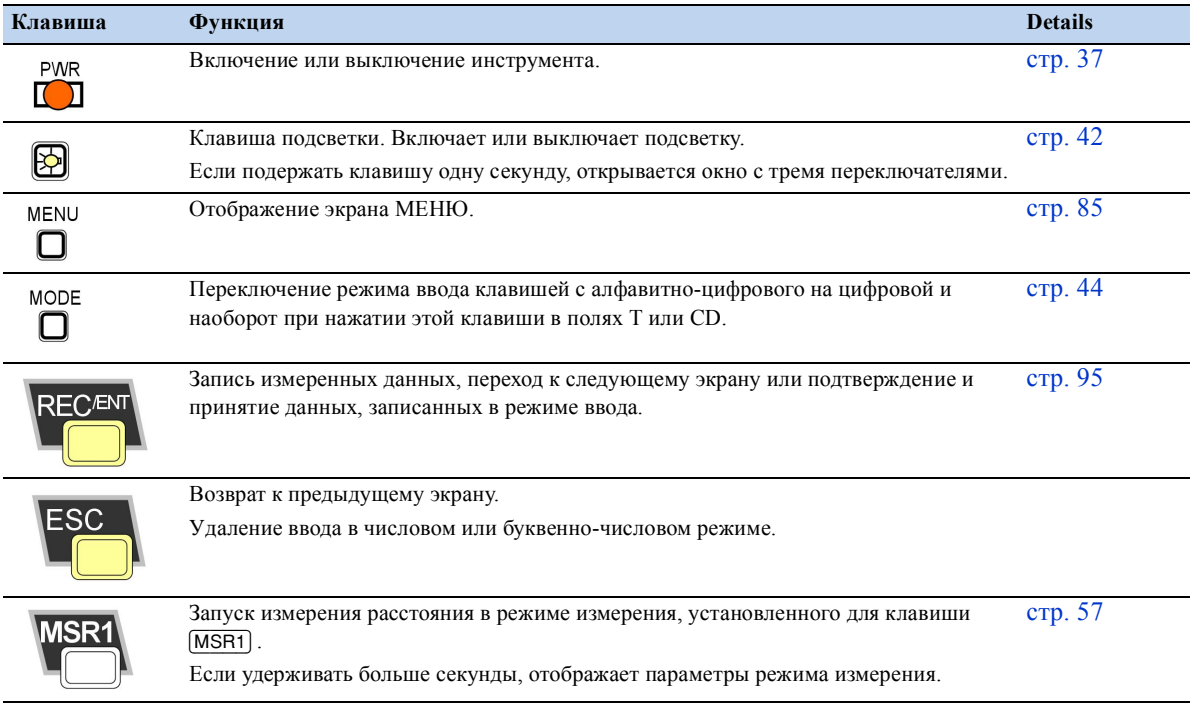

Руководство по эксплуатации тахеометра электронного Trimble TS635 **39**

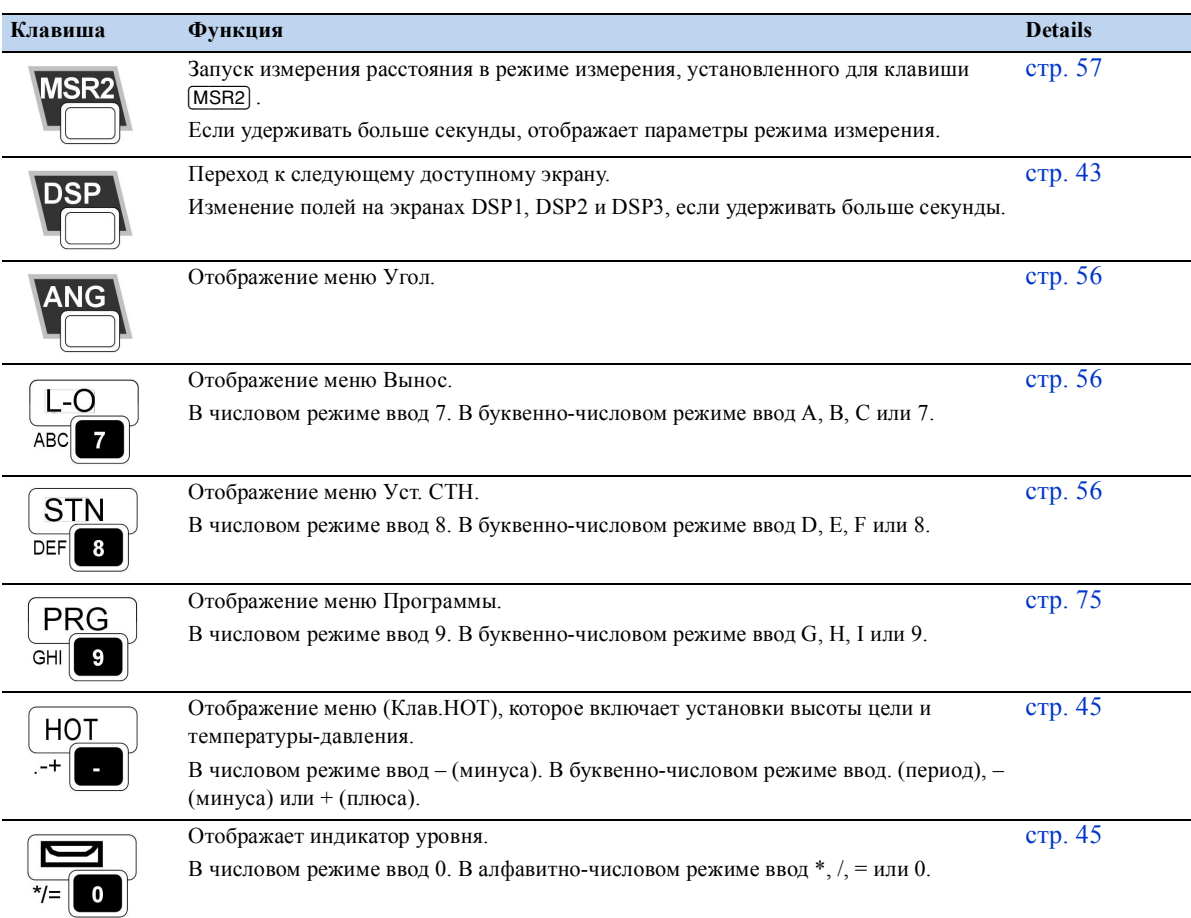

## **Панель состояния**

Панель состояния появляется справа на каждом экране. Она содержит иконки, которые показывают состояние различных функций системы.

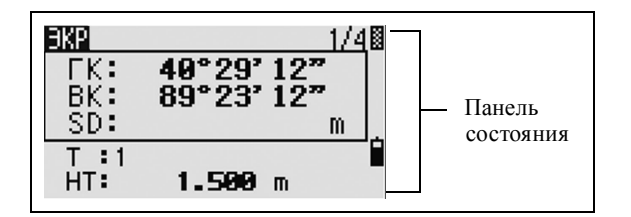

## **Индикатор лазерного указателя**

При включении лазерного указателя или при измерениях в безотражательном режиме появляется данный символ. Когда символ отображается на экране, то излучается лазер класса 3R:

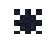

Лазерный указатель ВКЛЮЧЕН.

Если символ отсутсвует, лазерный указатель выключен.

**40** Руководство по эксплуатации тахеометра электронного Trimble TS635

## **Индикатор режима ввода**

Индикатор режима ввода появляется только в том случае, когда вы вводите точки или координаты. Он отображает режим ввода данных:

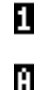

Режим ввода чисел. Нажмите клавишу на цифровой панели для ввода числа, обозначенного на клавише.

Режим ввода букв. Нажмите клавишу на цифровой панели для ввода первой буквы, обозначенной рядом с клавишей. Часто нажимайте клавишу для перебора всех букв, присвоенных данной клавише.

Например, для ввода буквы O в режиме ввода букв, три раза нажмите клавишу [5] .

## **Индикатор батареи**

Индикатор батареи показывает уровень заряда батареи:

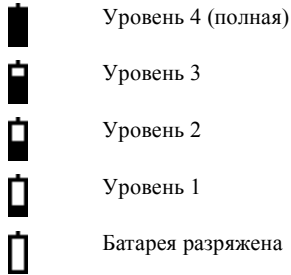

Если батарея полностью разряжена, появится сообщение.

Батарея села Hax. ENT, Смени батарею

#### **Режим измерения дальномера**

Когда вы выполняете измерения, на экране символом отображается текущий режим измерений.

Когда вы просматриваете данные измерений, значок режима измерений указывает на то, в каком режиме это измерение было выполнено.

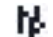

Безотражательный режим

Если значок отсутствует, используется режим измерения на призму.

## **Настройка подсветки, звука и лазерного указателя**

Используйте окно с тремя переключателями для включения или выключения в инструменте подсветки, звука и лазерного указателя.

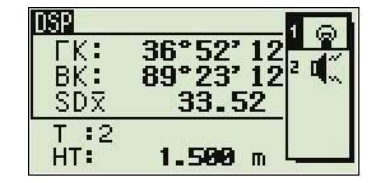

Для доступа к окну с тремя переключателями из любого экрана, нажмите и удерживайте в течение одной секунды клавишу подсветки.

Руководство по эксплуатации тахеометра электронного Trimble TS635 **41**

Для изменения параметра переключателя, нажмите клавишу, указанную около этого переключателя. Например, для включения или выключения подсветки, нажмите [1].

Также Вы можете выбрать переключатель нажатием клавишей [^] или [v]. Для изменения параметра переключателя нажмите [ENT].

#### **Переключатель 1: Включение/выключение подсветки дисплея**

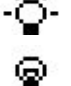

Подсветка дисплея включена

Подсветка дисплея выключена

#### **Переключатель 2: Включение/выключение лазерного указателя**

Лазерный указатель включен  $+ \cdots$ 

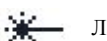

Лазерный указатель выключен

При включении лазерного указателя или при измерениях в безотражательном режиме появляется данный символ. Когда символ отображается на экране, то излучается лазер класса 3R.

#### **Переключатель 3:Включение/выключение звука**

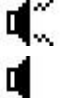

Звук включен

Звук выключенf

#### **Настройка контрастности дисплея**

В окне с тремя переключателями нажмите клавишу [<] или [>] для доступа в окно настройки контрастности. Нажмите клавишу [^] или [v] чтобы поменять уровень контраста. Стрелка указывает текущий уровень контрастности. Для возврата в окно с тремя переключателями нажмите [<] или [>].

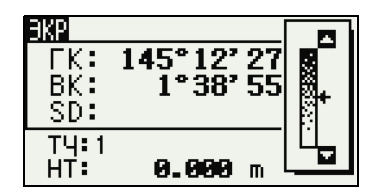

Когда вы закончите настройку параметров экрана и звука, нажмите [ESC] чтобы закрыть окно с тремя переключателями или окно настройки контрастности.

## **Клавиша** [DSP]

Используйте клавишу [DSP] чтобы изменить текущий экран или изменить настройки дисплея.

## **Переключение между экранами**

Когда для отображения доступны несколько экранов:

- в верхнем левом углу экрана появляется индикатор ЭКР
- nsp 40°29' 12 BK: 89°07'46  $50x$ .14  $T:1$ HT:  $0.000 m$
- в верхнем правом углу появляется индикатор экрана (например, 1/4)

Чтобы перейти к следующему экрану, нажмите [DSP].

Например, если вы находитесь во втором экране, нажмите [DSP] для перехода к третьему экрану. Индикатор экрана поменяется с 2/4 на 3/4.

Когда установлены вторичные единицы расстояния, появляется дополнительный экран. Он показывает значения ГК, ВК и SD. Смотрите также Прочие установки, стр. 108.

Минимальной отображаемой величиной для расстояний, измеряемых в футах и дюймах является 1/16 дюйма. Минимальные величины не отображаются в строке.

Если действительное значение больше чем 99999'11"15/16, появляется символ >. Если действительное значение меньше чем –9999'11''15/16, появляется символ . Это не влияет на вычисления. Для расчетов используется точное значение.

## **Выбор отображаемых величин в основном экране измерений**

Для выбора величин, которые будут отображаться на экранах ЭКР1, ЭКР2 и ЭКР:

- 1. Зажмите [DSP] более чем на 1 с.
- 2. Используйте клавиши  $\lceil \cdot \rceil$ ,  $\lceil v \rceil$ ,  $\lceil \cdot \rceil$  и  $\lceil \cdot \rceil$  для выделения величины, которую нужно изменить:
- 3. Нажмите программную клавишу нили для перехода по списку доступных величин.

Вы можете выбрать следующие величины: ГК, АЗ, HL, ВК, V%, SD, VD, HD, Z и (пусто).

4. Для сохранения настроек нажмите клавишу Сохр.

Также можно выделить последний пункт в ЭКР3 и нажать [ENT]. В разных экранах отображаются величины, которые вы выбрали.

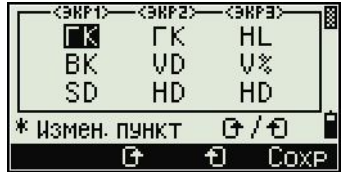

ЭΚΡ  $HD:$ 734 ÜD: SDR T4:1001  $0.000 m$ HT:

За исключением пункта (пусто), вы не можете выводить одинаковые величины более чем в одной строке одного экрана.

Величины, показываемые в ЭКР1, ЭКР2, ЭКР3 и ЭКР4, также используются в соответствующих экранах при выносе (LO2, LO3, LO4 и LO5).

Вы также можете выбрать отображаемые величины в программе Вынос.

## **Символы в заголовках**

На экране отображаются следующие символы заголовков:

- Двоеточие (:) показывает, что к величине применяется поправка за наклон.
- Символ решетки (#) показывает, что корректировка за наклон выключена.

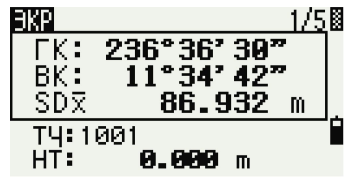

• Подчеркивание (\_) под символом компенсатора показывает, что применяется поправка за уровень моря или масштабный коэффициент.

## **Клавиша** [MODE]

Клавиша [MODE] находится в верхнем ряду клавиатуры тахеометра TS635. Используйте ее, чтобы изменить режим ввода с клавиатуры для текущего экрана.

## **Изменение режима ввода при записи точек или кодов**

Когда курсор находится в поле точки (Т) или кода (CD), нажмите [MODE] чтобы изменить режим ввода между буквенным (А) и числовым (1).

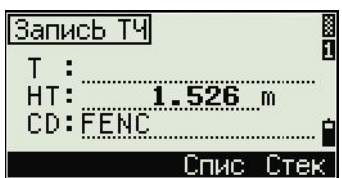

Индикатор ввода на панели состояния показывает текущий режим ввода.

Когда курсор находится в строке отметки (HT), доступен только числовой режим ввода. Ничего не произойдет при нажатии [MODE], когда курсор находится в строке HT.

**B** 

Клав. НОТ

2. Темп-Давл

ВЫс. цели

HT: 18526

## **Клавиша** [HOT]

Меню клавиши HOT доступно из любого экрана наблюдений. Для отображения меню клавиши HOT нажмите [HOT].

## **Изменение высоты цели**

- 1. Нажмите [HOT] для входа в меню Клав.HOT.
- 2. Выполните одно из следующего:
	- Нажмите [1].
	- Выберите HT.
- 3. Нажмите [ENT].
- 4. Введите высоту цели или выберите ее из стека HT.

*Примечание – Для отображения стека HT нажмите программную клавишу Стек. В стеке HT сохраняются последние 20 значений HT.*

## **Установка текущей температуры и давления**

- 1. Нажмите [HOT] для входа в меню Клав.HOT.
- 2. Выполните одно изследующего:
	- Нажмите [2].
	- Выберите Темп и давл.
- 3. Нажмите [ENT].
- 4. Введите окружающие температуру и давление. Значение ppm обновляется автоматически.

## **Индикатор уровня**

Индикатор уровня отображается автоматически, если инструмент выходит из уровня при включенном компенсаторе.

Для отображения индикатора уровня на экране наблюдения, нажмите  $\Box$ 

Тахеометр электронный TS525 имеет компенсатор вертикальной оси. Для включения или выключения компенсатора наклона, нажмите [<] или [>].

Текущие настройки компенсаторов уровня отображаются символами в заголовках (:, #, :, и #) после меток поля (как ГК, ВК, SD, и HD) в экранах наблюдений. Смотрите также Символы в заголовках, стр. 44.

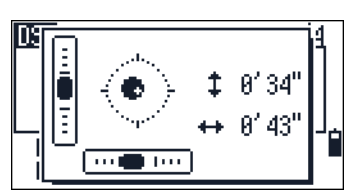

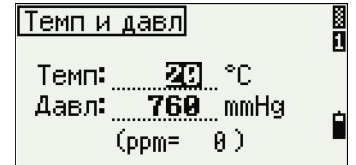

## **Включение инструмента**

1. Для включения инструмента нажмите [PWR]. Появится стартовый экран.Этот экран показывает текущую температуру, давление, дату и время.

TILT TELESCOPE >Temn: 20°C Давл: 1013hPa 2001/10/21 13:54:18

Если вы ввели ваше имя или имя компании в поле Владелец, текст из этого поля появится

на стартовом экране**.** Чтобы заполнить поле Владелец**,** нажмите [MENU] и выберите Установ / Другие. Дополнительная информация приводится в разделе Прочие установки, стр. 108.

- 2. Чтобы изменить значения давления или температуры нажмите клавишу [^] или [v] для перемещения курсора к полю, которое вы хотите изменить. Затем нажмите [ENT].
- 3. IЕсли вы хотите инициализировать горизонтальный угол, поверните алидаду.

Инициализировав при запуске ГК, вы должны поворачивать алидаду для инициализации ГК каждый раз, когда вы включаете тахеометр электронный TS525.

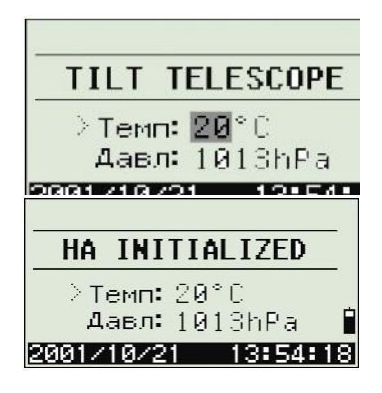

Если вы сделали это, вы можете сохранить фиксированную ориентацию ГК даже если тахеометр электронный TS525 был сдвинут, когда был выключен.

4. Поворачивайте горизонтальную трубу пока она не займет горизонтальное положение при КЛ.

*Примечание – Если вы наклоняете зрительную трубу до того как вы повернули алидаду, горизонтальный угол не будет инициализирован, и инструмент использует предыдущий отсчет ГК.*

## **Выключение инструмента**

- 1. Нажмите [PWR] и затем нажмите [ENT].
- 2. Сделайте одно из следующего:

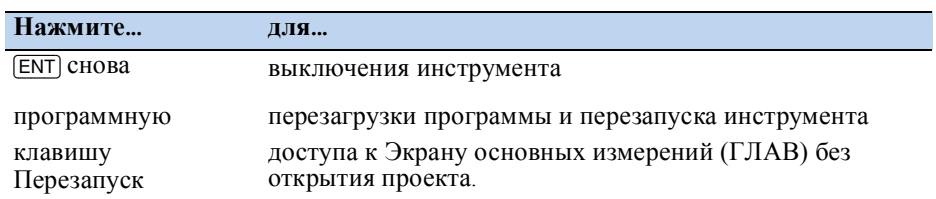

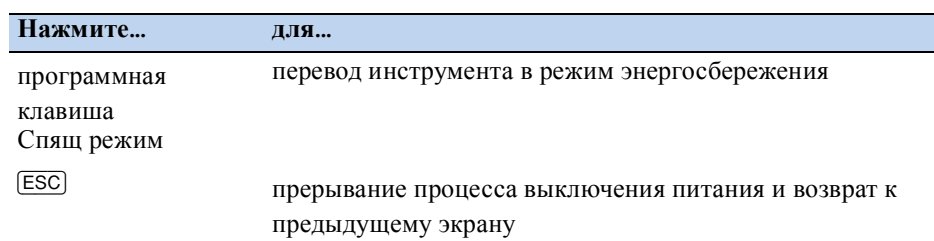

## **Спящий режим**

Для перевода инструмента в спящий режим сделайте одно из следующего:

- На экране нажмите  $[ET] \rightarrow$  OFF нажмите программную клавишу Спящ режим.
- Включите настройки энергосбережения. Дополнительная информация приведена в разделе Экономия энергии, стр. 108.

Когда инструмент находится в спящем режиме, он включится, если случится одно из следующего::

- Вы нажали любую клавишу
- Инструмент получил команду удаленного контроля
- Вы повернули алидаду
- Вы наклонили зрительную трубу

## **Выбор языка**

Тахеометр электронный TS525 поддерживает установку множества языков. Чтобы выбрать один из доступных языков, сделайте одно из следующегоg:

1. Для выбора другого языка включите инструмент и затем нажмите [ESC] и [3] на экране *НАКЛ.ЗР.ТРУБЫ*.

Появится экран *Выбрать язык*. Экран показывает все языки, доступные на инструменте. Выбранный в данный момент язык будет подсвечен.

2. Нажмите [^] или [v] для выбора требуемого языка и затем нажмите [ENT].

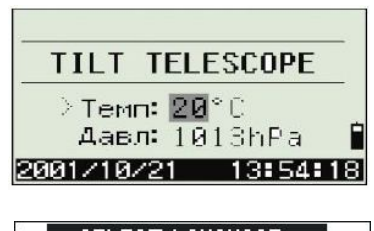

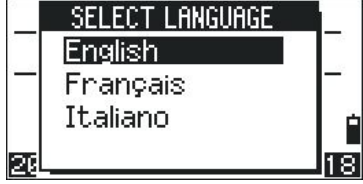

3. Инструмент перезагрузится и на экране появится стартовый экран *НАКЛ.ЗР.ТРУБЫ* на выбранном вами языке.

## **Региональные настройки**

Вы можете быстро настроить тахеометр электронный TS525 в соответствие с ранее заданной комбинацией параметров или параметрами региональных настроек по умолчанию. Экран *Региональные настройки* появляется только после настройки языка интерфейса, перезагрузки инструмента и покачивания зрительной трубы.

REGIONAL CONFIGURATION

**Europe** International United States

1. Выполните действия, описанные в разделе Выбор языка, стр. 47*.*

После перезагрузки инструмента и наклона зрительной трубы появится экран *РЕГИОН. НАСТРОЙКИ*.

- 2. Нажмите  $\lceil \cdot \rceil$  или  $\lceil \cdot \rceil$  для выбора требуемых параметров региональной настройки и затем нажмите [ENT].
- 3. Если вы не хотите менять региональные настройки, нажмите [ESC]. Инструмент продолжит работу в соответствие с ранее установленными параметрами.

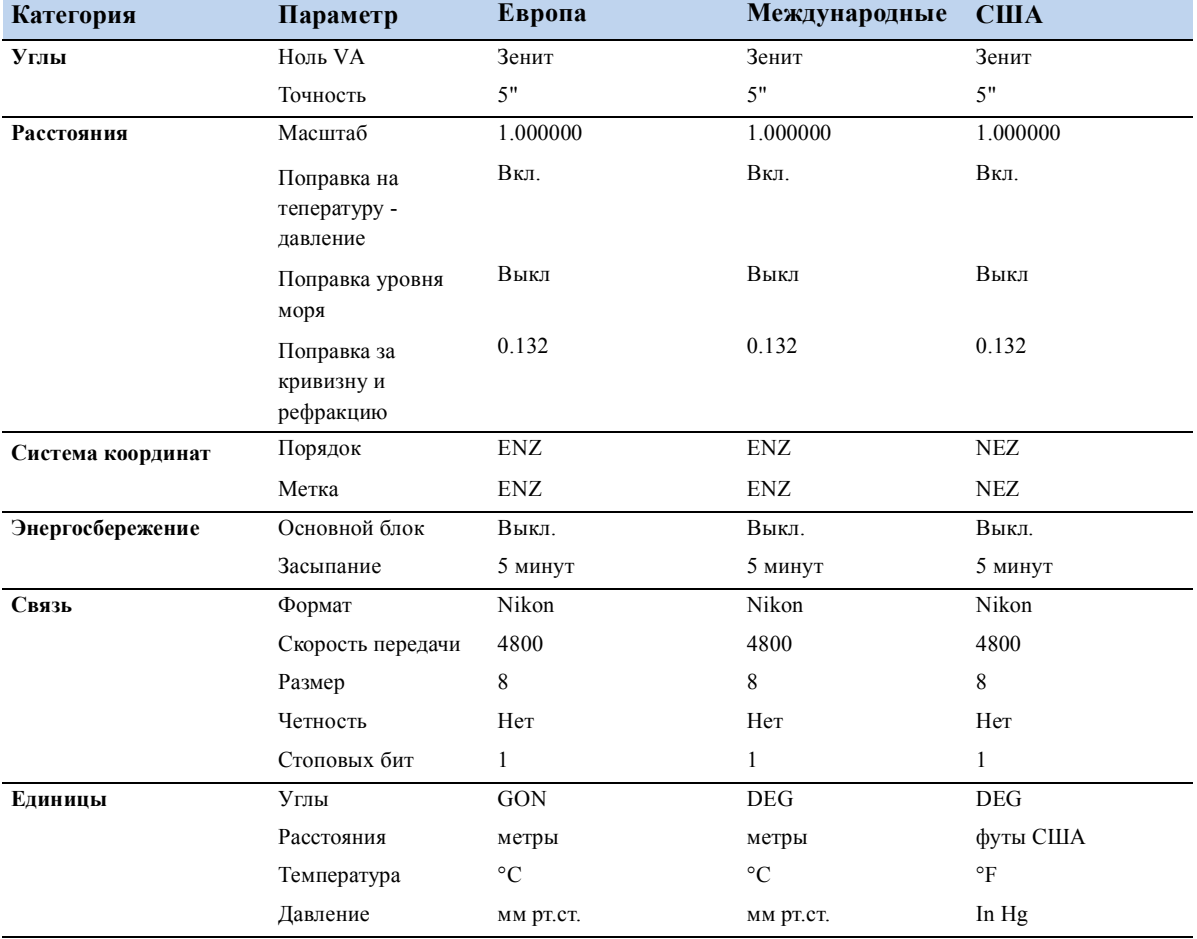

Параметры, которые можно настроить в экране *РЕГИОН. НАСТРОЙКИ*:

**48** Руководство по эксплуатации тахеометра электронного Trimble TS635

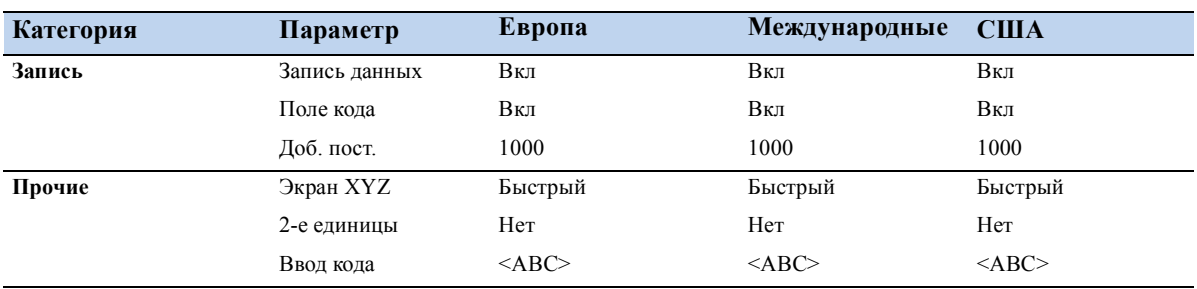

По умолчанию предустановленны параметры конфигурации "Европа". Дополнительную информацию смотрите в разделе Установки, стр. 104.

## **Список доступных проектов или данных**

Тахеометр электронный TS525 перечисляет доступные проекты или данные, когда вы делаете что-то из следующего:

- просматриваете или редактируете данные (Нажмите [MENU] затем выберите Данные)
- открываете список кодов, список точек или Менеджер проектов (Нажмите [MENU] после чего выберите Проекты)
- ищете точки или коды

В текущей позиции курсора символ инвертируется (белый текст на черном фоне).

Нажмите ∩ для перемещения курсора на одну строку вверх или нажмите [v] для перемещения курсора на одну строку вниз.

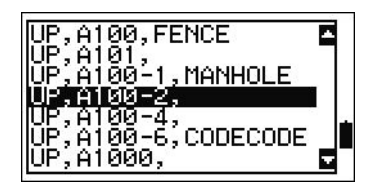

Если появляется иконка перехода на предыдущую страницу  $\square$ , значит перед текущей страницей имеются еще страницы. Нажмите [<] для перехода на предыдущую страницу.

Если появляется иконка перехода на следующую страницу  $\blacksquare$ , значит после текущей страницей имеются еще страницы. Нажмите [>] для перехода на следующую страницу.

Чтобы выбрать пункт из списка, переместите курсор на пункт и нажмите [ENT].

## **Ввод данных**

Вы можете ввести в тахеометр электронный TS635 следующие данные:

- Имя или номер точки, см. стр. 50
- Код, см. стр. 50

## **Ввод имени или номера точки**

Для идентификации точек вы можете использовать числовые или алфавитночисловые имена длиной до 20 символов.

В качестве имени по умолчанию для новой точки используется имя последней точки с увеличенным числом. Например, если имя последней точки было A100, имя следующей точки по умолчанию будет A101.

Если последним символом предыдущей точки является буква, имя точки по умолчанию будет аналогично имени последней точки.

Когда курсор находится в поле T (точка), имеются несколько путей для характеристики точки или для ввода координат. Вы можете::

- Ввести существующую точку, см. стр. 50
- Ввести новую точку, см. стр. 50
- Нажать [ENT] без имени точки, см. стр. 48
- Определить групповой символ, см. стр. 51
- Записать текущее измерение, см. стр. 51
- Ввести точку из стека точек, см. стр. 52
- Ввести точку из списка точек, см. стр. 52

## **Ввод существующей точки**

Когда вы вводите известное имя или номер точки, координаты этой точки кратко отображаются. Перед появлением следующего экрана или выбором следующего поля подается короткий звуковой сигнал.

Для настройки длительности отображения окна координат, нажмите [MENU] и затем выберите *Установ / Другие*. Чтобы окно оставалось открытым, пока вы не нажмете [ENT], установите в поле *Выв.XYZ* значение +ENT. Дополнительную информацию можно найти на стр. 108.

### **Ввод новой точки**

Когда вы вводите имя или номер новой точки, появляется экран ввода координат. Введите координаты точки в формате NE, NEZ или только высоту  $(Z)$ .

Чтобы сохранить точку в текущем проекте, нажмите [ENT] в последней строке (поле CD).

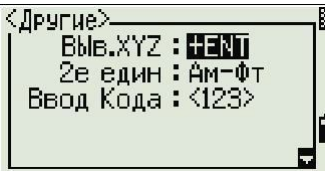

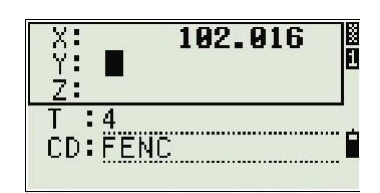

Спис.

Стек

**Banuch TY** 

 $\mathsf{T}$ HT: CD: FENC

## **Нажатие** [ENT] **без имени точки**

Для использования точки без записи координат, нажмите [ENT] в поле T без ввода имени точки.

Введенные координаты используются при вычислениях, но они не сохраняются в базе данных. Появится сообщение **Эта точка не будет записана**.

## **Определение группового символа (\*)**

Если в имя или код точки вы включаете звездочку (например, A100\*), появится список точек, имеющих подобный текст.

Используйте [^] или [v] чтобы переместить курсор на точку, которую вы хотите использовать. Затем нажмите [ENT].

Если появляется иконка перехода на предыдущую страницу  $\blacksquare$ , вы можете использовать ее для перехода к предыдущей странице списка. Также можно использовать [<].

Если появляется иконка перехода на следующую страницу **• вы можете** использовать ее для перехода к следующей странице списка. Также можно использовать [>].

Когда вы выбрали точку из списка, отобразятся ее координаты и будет подан звуковой сигнал.

## **Ввод точки путем записи текущего измерения**

1. Нажмите программную клавишу MSR:

Появится экран наблюдений.

- 2. Для запуска измерения нажмите [MSR1] или [MSR2].
- 3. Для изменения высоты цели выберите программную клавишу HT.
- 4. Когда вы завершили измерение, нажмите [ENT] для перехода к экрану записи точки.
- 5. Введите имя или код точки и нажмите [ENT].

Когда вы переместите курсор в поле, появится инвертированное изображение текущей величины или величины по умолчанию. (белым текстом на черном поле). Это режим ввода по умолчанию Заменить Все.

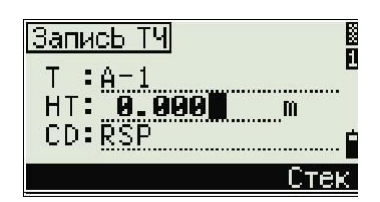

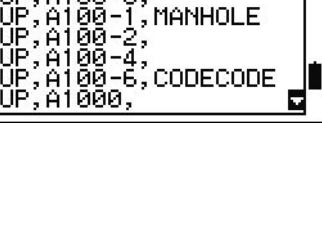

**LISTER BEEN SERVICE** 

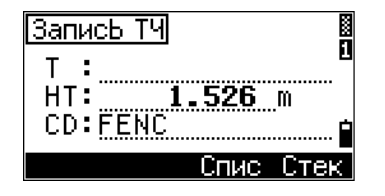

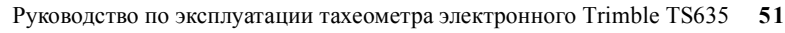

Для изменения режима ввода на Overwrite и подсветки первого символа нажмите  $\Box$ . Чтобы переместить курсор к концу строки нажмите [<].

### **Ввод точки из стека точек**

Стек точек представляет собой список из имен 20 последних использованных точек, расположенных в хронологическом порядке от последней использованной к первой использованной точке. Для ввода точки из стека точек:

- 1. Выберите программную клавишу Стек, когда курсор находится в поле PT. Появится стек.
- 2. Нажмите ∩ или [v] для перемещения курсора к точке, которую вы хотите использовать.
- 3. Нажмите [ENT].

Когда вы вернетесь к экрану ввода точки, имя выбранной точки, увеличенное на единицу, будет введено в поле PT. Например, если вы выбрали точку A101, в поле РТ появится имя A102.

## **Ввод точки из списка точек**

- 1. Выберите программную клавишу Спис, когда курсор находится в поле PT. Появится список существующих точек.
- 2. Нажмите  $\lceil \cdot \rceil$  или  $\lceil \cdot \rceil$  для перемещения курсора к точке, которую вы хотите использовать.
- 3. Нажмите [ENT].

Когда вы вернетесь к экрану ввода точки, имя выбранной точки будет введено в поле T. При необходимости добавьте число или алфавитный символ.

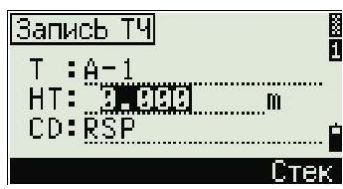

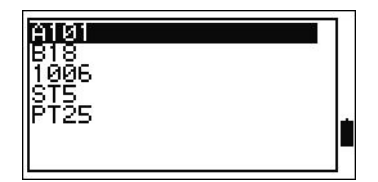

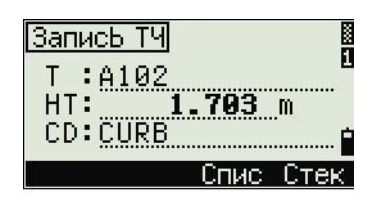

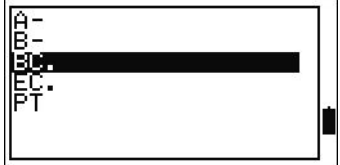

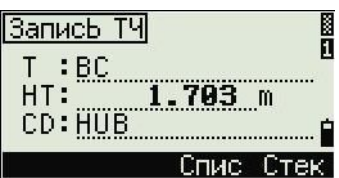

## **Ввод кода**

В поле CD (код) по умолчанию записывается значение последнего используемого кода. Вы можете использовать другой код на экране ввода точки.

Код может быть числовой или алфавитно-числовой и содержать до 16 символов.

Существует несколько путей ввода кода:

- Прямой ввод кода, см стр. 53
- Ввод кода из стека кодов, см стр. 53
- Ввод кода из списка кодов, см стр. 53

#### **Прямой ввод кода**

- 1. Чтобы изменить режим ввода на алфавитночисловой или на числовой нажмите [MODE].
- 2. Используйте клавиатуру для ввода кода.

## **Ввод кода из стека кодов**

Стек кодов представляет собой список из 20 часто используемых кодов. Когда вы перезагружаете тахеометр электронный TS635, стек кодов очищается.

Для ввода кода из стека кодов:

- 1. Выберите программную клавишу Стек, когда курсор находится в поле CD. Появится стек.
- 2. Нажмите  $\lceil \cdot \rceil$  или  $\lceil \cdot \rceil$  для перемещения курсора к коду, который вы хотите использовать.
- 3. Нажмите [ENT].

Выбранный код скопируется в поле CD.

## **Ввод кода из списка кодов**

- 1. Выберите программную клавишу Спис, когда курсор находится в поле CD. Появится список существующих кодов.
- 2. Нажмите  $\boxed{\wedge}$  или  $\boxed{\vee}$  чтобы выделить код объекта, который вы хотите использовать.
- 3. Нажмите [ENT].

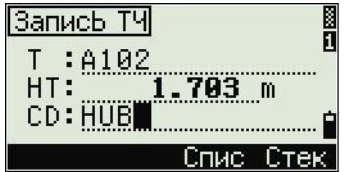

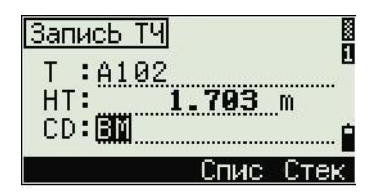

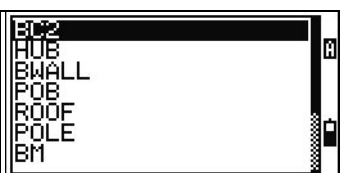

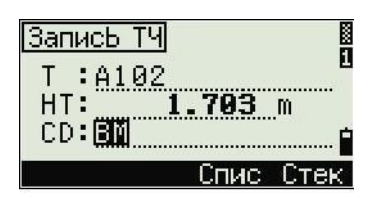

Слой имеет стрелку в конце метки кода. Если вы выделили слой в списке и нажали ENT, отобразятся коды и слои из этого слоя.

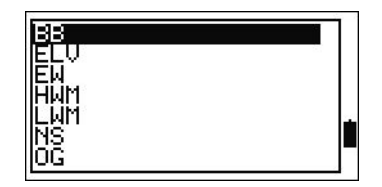

Когда вы вернетесь к экрану ввода, выбранный код будет введен в поле CD.

#### **Дополнительные возможности: Поиск кода при помощи первого символа**

Пункты показываются в алфавитном порядке. Чтобы быстро найти код в появившемся списке кодов, используйте поиск по первому символу. Например, для просмотра кодов объектов, которые начинаются на букву T, с помощью клавиатуры введите букву T (дважды нажмите [1].

После каждого нажатия клавиши в поле режима ввода отображается выбранная буква. Например, если вы нажали [1], появится S. Если вы снова быстро нажали [1], появится T. Если вы больше не нажимали [1], будет выбрана буква T.

После выбора буквы, курсор перемещается к коду объекта, который начинается с этой буквы.

Если с этой буквы не начинается ни один код, курсор перемещается на следующую доступную букву.

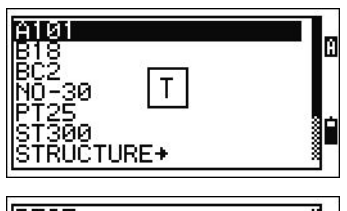

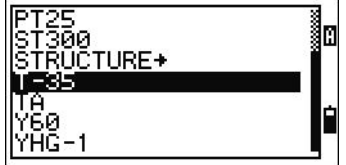

## **Ввод значений в футах и дюймах**

Если в качестве единиц расстояния выбраны футы США (US-Ft) или международные футы (I-Ft), вы можете отображать расстояния, HIs, HTs и значения координат в десятичных футах или в футах и дюймах. Дополнительная информация приводится в разделе Единицы, стр. 107, и Прочие установки, стр. 108.

Для ввода величин в футах и дюймах на экране ввода, вводите элементы, разделенные на периоды (.) в следующем формате:

<Футы> [.] <Дюймы> [.] <<Числитель> [.] Знаменатель> [ENT]  $(0-11)$   $(0-15)$   $(0-99)$ 

Знаменатель по умолчанию равен 16. Если знаменатель равен 16, вам нет необходимости вводить его, и он не отображается на экране.

Например, если вы вводите  $[2] \cap [6] \cap [5] \cap [ENT]$ , значение появляется как 2'08" 5/ (2 фута, 8 и 5/16 дюйма).

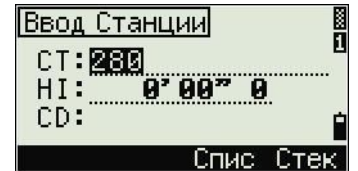

Следующий пример показывает, как вводить различные величины:

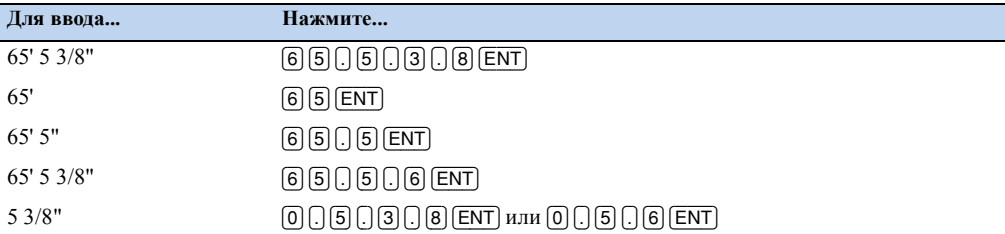

Числитель и знаменатель, которые вы ввели, автоматически преобразуются в ближайшее значение из следующего списка: 0, 1/8, 1/4, 3/8, 1/2, 5/8, 3/4, 7/8, 1/16, 3/16, 5/16, 7/16, 9/16, 11/16, 13/16, 15/16.

Если знаменатель равен 16, он не показывается на экране.

## **Создание или открытие проекта**

Для записи данных в тахеометр электронный TS635, вы должны создать или открыть проект.

*Примечание – Перед первым использованием тахеометра электронного TS525 проверьте, что используются необходимые параметры проекта.*

## **Создание нового проекта**

- 1. Нажмите [MENU]. Появится экран MENU.
- 2. Нажмите [1]. Появится Менеджер проектов.
- 3. Выберите программную клавишу Созд. Появится экран Созд. пркт.
- 4. Введите имя проекта.
- 5. Для проверки параметров проекта нажмите программную клавишу Уст. Вы не можете изменить параметры проекта после того, как вы уже создали проект.

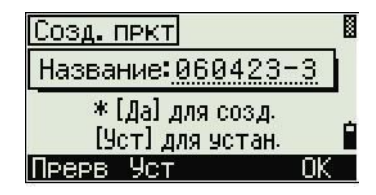

6. Нажмите [ENT] в последнем поле экрана Установки. Новый проект будет создан.

*Примечание – Вы можете создать не более 32 проектов.*

## **Создание контрольного проекта**

Контрольный проект или общий файл сохраняет данные координат, которые используются несколькими полевыми проектами. Для создания контрольного проекта в офисе:

- 1. Нажмите [MENU]. Появится экран MENU.
- 2. Нажмите [1] или выберите проект. Появится Менеджер проектов.
- 3. Переместите курсор к проекту, который будет использоваться как контрольный.
- 4. Выберите программную клавишу Ктрл.
- 5. Выберите программную клавишу Да.

Когда вы вводите имя или номер точки, система сначала ищет эту точку в текущем проекте. Если точка не будет найдена, поиск автоматически будет

∦ПроектЫ ा \* RER42 50422 សាសា Cosa удл Инфо Ктеп

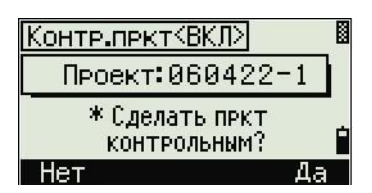

продолжен в контрольном проекте. Если эта точка будет найдена в контрольном проекте, она копируется в текущий проект как UP запись..

## **Измерение расстояний**

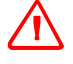

**C ПРЕДУПРЕЖДЕНИЕ –** Никогда не смотрите в зрительную трубу на солнце – это может привести к повреждению глаз.

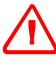

**C ПРЕДУПРЕЖДЕНИЕ –** Помещения, где используются лазеры, должны быть обозначены соответсвующим предупреждающим знаком.

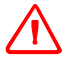

ПРЕДУПРЕЖДЕНИЕ - Необходимо принять меры предосторожности, чтобы персонал не имел прямого визуального контакта с оптикой инструмента, откуда выходит лазерный луч.

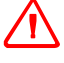

**C ПРЕДУПРЕЖДЕНИЕ –** Никогда не направляйте лазерный луч Класса 3R на зеркальные поверхности, например отражатели, металлические поверхности, окна. Необходимо принять меры предосторожности во избежание подобных ситуаций.

## **Наведение на призменный отражатель**

Наводите зрительную трубу пока вы не увидите перекрестие визирных нитей в центре призменного отражателя.

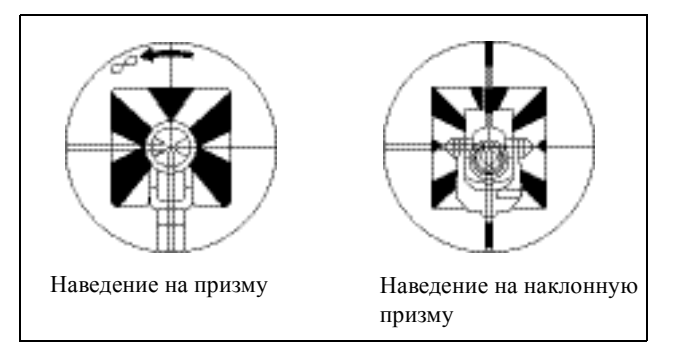

## **Измерение расстояний**

Чтобы измерить расстояние, нажмите [MSR1] или [MSR2] в Основном экране измерений (ГЛАВ) или любом экране наблюдений.

Пока инструмент делает измерение, мелким шрифтом отображается постоянная призмы.

IЕсли счетчик осреднения установлен в 0, измерения делаются непрерывно, до тех пор пока вы не нажмете [MSR1], [MSR2], или [ESC]. После каждого измерения величина расстояния обновляется.

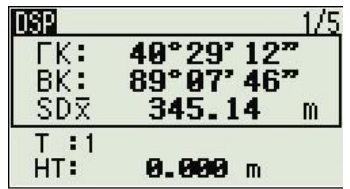

Чтобы изменить высоту цели (HT), температуру или давление нажмите [HOT]. Дополнительная информация есть в разделе Клавиша [HOT], стр. 45.

Параметры, которые зависят от поправок (поправка за температуру/давление, за уровень моря, за рефракцию и картографическая проекция), включаются в параметры проекта и являются индивидуальными для проекта. Для изменения любого из этих параметров, вы должны создать

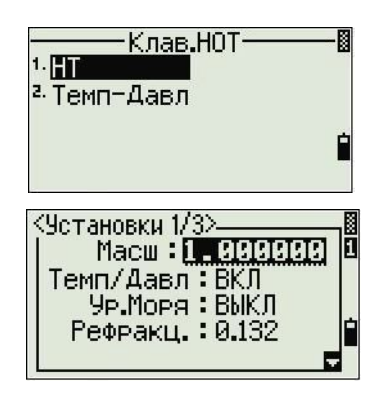

новый проект. Дополнительная информация приведена в разделах Параметры проекта, стр. 100, и Установки, стр. 104.

## **Просмотр и изменение параметров измерения**

- 1. Нажмите и удерживайте [MSR1] или [MSR2] одну секунду.
- 2. Для перемещения курсора между полями нажмите [^] или [v].

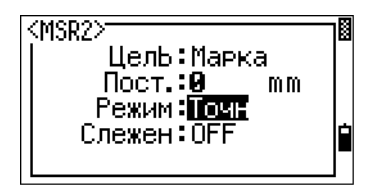

3. Для изменения значения в выбранном поле нажмите [<] или [>].

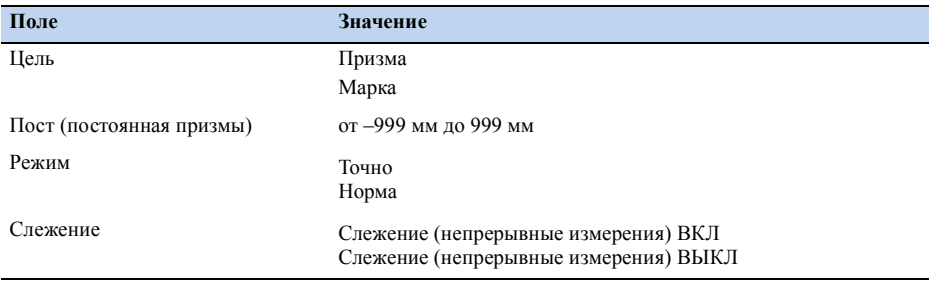

## **Поле цели**

• Если измерение запущено с установленным в поле Цель значением Призма, перед постоянной призмы имеется черта, например "– 18 мм.

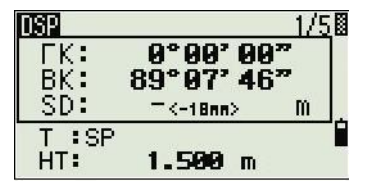

• Если измерение запущено с установленным в поле Цель значением Марка, перед

постоянной призмы имеется скобка, например "]18 мм".

Этот символ непрерывно двигается слева направо через поле, в котором отображается постоянная призмы.

С функцией Параметры цели тахеометр электронный TS635 использует лучшие параметры для исключения циклической ошибки при измерении расстояния. Параметры цели эффективно устраняют множественные переотражения

Начало работы

Руководство по эксплуатации тахеометра электронного Trimble TS635

# **Приложения <sup>4</sup>**

## **В этой главе:**

- Сброс ГК и угловые измерения
- Установка станции
- Меню Вынос
- Меню Программы
- Запись измеренных данных
- Переключение между отображаемыми экранами

В этой главе описываются меню и отображаемые экраны, а так же функции тахеометра электронного TS635.

Используйте следующие комбинации клавиш при работе с экранами и функциями прибора:

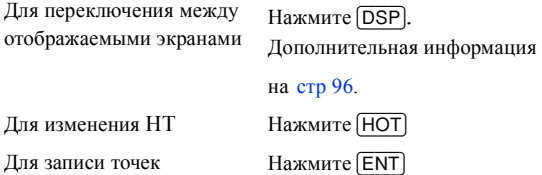

## **Сброс ГК и угловые измерения**

Для доступа к меню *Угол* нажмите, [ANG] в основном экране измерений (BMS). Для выбора команды из меню *Угол* нажмите соответствующую цифровую клавишу. Иначе, нажмите [^] или [v] для выделения команды и нажмите [ENT].

## **Установка горизонтального угла в 0**

Нажмите [1] или выберите Уст 0 в меню Угол. Вы вернетесь в главный экран измерений.

## **Ввод горизонтального угла**

- 1. Нажмите [2] или выберите Ввод угла в меню *Угол*. Появится экран *Ввод ГК*.
- 2. Используйте цифровые клавиши для ввода горизонтального угла.
- 3. Нажмите [ENT].

Для ввода 123°45'50" нажмите [1] [2] [3] [1] [4] [5] [6].

Отображаемое значение округляется до минимального большего угла.

## **Установка станции**

Для доступа к меню Уст. СТН нажмите [STN] in the BMS.

Для выбора команды из меню Уст. СТН нажмите соответствующую цифровую клавишу. Иначе, нажмите [^] или [v] для выделения команды и нажмите [ENT].

Последняя использованная функция будет подсвечена.

Возможна установка станции следующими способами:

- Известная линия, стр 64
- Известные координаты, стр 65
- Новые XYZ координаты, стр 67
- По высоте, стр  $68$
- Контроль задней точки, стр 68

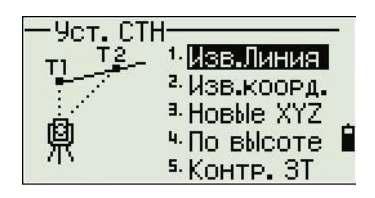

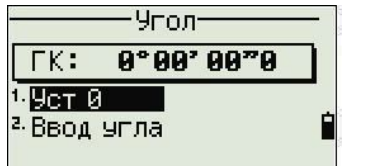

Ввод ГК П  $TK: 125.243$ \* Введи Гор.угол Ė и нажми [ENT]

## **Известная линия**

Выберите эту опцию для обратной засечки по двум точкам вдоль известной линии.

- 1. Нажмите [1] или выберите Изв.линия из меню Уст. СТН.
- 2. Введите известную точку P1.

Если вы ввели имя новой точки, появится экран ввода координат.

Наведитесь на P1 и нажмите [MSR1] или [MSR2] чтобы сделать измерение. Нажмите [ENT].

- 3. Выберите, каким образом вы хотите задать известную линию:
	- Чтобы задать линию путем ввода координат точки Р2, нажмите  $\Pi$  или выберите По коорд.
	- Чтобы определить линию путем ввода азимута, нажмите [2] или выберите По углу.
	- a. Если вы выбрали По углу, появится экран ввода азимута. Введите значение угла и нажмите [ENT].

Появится экран измерения.

b. Наведитесь на [MSR1] или [MSR2] чтобы сделать измерение. Нажмите [ENT].

> После завершения измерения P2 вычисляются координаты станции .

- 4. Для записи станции нажмите **ENT** или программную клавишу Зап.
- 5. Чтобы проверить измерение, нажмите программную клавишу Экр. Если вы определили линию путем ввода азимута, отобразятся HD и VD между P1 и P2.

Если вы определили линию путем ввода координат P2, отобразится разность HD

9ст. CTH 1 Изв.Линия 2. Изв.коорд. a Hosble XYZ 4. По высоте <sup>5.</sup> KOHTP. 3T

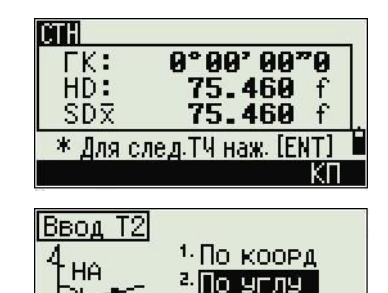

Ė

٦.

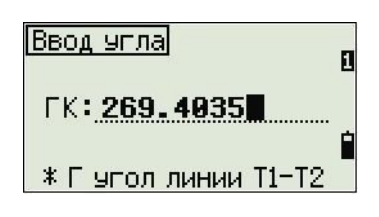

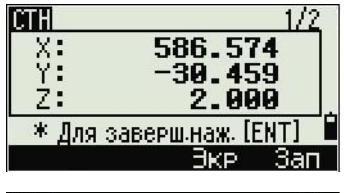

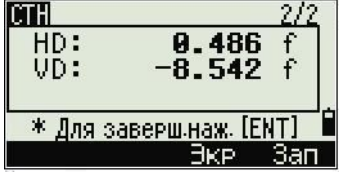

(dHD) и VD (dZ) между измеренными вами данными и введенными координатами.

6. Введите имя станции, высоту инструмента (HI) и необходимый код объекта (CD). Имя по умолчанию определяется именем последней записанной точки PT + 1.

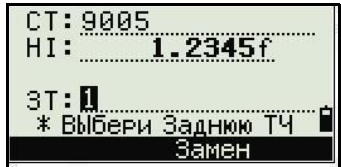

- 7. За заднюю точку (BS) по умолчанию принимается первая точка (P1). Для изменения выбранной точки выделите поле BS и затем выберите программную клавишу Замен.
- 8. Чтобы закончить установку и записать станцию, нажмите [ENT] в поле BS.

## **Известные координаты**

Выберите эту опцию для установки станции с известными координатами или азимутом.

- 1. Нажмите [2] или выберите Изв.коорд. в меню Уст. СТН.
- 2. Введите имя или номер точки в поле ST.

– Если введены имя или номер

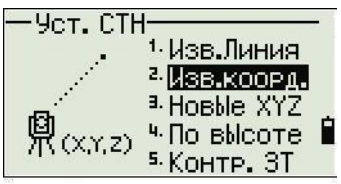

существующей точки, отобразятся ее координаты и курсор переместится в поле HI (Высота инструмента).

- Если точка новая, появится экран ввода координат. Введите координаты точки. Нажимайте [ENT] после каждого поля. Когда вы нажмете [ENT] в поле CD, будет сохранена новая точка.
- Если определен код точки, он появится в поле CD.
- 3. Введите высоту инструмента в поле HI и затем нажмите [ENT].
- 4. На появившемся экране задней точки, выберите метод ввода для определения задней точки:
	- Как навестись на заднюю точку по введенным координатам, читайте в следующем разделе.
	- Как навестись на заднюю точку по введенному углу азимута, смотрите раздел Наведение на заднюю точку путем ввода азимута описано на стр 67.

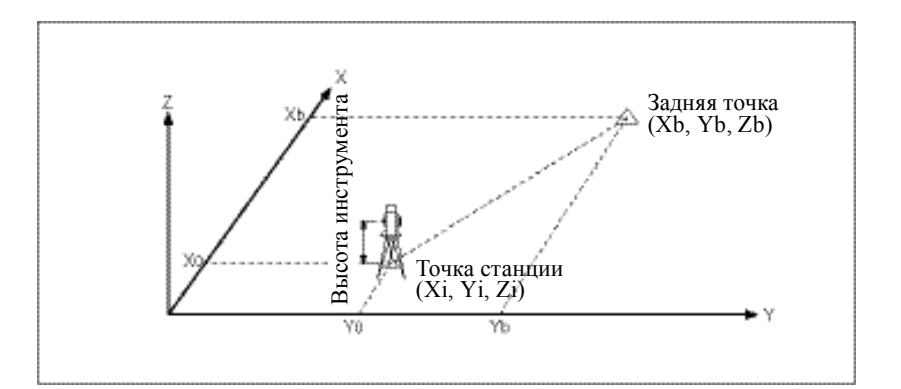

## **Наведение на заднюю точку по введенным координатам**

1. Для ввода координат задней точки (BS), нажмите [1] или выберите Коорд. находясь в экране Задняя ТЧ.

2. Введите имя точки. Если точка существует в проекте, ее координаты будут показаны.

- Задняя ТЧ Коорд.  $(XYZ)$  $2.9$ гол 鼑
- 3. Если вы планируете делать измерение расстояния для BS, введите высоту цели в поле HT.
- 4. Наведитесь на BS, и затем нажмите [ENT], чтобы завершить установку.

ГК Азимут, вычисленный по координатам

mн 0°00'00 ΓK: Ø HD:  $SD:$ \*Нав. на 3T и [MSR]/[E)

Если делается измерение известных координат BS, нажмите [DSP] для отображения экрана QA. Экран QA показывает величины dHD и dVD, которые показывают разницу между измеренным расстоянием и расстоянием посчитанным по известным координатам.

- **CTH** 75.460<br>−8.978 **AND:** \*Наж [ENT] для заверш
- 5. Для записи станции нажмите [ENT].
- 6. Чтобы закончить установку станции после измерения расстояния, нажмите [ENT].

## **Наведение на заднюю точку путем ввода азимута**

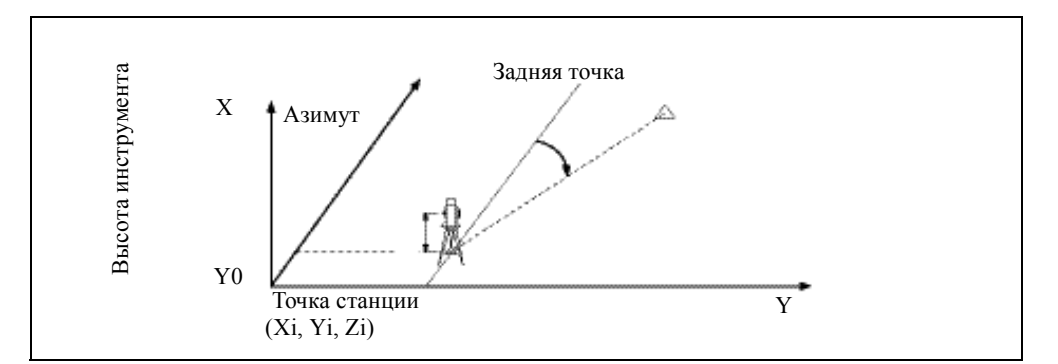

- 1. Для ввода угла азимута на заднюю точку, нажмите [2] или выберите Угол находясь в экране Задняя ТЧ.
- Задняя ТЧ Коорд. HΔ.  $2.9$  and  $1.1$ N. 鼑
- 2. Если задняя точка BS не имеет имени, нажмите [ENT] в поле BS.
- 3. В поле AZ введите угол азимута на заднюю точку BS.

Если вы нажали [ENT] без ввода значения в поле AZ, азимут автоматически устанавливается в 0°00'00".

4. Наведитесь на заднюю точку BS и нажмите [ENT].

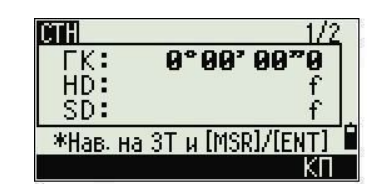

## **Новые XYZ координаты**

Выбирайте эту опцию для изменения значений XYZ для инструмента.

Новые XYZ координаты не сохраняются как запись ST в проекте, таким образом функция Контр. BS не сможет проверить заднюю точку, если вы ввели станцию при помощи опции Новые XYZ.

Вы можете использовать эту функцию не открывая проект.

1. Нажмите [3] или выберите Новые XYZ из меню Уст. СТН.

Текущее значение XYZ координат инструмента будет показано по умолчанию.

- 2. Введите новые значения XYZ координат инструмента и нажмите [ENT].
- 3. Сделайте одно из следующего:

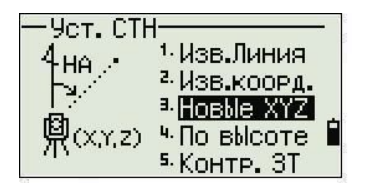

- Для сброса горизонтального угла введите значение в поле ГК и затем нажмите [ENT].
- Если нет необходимости сброса горизонтального угла, оставьте пустым поле ГК и нажмите [ENT].

Появится главный экран.

## **По высоте**

Выбирайте эту опцию для определения высоты станции.

1. Нажмите [4] или выберите По высоте из меню Уст. СТН.

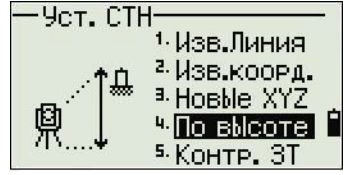

- 2. Введите точку репера (основного измерения) и нажмите [ENT]. Точка появится ненадолго. Затем курсор перейдет в поле HT.
- 3. Введите HT и затем нажмите [ENT].
- 4. Наведитесь на точку основного измерения и затем нажмите [MSR1] или [MSR2].

Появятся обновленные координаты станции. Вы можете изменить HI в этом экране.

5. Для записи обновленных координат станции нажмите [ENT].

Когда установки HI изменены, Z-координата обновляется перед записью станции.

Вы должны завершить установку станции перед использованием функции По высоте.

#### **Контроль задней точки**

Используйте эту функцию для проверки и сброса направления на заднюю точку.

*Примечание – Перед использованием функции проверки задней точки завершите установку станции.*

Эта функция всегда ссылается на заднюю точку от последней записи станции (ST), сохраненной в открытом текущем проекте.

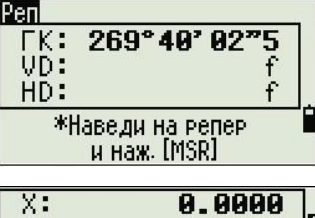

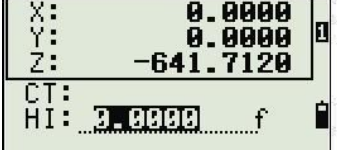
1. Нажмите [5] или выберите Контр. ЗТ в меню Уст. СТН.

Поле ГК относится к текущей прочтенной величине ГК, а поле BS к задней точке при последней установке станции. Введите координаты станции для наблюдений без записи данных.

- 2. Сделайте одно из следующего:
	- Для сброса горизонтального угла к значению ГК, принятому при последней установке станции, наведитесь на заднюю точку и затем выберите программную клавишу Сброс или нажмите [ENT].
	- Для отмены процедуры и возврата к главному экрану выберите программную клавишу Прерв или нажмите [ESC].

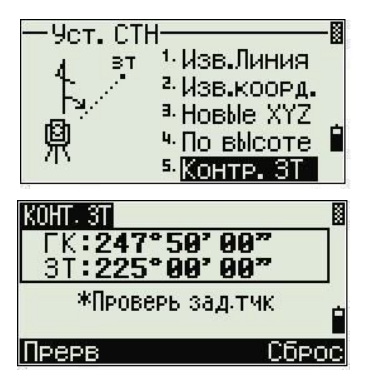

# **Меню Вынос**

Для доступа к меню Вынос, находясь в главном экране, нажмитеs [L-O] .

Для выбора команды в меню Вынос нажмите соответствующую цифровую клавишу. Вы также можете нажать [^] или [v] для выбора команды и затем нажатьto [ENT].

Последняя использованная функция будет подсвечена.

При выносе доступно четыре опции:

- Вынос точки, стр 70
- Вынос линии, стр 71
- Вынос по дуге, стр 72
- XYZ, стр 73

#### **Вынос точки**

Используйте этот метод для выноса точки, основанный на величине удаления, смещения по перпендикуляру и по высоте от заданной линии.

- 1. Нажмите [1] или выберите Вынос точки из меню Вынос.
- 2. Введите первую точку (P1) вдоль линии.

Иначе, выберите программную клавишу MSR для измерения точки.

Если вы нажали [ENT] wбез ввода имени точки, вы можете ввести временные координаты. Временные координаты не записываются в проект.

- 3. Введите вторую точку (P2) вдоль линии.
- 4. Введите смещение для линии.

Для ввода значения 0.0000 нажмите [ENT] при пустом поле.

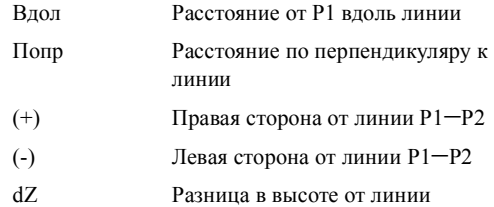

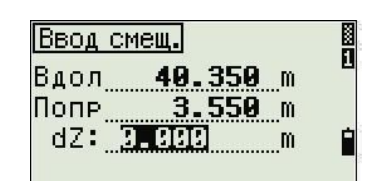

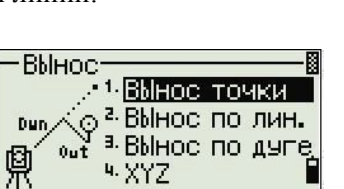

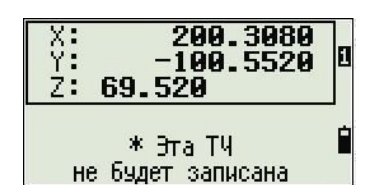

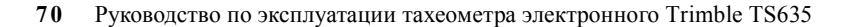

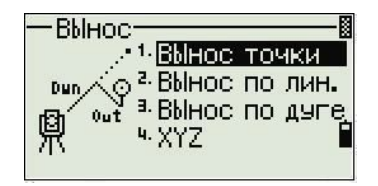

- Поворачивайте инструмент, пока dГК не приблизится к значению 5.  $0^{\circ}00'00"$ .
- 6. Наведитесь на цель и затем нажмите [MSR1] или [MSR2].

После измерения расстояния, появится разность между измеренной и проектируемой точками.

 $7.$ Для сохранения точки как SO запись нажмите [ЕNT].

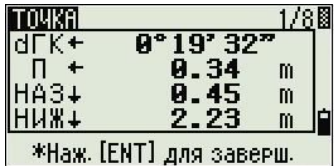

Примечание - Нажмите [DSP] для переключения между отображаемыми экранами. Дополнительную информацию можно получить на стр 96.

На следующем рисунке показана терминология, используемая, чтобы привести вас к требуемой точке.

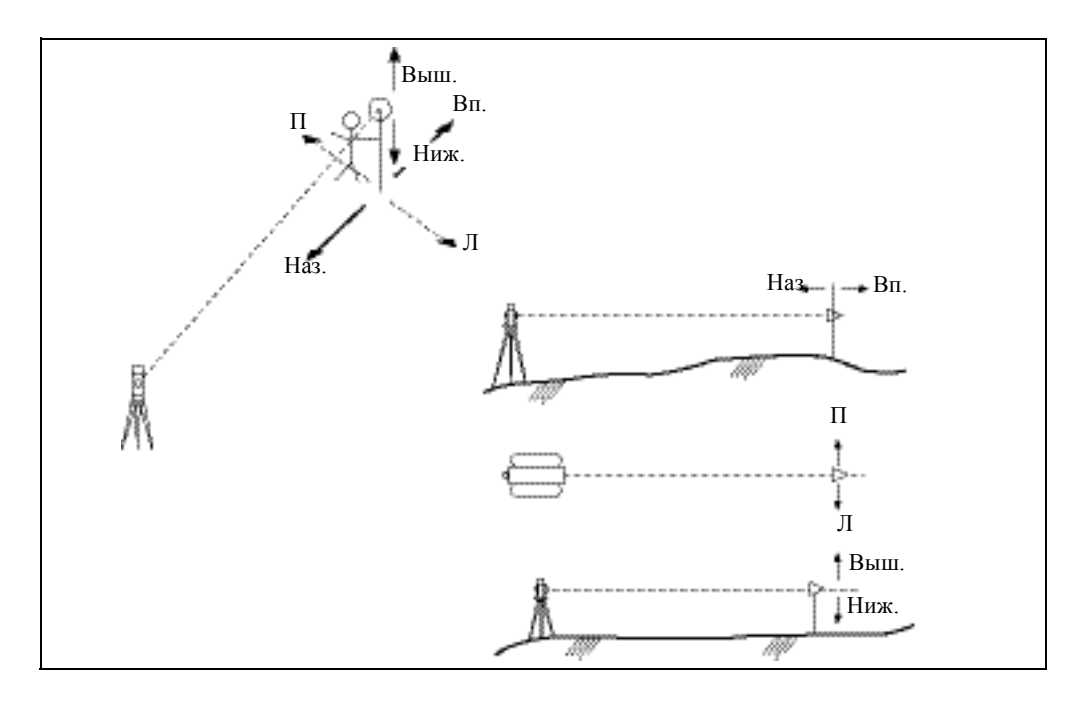

## **Вынослинии**

Выберите эту опцию для выноса точек по расстоянию вдоль и смещению поперек определенной линии.

- Нажмите [2] или выберите Вынос линии из  $1.$ меню Вынос.
- Введите первую точку для опорной линии.  $2.$ Иначе, выберите программную клавишу MSR для измерения точки.

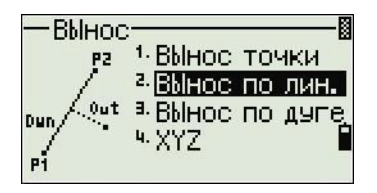

Если вы нажмете [ESC] на экране Запись ТЧ, измеренная точка используется, но не записывается в проект.

- 3. Введите вторую точку для опорной линии.
- 4. Введите звездочку (например, A\*) в поле PT чтобы выполнить поиск по групповому символу. Появится список точек. Выделите точку в списке и затем нажмите [ENT].

Следующий рисунок показывает, как определить или ввести положение относительно линии с помощью меню Вынос.

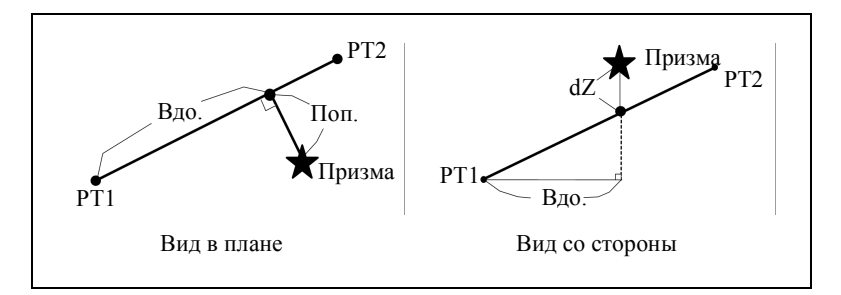

5. Наведитесь на призму или отражающую марку и нажмите [MSR1] или [MSR2].

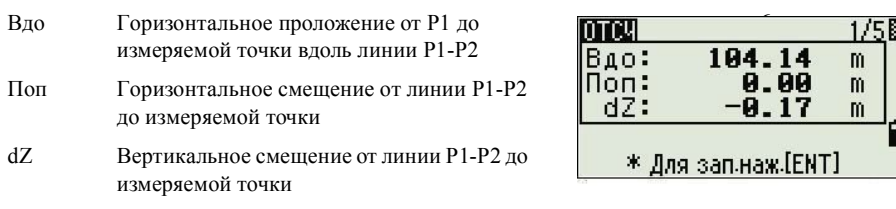

*Примечание – Нажмите* [DSP] *для переключения между отображаемыми экранами. Дополнительную информацию смотрите на стр 96.*

# **Вынос по дуге**

Выберите эту опцию для выноса точек по длине дуги и смещению от дуги.

- 1. Нажмите [3] или выберите Вынос по дуге в меню Вынос.
- 2. Введите точку начала кривой (Т1) и азимут ее касательной линии (ГК1).

Для ввода Т1 путем прямого измерения, нажмите программную клавишу MSR.

3. Выберите метод описания кривой.

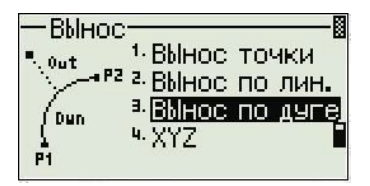

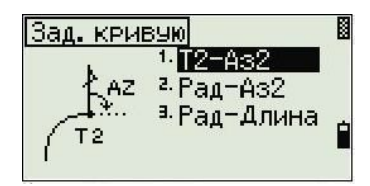

**72** Руководство по эксплуатации тахеометра электронного Trimble TS635

P2 может быть любой точкой на касательной линии, которая завершает кривую.

4. В поле радиуса (Рад) введите положительное значение при направлении кривой по часовой стрелке. Введите отрицательное значение при направлении кривой против часовой стрелки.

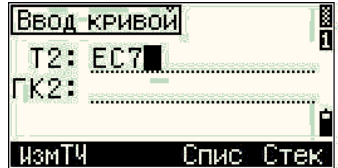

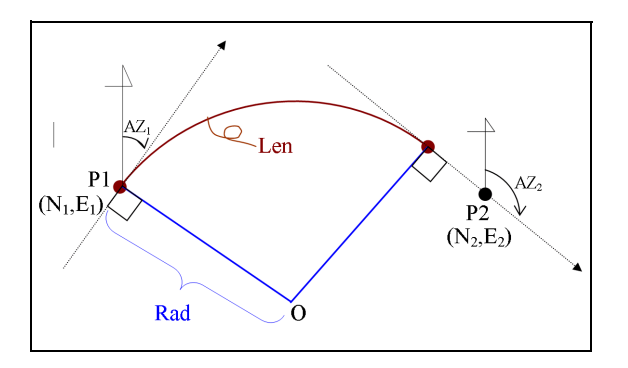

После ввода всех значений тахеометр электронный TS635 вычислит кривую. Если длина кривой (Len) слишком велика для окружности с данным радиусом, кривая будет укорочена.

*Примечание – Нажмите* [DSP] *для переключения между отображаемыми экранами. Дополнительную информацию смотрите на стр 96.*

# **XYZ**

Выберите эту опцию для определения планируемой точки по координатам.

- 1. Нажмите [4] или выберите XYZ в меню Вынос.
- 2. Сделайте одно из следующего:
	- Введите имя точки, которую вы хотите определить и затем нажмите [ENT].

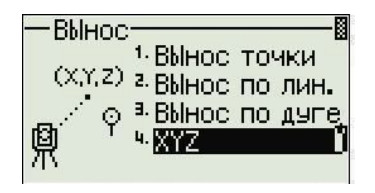

- Определите точку по коду или радиусу от тахеометра электронного TS525. Если найдено несколько точек, они будут показаны в списке. Нажмите  $\boxed{\wedge}$  или  $\boxed{\vee}$  для перемещения в списке. Используйте  $\boxed{\wedge}$  для перемещения к предыдущей странице или [>] для перемещения к следующей странице.
- 3. Выделите точку в списке и затем нажмите [ENT].

Будет отображена разность по углу и расстояния до цели.

4. Поворачивайте инструмент до тех пор пока значение dГК не станет близким к значению 0°00'00". Нажмите [MSR1] или [MSR2].

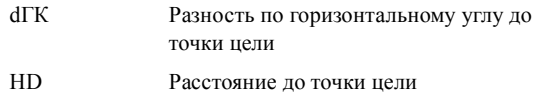

5. Попросите реечника стать точно на цели. Когда цель будет установлена в требуемом месте, отображаемая ошибка станет 0.000 м.

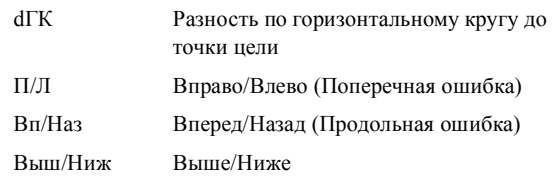

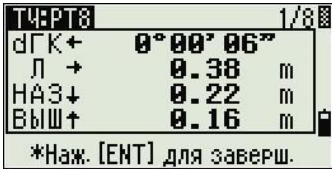

 $0°00'09"$ 

59.20

\* Наведи на цель и нажми [MSR]

 $m$ 

T4:PT9

 $dFK+$ HD:

Когда было сделано измерение, величина Выш/Ниж и Z обновляется при изменении отсчета ВК.

6. Для записи точки нажмите [ENT]. Поле T по умолчанию равно T + 1000.

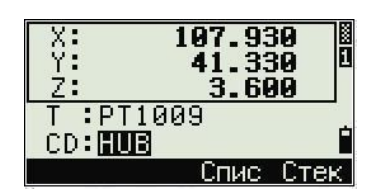

Нажмите [MENU] и затем выберите Устан. / Запись.

Используйте поле Доб. пост. для определения целого числа, которое добавляется к номеру точки разбивки для создания нового номера для записи точки разбивки. Значение по умолчанию равно 1000. Например, когда вы выносите PT3 с

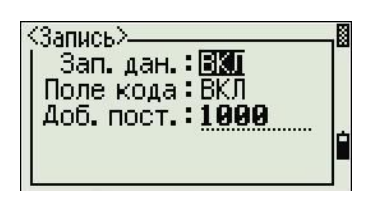

установленным значением Доб. пост. равным 1000, значение по умолчанию в поле SO (запись точки разбивки) будет равно 1003.

После этого прибор перейдет в экран наблюдений. Нажмите [ESC]. Появится экран ввода PT/CD/R. Если вы ввели точку разбивки используя имя точки, значение PT по умолчанию будет следующим PT + 1.

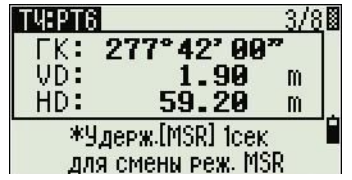

7. Если вы выбрали точку из списка точек, прибор будет переходить к списку, пока не будут выбраны все точки. Нажмите [ESC] для возврата к экрану ввода точки.

## **Дополнительные возможности: Определение списка точек разбивки вводом точек из диапазона**

- 1. Выберите программную клавишу От/До когда выбрано поле T.
- 2. Введите начальную точку (От) и конечную точку (До). Диапазон между От и До должен быть меньше чем 1001 точка.
	- Если существующая точка находится между От и До, появляется список точек.

Для выделения точки в списке нажимайте [^] или [v]. Для перехода к экрану наблюдения при разбивке нажмите [ENT].

– Если вы имеете назначенный контрольный проект, и дополнительные точки найдены в контрольном проекте, программная клавиша Ктрл появится внизу списка.

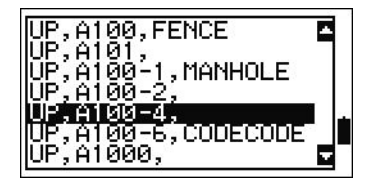

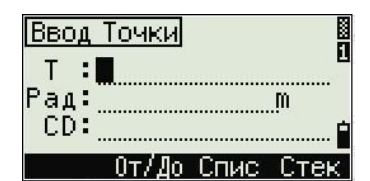

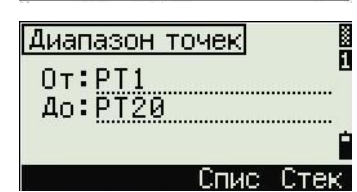

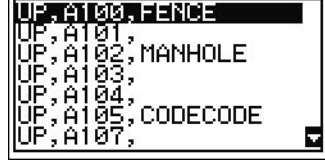

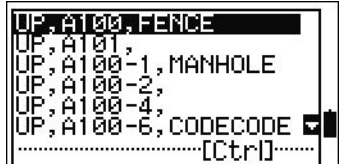

# **Меню Программы**

Для отображения меню Программы нажмите [PRG].

Для выбора команды в меню Программы нажмите соответствующую цифровую клавишу. Вы также можете нажать [^] или [v] для выбора команды и затем нажать [ENT].

Последняя использованная функция будет подсвечена.

Меню Программы включает следующие пункты:

- НедРаст-рад, стр 77
- НедРаст-пос, стр 78
- Недост. выс, стр 79

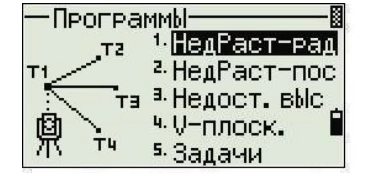

- V-плоск, стр 80
	- Задачи, стр 81

# **Измерение недоступных расстояний – обзор**

Методы измерения недоступных расстояний позволяют измерить горизонтальное проложение, вертикальное расстояние и наклонное расстояние между двумя точками.

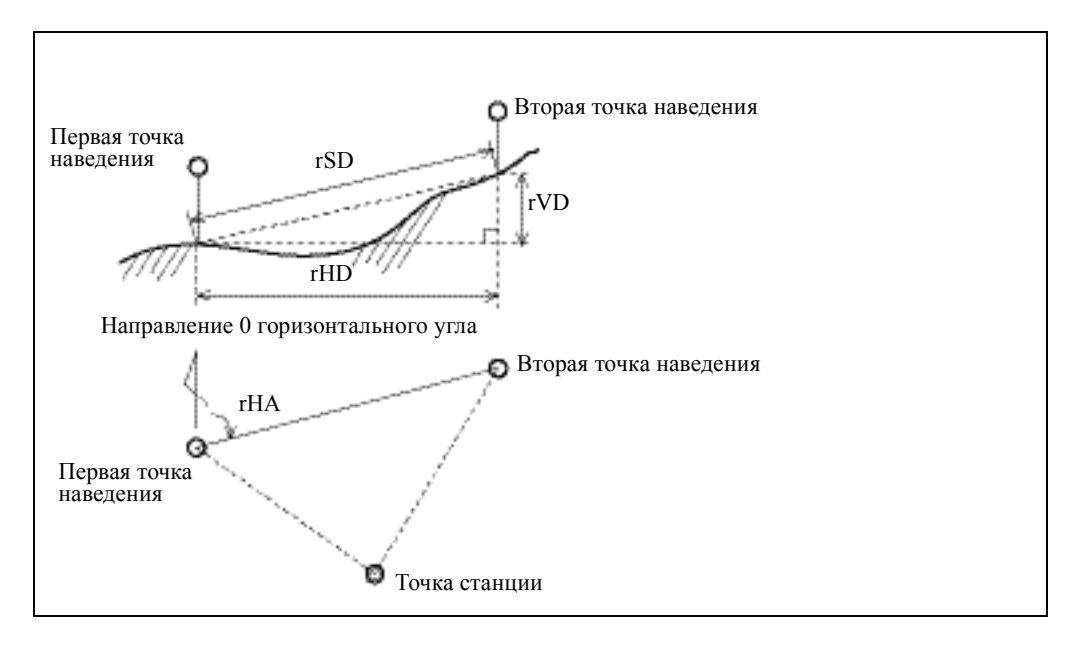

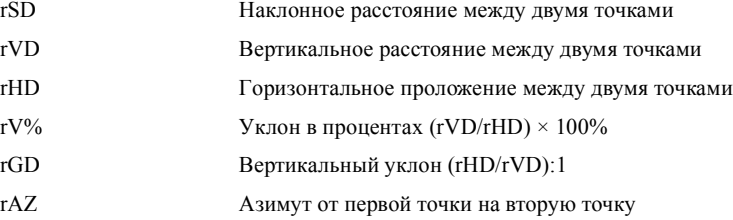

# **Разница между методами измерения НедРаст-рад и НедРаст-пос**

Вычисление НедРаст-рад выполняется относительно первой точки до каждой из последующих. Вычисление НедРаст-пос выполняется последовательно между парами точек.

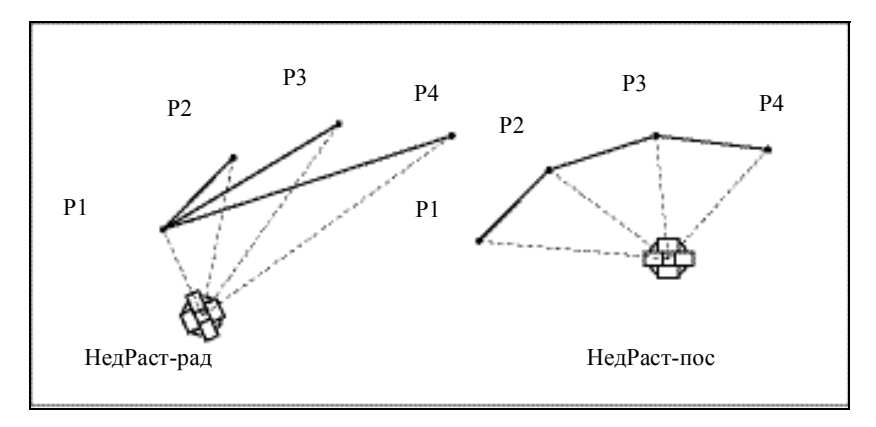

# **НедРаст-рад**

Используйте эту опцию для измерения расстояния между текущей точкой и первой измеренной точкой.

- 1. Нажмите [1] или выберите НедРаст-рад в меню Программы.
- 2. Наведитесь на первую точку и нажмите [MSR1] или [MSR2].

Появится расстояние от точки станции до первой точки.

3. Наведитесь на вторую точку и нажмите [MSR1] или [MSR2]. Появится расстояние между первой и второй точкой.

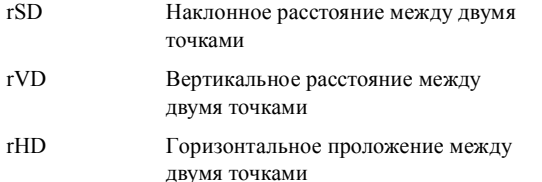

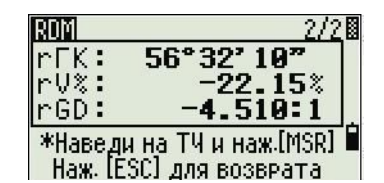

**Программы** 

ŦЗ

ΤU

鼑

Ε

1. НедРаст-рад

<sup>2.</sup> HegPacT-noc a. Hegoct. Bblc

ч. V-плоск.

5. Задачи

 $4.$ Для изменения отображаемого экрана нажмите [DSP].

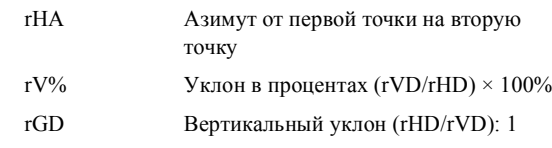

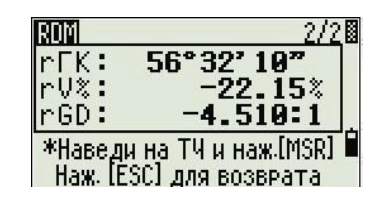

5. Нажмите [ESC] для выхода.

# НедРаст-пос

Используйте эту опцию для измерения расстояния между текущей точкой и предыдущей измеренной точкой.

- Нажмите [2] или выберите НедРаст-пос в  $1<sup>1</sup>$ меню Программы.
- 2. Выполните те же действия, что и для измерения недоступных расстояний радиальным методом. Дополнительная информация приводится в разделе НедРастрад, стр 77.

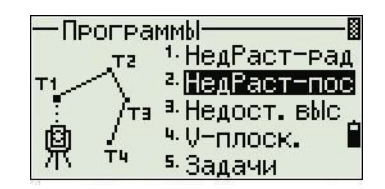

# **Недост. выс**

Используйте эту опцию для измерения недоступной высоты.

*Примечание – Призма необходима только на точке наведения (на цели).*

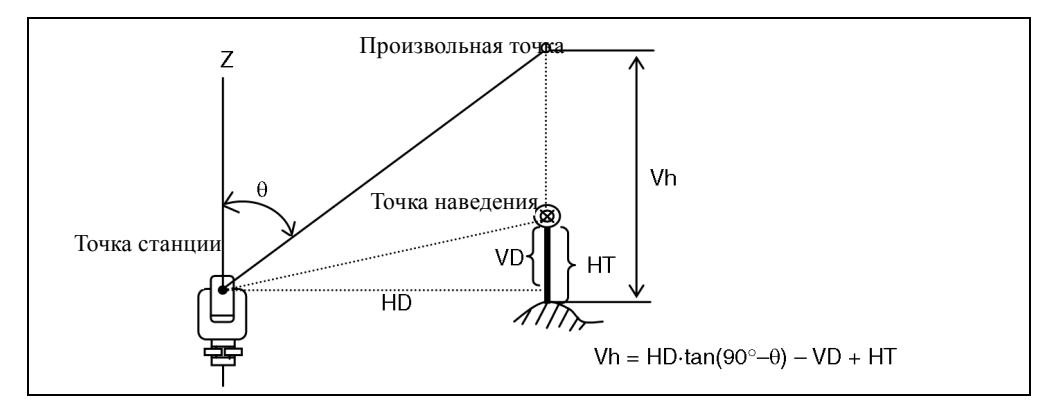

- 1. Нажмите [3] или выберите Недост. выс в меню Программы.
- 2. Введите высоту цели.
- 3. Наведитесь на точку цели и нажмите [MSR1] или [MSR2].

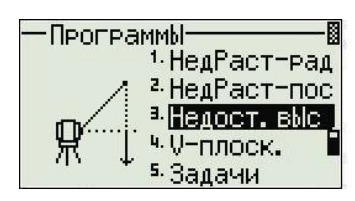

4. Ослабьте вертикальный зажим и затем поверните зрительную трубу на цель в требуемой точке.

Появится разница высот (Vh).

5. Нажмите [ESC] для завершения процедуры.

# **V-плоск**

Выберите эту функцию для измерения расстояния и величины смещения в вертикальной плоскости с помощью функции Опорной плоскости, заданной двумя точками.

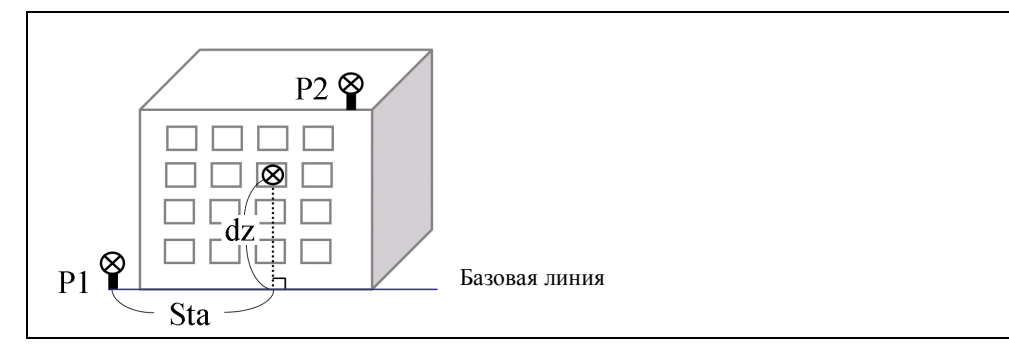

- 1. Нажмите [4] или выберите V-плоск. в меню Программы.
- 2. Введите первую точку на вертикальной плоскости:
	- a. Чтобы ввести первую точку с помощью непосредственного измерения, выберите программную клавишу MSR. Появится временный экран измерения.
	- b. Нажмите [MSR1] или [MSR2]. Появится экран Запись ТЧ.

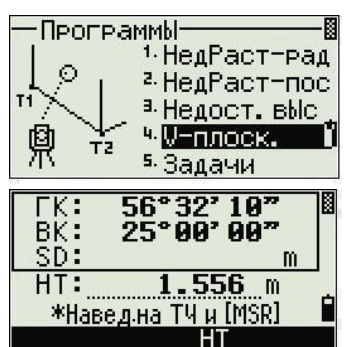

- c. Введите значения в поля T и CD и затем нажмите [ENT].
- 3. Введите вторую точку на вертикальной плоскости. Для этого повторите Шаг 2.

Когда плоскость задана, величины Вдо и dZ обновляются, когда вы поворачиваете зрительную трубу. Измерение расстояний не требуется.

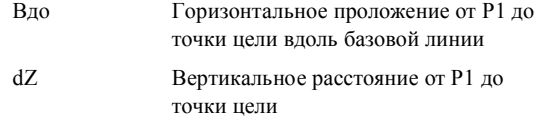

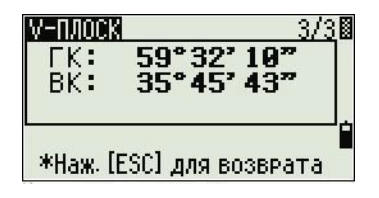

*Примечание – Нажмите* [DSP] *для переключения между отображаемыми экранами. Дополнительную информацию смотрите на стр 96.*

4. Нажмите [ESC] чтобы завершить работу с функцией.

# **Задачи**

Используйте функции меню Задачи для выполнения расчетов координатной геометрии (Cogo).

TЧтобы открыть меню Задачи, нажмите [5] в меню Программы.

В меню Задачи имеется пять пунктов:

- Обратная задача, стр 82
- Ввод, стр 85
- Площ и Перим, стр 88
- Вдоль/Попер, стр 89
- Засечки, стр 90

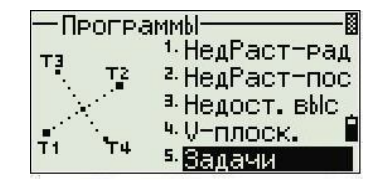

## **Обратная задача**

Используйте этот пункт из меню Задачи для расчета угла и расстояния между двумя координатами.

Нажмите [1] или выберите Обр. задача в меню Задачи. Появится меню обратной задачи.

#### **Обратная задача ТЧ-ТЧ**

PФункция ТЧ-ТЧ рассчитывает расстояние и угол между двумя введенными точками.

Для вычисления обратной задачи PT–PT:

- 1. Нажмите [1] или выберите ТЧ-ТЧ в меню Обр. задача.
- 2. Введите номер или имя первой точки и затем нажмите [ENT].

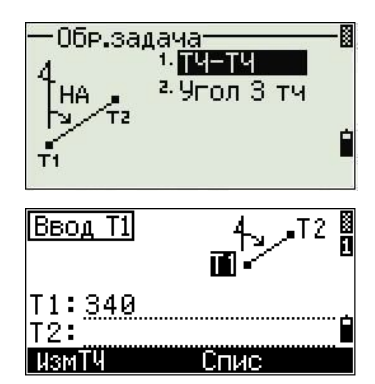

Если вы нажали [ENT] без ввода имени точки, появится экран ввода координат, и вы можете

ввести координаты. Эти координаты **не сохраняются** в базе данных. Если вы хотите сохранить точку, выберите новое имя точки.

3. Введите имя/номер второй точки и затем нажмите [ENT]. При необходимости выберите программную клавишу ИзмТЧ для измерения точки на местности, чтобы вы могли использовать ее при расчетах.

На экране появятся азимут, горизонтальное расстояние и вертикальное расстояние от первой точки до второй точки.

- 4. Сделайте одно из следующего:
	- Для возврата к экрану ввода точек, нажмите [ESC].
	- Для возврата к меню Задачи нажмите [ENT].

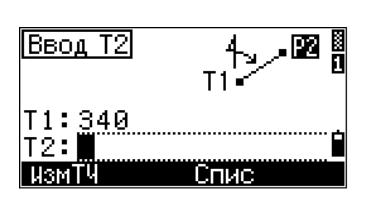

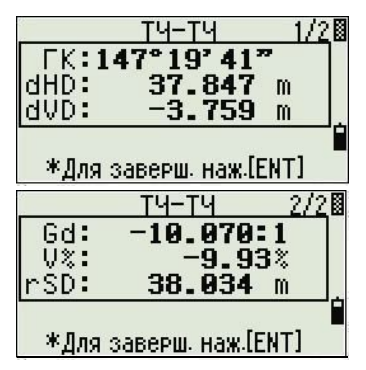

Для изменения вида отображаемых результатов нажмите [DSP].

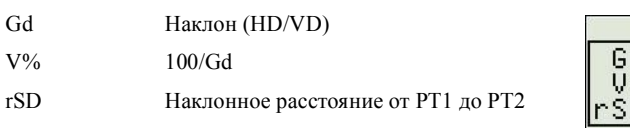

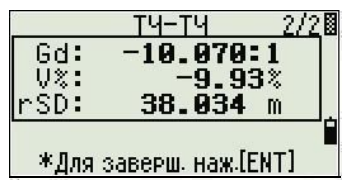

## **Угол 3 тч**

Если вы выбрали функцию Угол 3 тч, тахеометр электронный TS635 cвычислит угол между двумя линиями, заданными тремя точками.

Для расчета угла по трем точкам:

1. Нажмите [2] или выберите Угол 3 тч в меню Обр. задача P1 является базовой точкой.

Две линии задаются точками P2 и P3 с общей точкой P1.

- 2. Введите имя точки P1. Иначе, используйте программную клавишу ИзмТЧ для измерения точки.
- 3. Введите вторую точку (P2) для определения базовой линии, P1–P2. Угол (dГК) измеряется от базовой линии.
- 4. Введите третью точку (P3) для определения второй линии, P1–P3.

Когда вы нажмете программную клавишу ИзмТЧ, появится временный экран

измерения. Наведитесь на цель и нажмите [MSR1] или [MSR2], чтобы сделать измерение.

После измерения появится экран записи точки. Чтобы сохранить измеренную точку, введите значения Т, HT и CD и нажмите [ENT]. Для использования точки без записи ее нажмите [ESC].

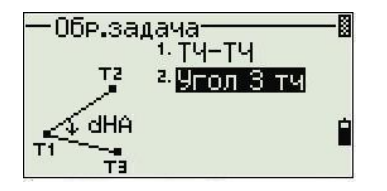

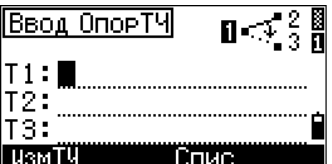

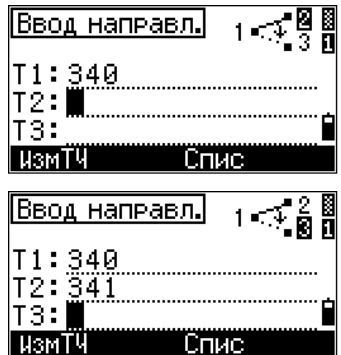

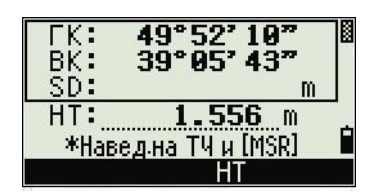

Когда вы ввели все три точки, инструмент вычислит угол и расстояние.

- 5. Сделайте одно из следующего:
	- Для возврата к меню Обр. задача  $\omega$ нажмите [ENT].
	- Для возврата к экрану Ввод опорТЧ нажмите [ESC].  $\frac{1}{2}$

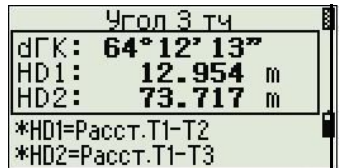

## **Ввод**

Выберите эту функцию в меню Задачи. Используйте этот метод для расчета и ручного ввода координат.

Для входа в меню Ввод нажмите [2] или выберите Ввод из меню Задачи. В этом меню имеется три функции для записи новых координат точек.

#### **Азимут и горизонтальное проложение**

Для вычисления координат по азимуту и расстоянию от базовой точки (P1), нажмите [1] или выберите HA+HD из меню Ввод.

Введите базовую точку P1. Введите имя точки и нажмите [ENT].

Введите азимут, горизонтальное расстояние и вертикальное расстояние. Затем нажмите [ENT].

Например, чтобы ввести 123°45'45", наберите 123.4545 и затем нажмите [ENT].

Если вы не ввели значение в поле dVD, будет использоваться значение 0.0000.

Появляется экран записи точки с рассчитанными координатами. Номер точки T будет равен номеру последней записанной точки + 1.

Нажмите [ENT] для сохранения точки.

#### **Ход**

Для вычисления новой точки, основываясь на двух заданных точках и углу, горизонтальному проложению и вертикальному расстоянию от линии, заданной этими двумя точками, используйте функцию Ход.

Нажмите [2] или выберите Ход в меню Ввод.

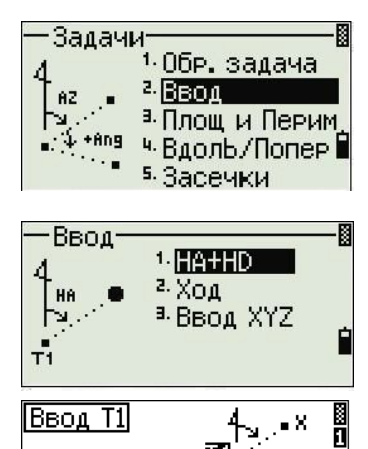

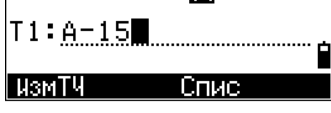

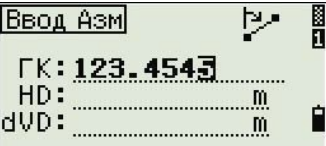

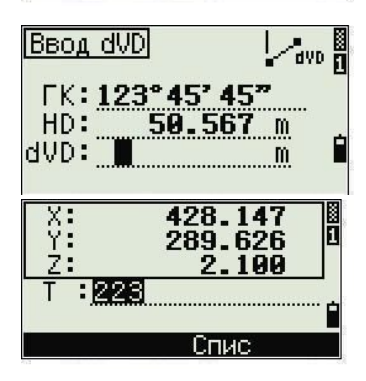

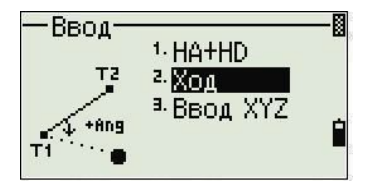

Для ввода Р1 и Р2, введите имя точки или сделайте измерение.

Введите положительный или отрицательный угол, горизонтальное проложение и вертикальное расстояние от базовой линии, определенной по точкам P1-P2.

Если вы не вводите значение в поле dVD, будет использоваться значение 0.0000.

Когда вы нажмете [ENT]ENT], находясь в поле dVD, будет вычислена новая точка. Номер точки в поле Т по умолчанию будет равен номеру последней записанной точке + 1.

Для записи новой точки и возврата в экран ввода точки нажмите [ENT].

Р1 (базовая точка) по умолчанию будет иметь значение предыдущей записанной точки. Р2 по умолчанию соответствует предыдущему значению  $P1$ 

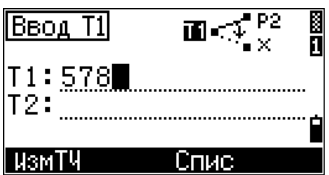

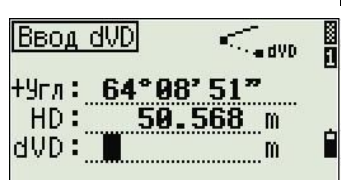

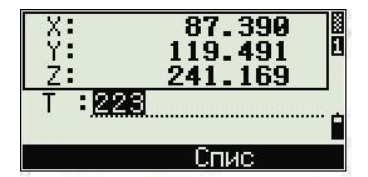

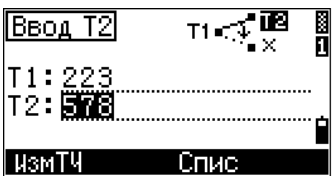

Совет - Для последовательного вычисления новых точек хода вводите +Ang, HD и dVD из предыдущей линии хода. Это наиболее удобный путь для ввода точек хода.

#### Ввод координат

父

Для ручного ввода координат XYZ нажмите [3] или выберите Ввод XYZ из меню Ввод.

Номер точки Т будет равен номеру последней записанной точки + 1.

Введите координаты при помощи цифровых клавиш. Для перехода к следующему полю нажмите [ЕNT] или [√] в поле.

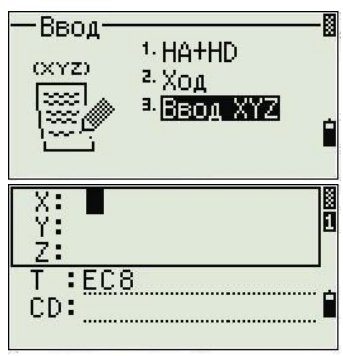

Чтобы сохранить точку в виде МР записи и вернуться к экрану ввода точки, нажмите [ENT] в поле Z. По умолчанию Т увеличится к следующему значению.

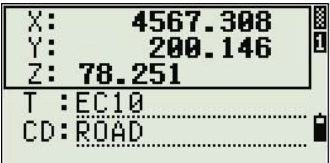

Вы можете записать данные NE, NEZ или только Z.

# **Площ и Перим**

Используйте эту опцию из меню Задачи для вычисления площади и периметра.

Нажмите [3] или выберите Площ и Перим в меню Задачи.

Чтобы сделать измерение, введите первую точку и нажмите [ENT] , или выберите программную клавишу ИзмТЧ.

Счетчик в правом верхнем углу экрана показывает, сколько точек вы ввели.

Для последовательного ввода номеров точки используйте программную клавишу От/До. Дополнительная информация приводится в разделе Дополнительные возможности: Ввод диапазона точек, стр 88.

Если вы ввели имя новой точки, вы можете ввести новые координаты и записать точку. Если вы не хотите записывать точку, нажмите [ENT] без записи значения в поле T. Введенные координаты XY появятся на экране.

Продолжайте вводить точки, пока не введете все поворотные точки участка. Затем нажмите [v] для вычисления площади и периметра.

Первая и последняя введенные точки соединяются,

чтобы замкнуть участок. Вы должны вводить точки в том порядке, в котором они образуют участок. Вы можете ввести до 99 точек.

Нажмите [ENT] для завершения функции или нажмите [ESC] для возврата к предыдущему экрану не выполняя действия.

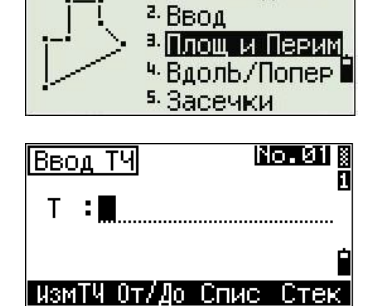

1.0бр. задача

Задачи

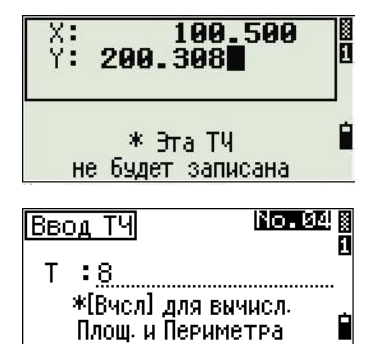

<u>[ИзмТЧ Вчол Спис Стек]</u>

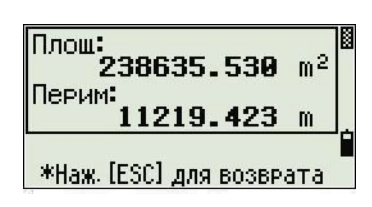

# $\overline{\text{Borel}}$  is Ввод ТЧ  $T : I$ ИзмТЧ От/До Спис Стек

#### **Дополнительные возможности: Ввод диапазона точек**

Для быстрого ввода диапазона последовательных точек используйте функцию ввода диапазона. Для доступа к этой функции, выберите программную клавишу От/До в экранах ввода No. 01 или No. 02.

Спис Стек

**Royalds** 

п

i<br>1

Ввод диап.

Ввод диап.  $0<sub>T</sub>: PT1$ 

Ввод ТЧ

 $T \rightarrow$ 

Найдено Т8: \*Наж-[ESC] для отмены

\*{Вчел] для вычисл. Площ, и Периметра |ИзмТЧ Вчел Спис

 $0<sub>T</sub>$ : Ao:

Введите имя первой точки в поле От и имя последней точки в поле До. Вы можете включать символы и дефисы в имена точек, но последний символ должен быть цифрой.

Чтобы запустить поиск большего числа точек, нажмите [ENT] в поле До. Счетчик покажет количество найденных точек.

Когда поиск завершится, вы вернетесь к экрану Ввод ТЧ.

Выберите программную клавишу Вчсл, чтобы посчитать площадь и периметр, или введите имя точки в поле T.

Нажмите [ESC] для возврата к экрану Ввод ТЧ, в котором появится имя предыдущей точки.

*Примечание – Если вы ищете точку, когда определен контрольный проект, и система не может найти точку в текущем проекте, производится поиск и в контрольном проекте. Если точка найдена в контрольном проекте, она копируется в текущий проект как UP запись. Дополнительную информацию можно найти в разделе Настройка контрольного проекта, стр 103.*

#### **Вдоль/Попер**

Используйте эту опцию из меню Задачи для вычисления координат точек на поперечниках от базовой линии.

Нажмите [4] или выберите Вдоль/Попер в меню Задачи.

Введите базовую точку (P1).

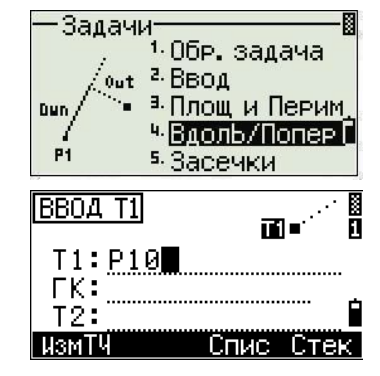

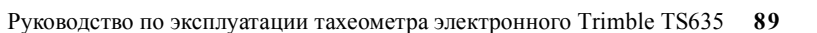

Определите опорный азимут. Чтобы сделать это, введите значение в поле ГК или T2. T2 является второй точкой линии.

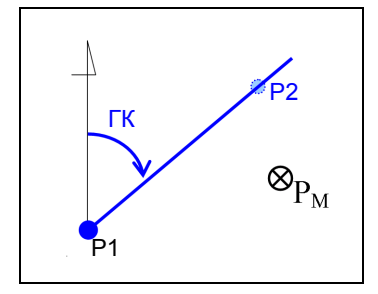

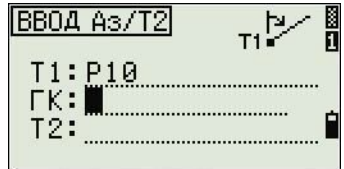

Введите горизонтальное расстояние вдоль базовой линии (Вдоль), горизонтальное расстояние, перпендикулярное линии (Поперек) и вертикальное расстояние (dVD).

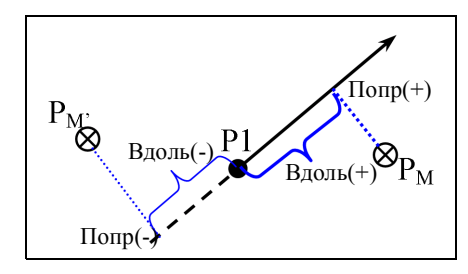

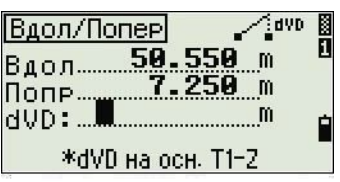

Отрицательное значение в поле Вдол означает противоположное направление вдоль определенной линии азимута.

Отрицательное значение в поле Попр будет для левой стороны линии азимута.

Для вычисления координат точки (PM) нажмите [ENT] в поле dVD. В нем можете изменить координату Z.

Для записи точки нажмите [ENT] в поле CD.

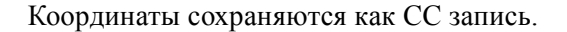

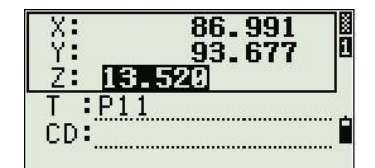

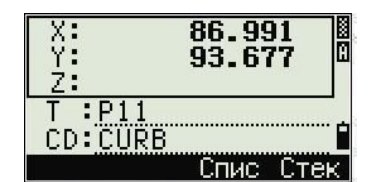

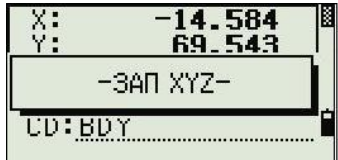

**Засечки**

**90** Руководство по эксплуатации тахеометра электронного Trimble TS635

Используйте эту опцию в меню Задачи для вычисления координат с помощью функции засечки.

Нажмите [5] или выберите Засечки в меню Задачи. Появится меню Задачи. Оно содержит четыре функции для вычисления координат.

#### **Вычисление засечки азимут-азимут**

Засечка типа азимут-азимут является очкой пересечения двух линий. Для расчета засечки типа азимут-азимут:

- 1. Нажмите [1] или выберите Азим-Азим в меню Засечки.
- 2. Введите имя первой точки и нажмите [ENT]. Иначе, чтобы напрямую измерить точку, выберите программную клавишу ИзмТЧ.
- 3. Определите по азимуту первую линию.
- 4. Чтобы определить линию по двум точкам, выберите программную клавишу Тчк. В поле От по умолчанию появится точка P1, но вы можете изменить выбираемую точку. В поле До введите или измерьте вторую точку.

Дополнительную информацию смотрите в разделе Дополнительные возможности: Ввод смещений угла и расстояния, стр 94.

- 5. Сделайте одно из следующего:
	- Для расчета координат точки пересечения нажмите [ENT]. Вычисленное значениепоявится в поле ГК.
	- Для перехода к следующему экрану нажмите [ENT].
- 6. Определите вторую линию по двум точкам или по P2 и ГК.

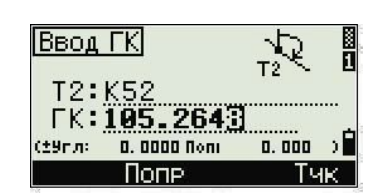

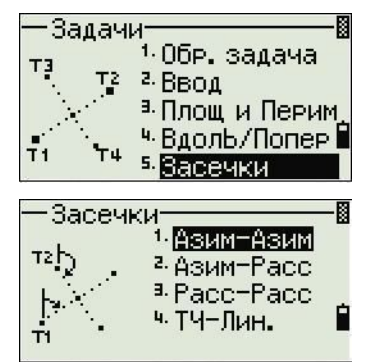

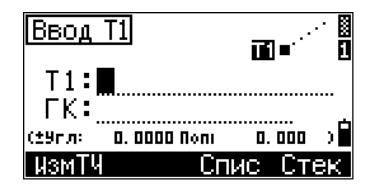

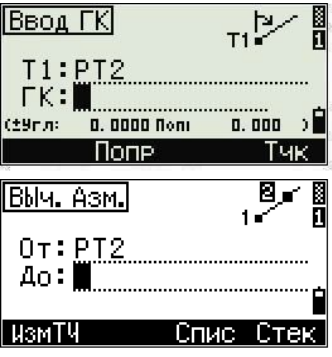

7. Для расчета координат точки пересечения нажмите [ENT] в поле ГК.

Вычисленные координаты появятся на экране. Вы можете ввести координату Z, если это нужно.

- 8. Введите значения в поле T и в поле CD.
- 9. Для записи точки нажмите [ENT].

# **Вычисление засечки типа азимут-расстояние**

1. Нажмите [2] или выберите Азим-Расс в меню Засечки.

Азим-Расс вычисляет точку пересечения, формируемую одной линией и одним расстоянием (радиусом).

2. Введите точку на линии.

Линия может быть задана двумя точками или точкой и азимутом.

- 3. Введите вторую точку (P2) в качестве центра окружности.
- 4. Введите расстояние от P2:
	- Чтобы определить расстояние по двум точкам (HD) выберите программную клавишу Тчк.
	- Для расчета координат точки пересечения нажмите [ENT] в поле HD.
- 5. Если результатом будут две точки, первое решение будет показано графически относительно линии P1–P2. Для отображения второгорешения нажмите [<] или [>].
- 6. Для записи точки нажмите [ENT], когда появится нужное решение.

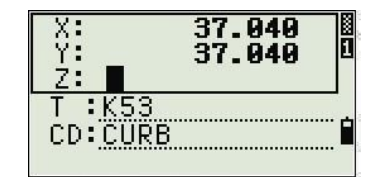

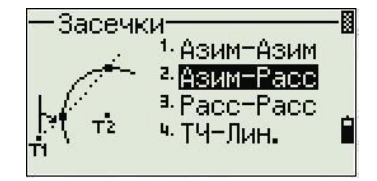

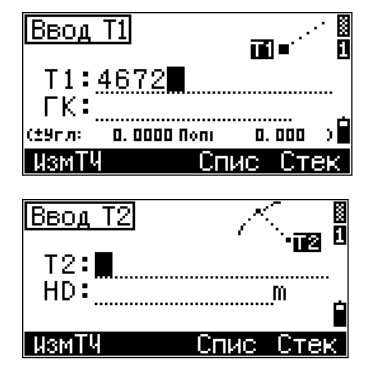

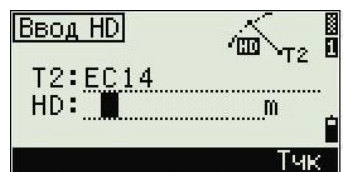

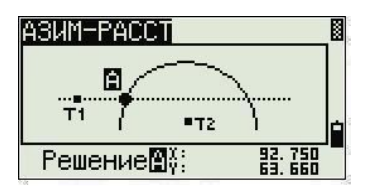

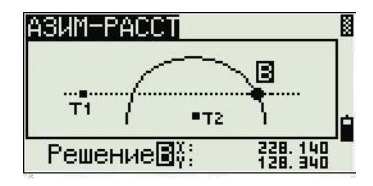

- 7. При необходимости введите координату Z.
- 8. Для перехода к полям T и CD нажмите [ENT].

#### **Вычисление засечки типа расстояние-расстояние**

- 1. Нажмите [3] или выберите Расс-Расс в меню Засечки.
- 2. Введите имя первой точки и нажмите [ENT], или выберите программную клавишу ИзмТЧ для непосредственного измерения точки.
- 3. Введите расстояние от P1 и нажмите [ENT].
- 4. Для определения расстояния (HD) по двум точкам выберите программную клавишу Тчк.
- 5. Введите P2 и расстояние от P2 (HD).
- 6. Для вычисления координат точки пересечения нажмите [ENT] в поле HD.
- 7. Нажмите [<] или [>] для отображения второго решения.
- 8. Для записи точки нажмите [ENT], когда появится нужное решение.
- 9. При необходимости введите координаты Z.
- 10. Нажмите [ENT] для перехода к полям T и CD.

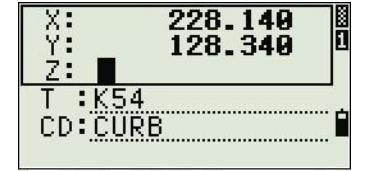

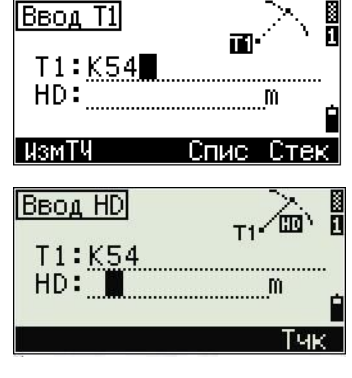

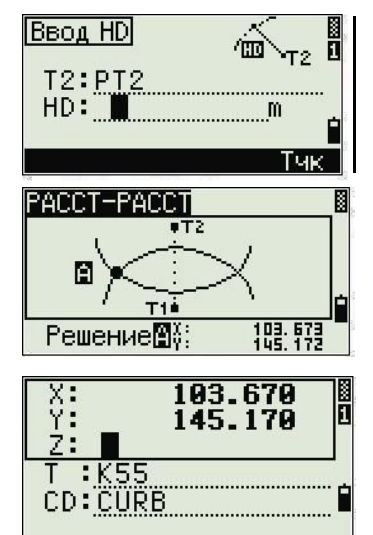

#### **Вычисление засечки типа точка-линия**

- 1. Нажмите [4] или выберите ТЧ-Лин. в меню Засечки.
- 2. Введите имя первой точки и нажмите [ENT], или выберите программную клавишу ИзмТЧ для непосредственного измерения точки.

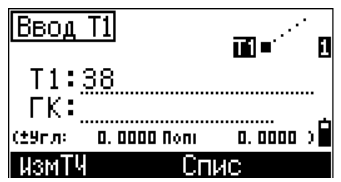

- 3. Введите азимут или выберите программную клавишу Тчк для ввода имени другой точки на линии.
- 4. Введите точку, находящуюся перпендикулярно к линии, или выберите программную клавишу ИзмТЧ для измерения точки.
- 5. Для вычисления координат точки пересечения нажмите [ENT].

Если P1 и P2 являются 3D точками, координата Z точки на перпендикуляре будет посчитана относительно наклона P1–P2.

6. Введите T и CD, затем нажмите [ENT] для записи точки.

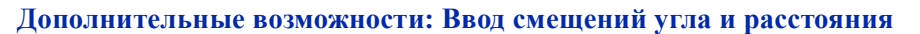

Для отображения экрана ввода смещений, выберите программную клавишу Попр.

В поле Угл введите положительное значение для поворота линии по часовой стрелке и отрицательное – против часовой стрелки.

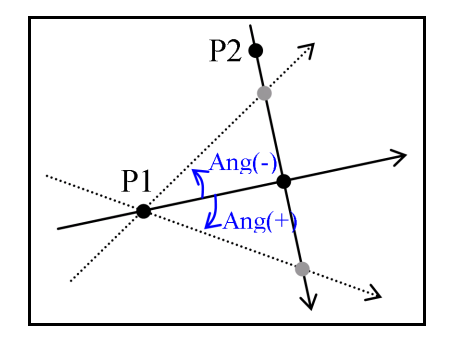

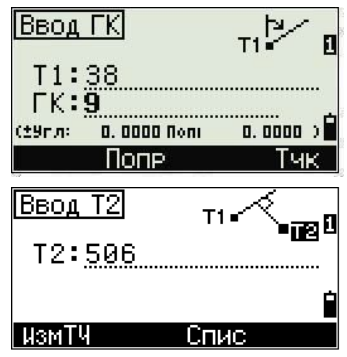

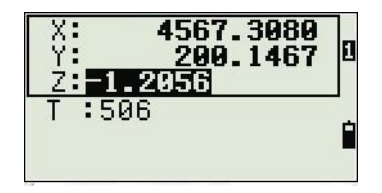

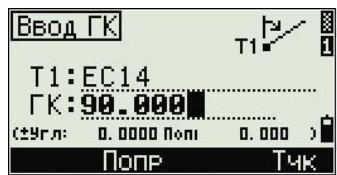

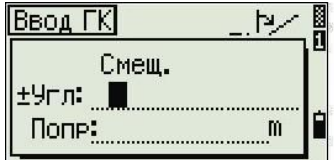

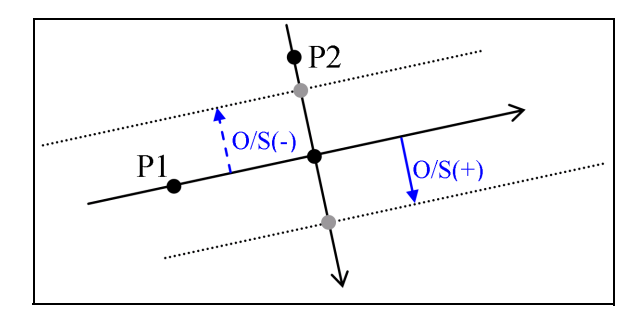

В поле Попр введите положительное значение для задания смещения вправо или отрицательное для смещения влево.

# Запись измеренных данных

Лля записи точек из любого экрана наблюдения нажмите [ENT].

Номер точки Т по умолчанию будет следующим именем  $T + 1$ .

Вы можете ввести имя точки Т из списка ли стека

точек. Дополнительная информация приводится в разделах Ввод точки из списка точек, стр 52, и Ввод точки из стека точек, стр 52.

Для записи точки нажмите [ENT] в последнем поле.

Если ГК или ВК сместились после того как вы сделали измерение, но до того, как вы нажали [ЕNT], записанный угол будет углом, показанным в момент нажатия [ENT].

Если имя точки, которую вы хотите записать уже существует в проекте, появится сообщение об ошибке. В зависимости от типа существующей записи, вы можете перезаписать старые данные на новые. Дополнительную информацию можно найти в разделе Запись данных, стр 143.

Если нет необходимости записывать данные, нажмите [MENU] и установите в Установ / Запись значение Выкл.

По умолчанию установлено значение ВЫКЛ.

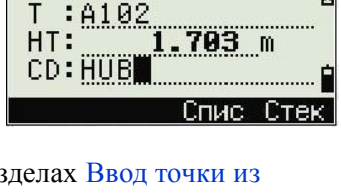

 $-3$ AN XYZ-<u>e e 1</u> ñ

Запись ТЧ

Запись ТЧ

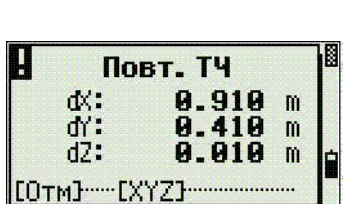

# **Переключение между отображаемыми экранами**

Нажмите [DSP] для переключения между отображаемыми экранами. Дополнительная информация приводится в раздел клавиша [DSP], стр 43. Каждый раз, когда вы нажимаете [DSP], появляется следующий экран. Когда вы нажимаете [DSP] на последнем экране, появляется первый экран.

Доступны для отображения следующие строки экрана.

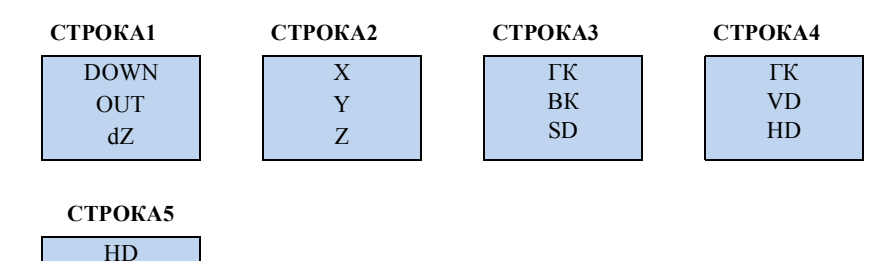

SD

VD

Экран СТРОКА 5 доступен только когда установлены вторые единицы измерения расстояний. Дополнительная информация приводится в разделе Прочие установки, стр 108.

Для отображения плоскости доступны следующие экраны.

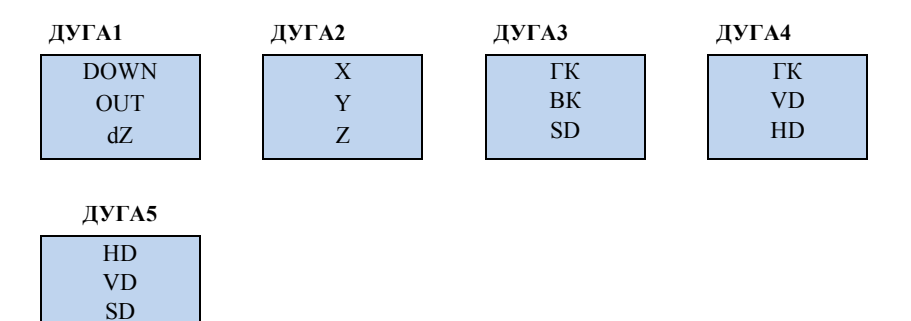

TЭкран ДУГА 5 доступен только когда установлены вторые единицы измерения расстояний. Дополнительная информация приводится в разделе Прочие установки, стр 108.

Для отображения плоскости доступны следующие экраны.

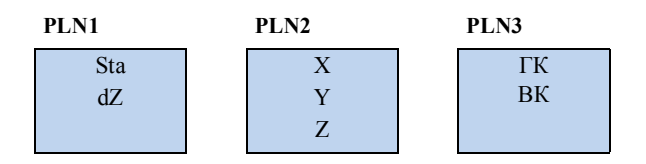

**96** Руководство по эксплуатации тахеометра электронного Trimble TS635

# **Экранное меню**

# **В этой главе:**

- Менеджер проектов
- Установки
- Данные
- Связь
- Кнопки быстрого доступа
- Юстировка
- Время и дата

Используйте экран МЕНЮ для доступа к функциям и настройкам.

Нажмите клавишу [МЕНИ] для отображения экрана МЕНЮ

閼

MEH<sub>10</sub>

**E. HICTUP.** <sup>7</sup>-BPeMA

Проекты

2. Установ <sup>a.</sup> AaHHble

# **Менеджер проектов**

Используйте менеджер проектов для открытия, создания, удаления и управлениями проектами.

Чтобы открыть Менеджер проектов нажмите [1] или выберите Проекты из экрана МЕНЮ.

Если в тахеометр электронный TS635сохранены

4. Связь 5. Клавиши проекты, появится список проектов. Он показывает все сохраненные проекты, более новые проекты находятся в верхней части списка. См. раздел Открытие

существующего проекта, стр 99.

Если нет сохраненных проектов, появится экран Создать проект. Смотрите раздел Создание нового проекта, стр 100.

## **Открытие существующего проекта**

Список проектов показывает все проекты, сохраненные в инструменте, в убывающем порядке по дате создания.

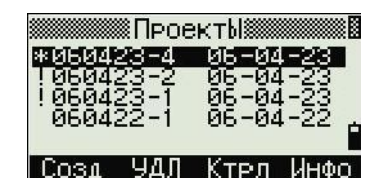

Дополнительную информацию о проекте предоставляют следующие символы:

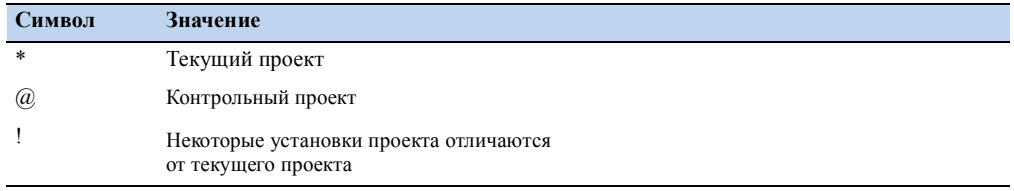

Нажмите  $\lceil \cdot \rceil$  для перемещения вверх и  $\lceil \cdot \rceil$  для перемещения вниз по списку проектов. Нажмите [ENT] чтобы открыть выделенный проект.

Когда вы открыли проект, все настройки проекта автоматически заменяются на те, которые используются в открытом проекте.

# Создание нового проекта

- $1.$ Нажмите программную клавишу Созд в списке проектов.
- $2<sup>1</sup>$ Введите имя проекта, состоящее не более чем из восьми символов. Нажмите [ENT].
- 3. Сделайте одно из следующего:
	- Для проверки настроек проекта выберите программную клавишу Уст.
	- Для создания нового проекта, использующего настройки текущего проекта нажмите [ЕNT] или выберите программную клавишу ОК.

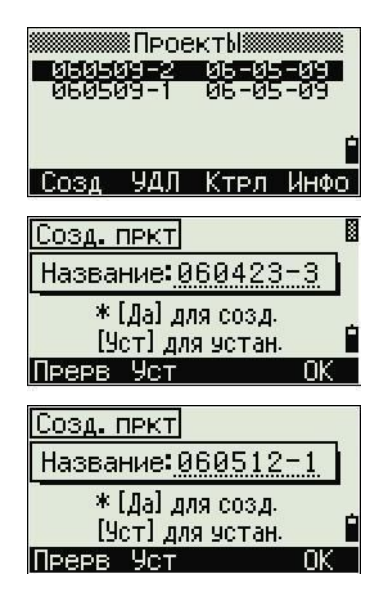

#### Параметры проекта

Параметры проекта отделены от других временных параметров.

Параметры проекта устанавливаются при создании проекта и не могут быть изменены. Это гарантирует, что данные проекта будут правильно храниться в базе данных, и все необходимые поправки будут корректно применяться когда вы сохраняете каждую запись.

Для перемещения между полями нажмите ∩или √. Иначе, чтобы перейти к следующему полю, нажмите [ENT].

Лля изменения параметров в выбранном поле нажмите  $\leq$  или  $\leq$ .

Чтобы подтвердить параметры проекта и создать новый проект, нажмите [ENT] в последнем поле.

#### Экран 1

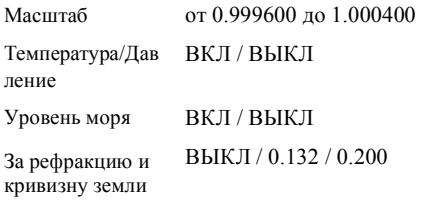

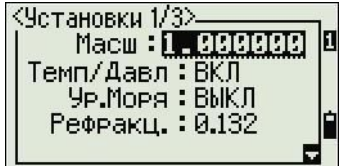

# **Экран 2**

Угловые единицы DEG / GON /MIL

Единицы расстояния

Единицы температуры

Единицы давления hPa / mmHg / inHg

 $\rm ^{\circ}C$  /  $\rm ^{\circ}F$ 

Метры/Футы США/ Международные футы <Установки 2/3>——<br>Угол:**ЮЗЕ**<br>| Расст.:Метр<br>| Пемп:°С<br>| Давл:гПа Е ۵

#### Экран 3

ІЕсли вы выбрали футы США или международные футы, появится экран дополнительных параметров. Используйте этот экран для определения, в каких единицах отображать величины: в десятичных футах или футах и дюймах.

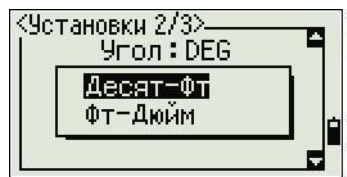

Ноль ВК Порядок Зенит / Горизонт NEZ / ENZ

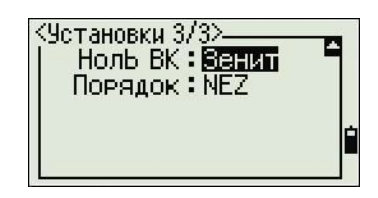

# Удаление проекта

Примечание - В менеджере проекта нет функции восстановления после удаления. Перед нажатием [ENT] или выбором УДЛ убедитесь, что выбран именно тот проект, который необходимо удалить.

- $1.$ В списке проектов выделите проект, который будет удален.
- 2. Выберите программную клавишу УДЛ. Появится экран подтверждения.
- $3.$ Сделайте одно из следующего:
	- Для удаления выбранного проекта нажмите [ЕNT] или выберите программную клавишу Удал.
- :ПроектЫ∦ УДЛ -Cosa KTPN Инфа **ПроектЫ** 8931-14 ЙĒ УДЛ Ктрл Инфо | Созд
- Для отмены удаления и возврата к предыдущему экрану нажмите **[ESC]** или выберите программную клавишу Прерв.

После удаления проекта появится список проектов.

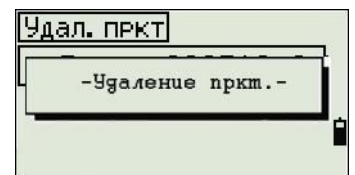

# Настройка контрольного проекта

Контрольный проект имеет тот же формат, что и стандартный проект. Вы можете открывать и изменять его так же, как и любой другой проект, и вы можете использовать его для записи любых данных измерений.

Для присвоения статуса контрольного проекта:

- $1<sub>1</sub>$ Выделите проект, который вы хотите использовать в качестве контрольного.
- 2. Выберите программную клавишу Ктрл.

Появится подтверждающий экран.

- 3. Сделайте одно из следующего:
	- Чтобы присвоить выбранному проекту статус контрольного, нажмите [ENT] или выберите программную клавишу Да.
		- Чтобы прервать процесс, нажмите [ESC] или выберите программную клавишу Нет.

Если контрольный проект уже назначен, вновь назначенный контрольный проект заменит его в качестве контрольного проекта.

**Контр.пркт<ВЫКЛ>** Проект: 060509-2 \* Отмен. пркт как контрольный? Her

Чтобы снять присвоение статуса контрольного проекта, выберите текущий контрольный проект в списке проектов и

нажмите программную клавишу Ктрл. Затем нажмите [ENT] или выберите программную клавишу Да.

# Отображение информации о проекте

Для отображения информации о проекте, выделите проект и затем выберите программную клавишу Инфо.

На информационном экране появится число записей в проекте, число свободных записей и дата создания проекта. Поле Свободно показывает, как много точек может быть сохранено в проекте.

Для возврата к списку проектов нажмите любую клавишу.

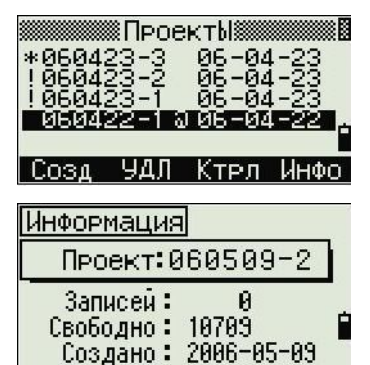

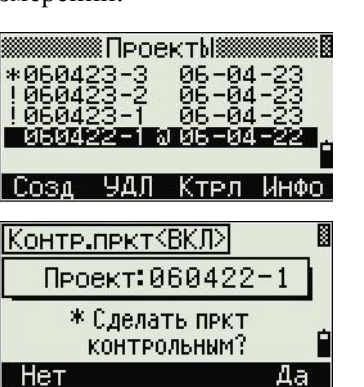

# **Установки**

Используйте меню Установки, чтобы настроить исходные параметры проекта.

Нажмите [2] или выберите Установ на экране МЕНЮ.

Некоторые параметры проекта, о которых говорится в следующих разделах, не могут быть изменены в уже созданном проекте. Если вы пытаетесь изменить некоторые из этих установок в открытом проекте, появится предупреждающий экран, который попросит вас создать новый проект

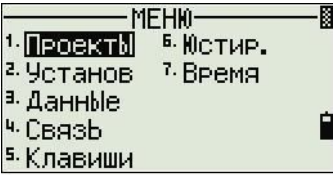

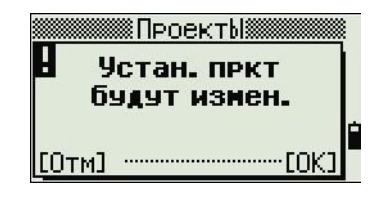

с нужными параметрами, или работать с новыми настройками без записи любых данных. Дополнительная информация приводится в разделе Settings, стр 128.

# **Угол**

Для изменения настроек углов нажмите [1] или выберите Угол в меню Установ.

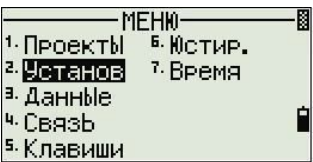

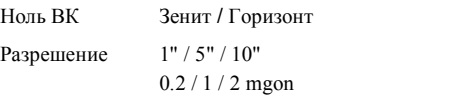

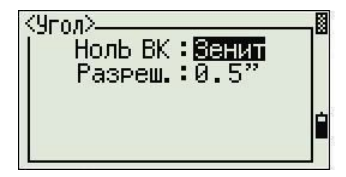

Параметр проекта Ноль ВК не может быть изменен в созданном проекте.

# **Расстояние**

Эти параметры не могут быть изменены в уже созданном проекте.

Для изменения настроек расстояния нажмите [2] или выберите Расст. в меню Установ.

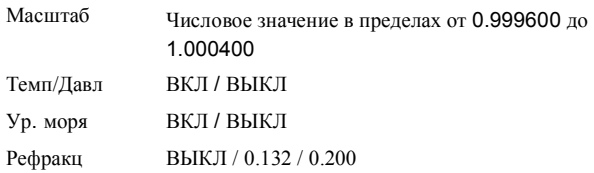

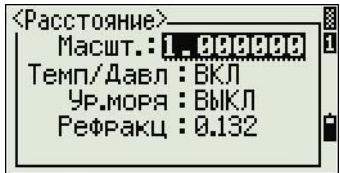

**104** Руководство по эксплуатации тахеометра электронного Trimble TS635
# **Поправки температуры и давления**

$$
K = 278.23 - \left[ \frac{0.29527}{1 + \left[ \frac{T}{273.16} \right]^2 P} \right]
$$

$$
SD^{1} = \left[ 1 + \frac{K}{1000000} \right] ? SD
$$

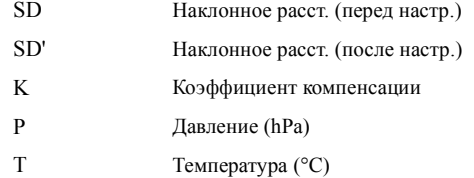

# **Поправка за уровень моря**

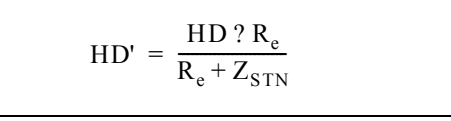

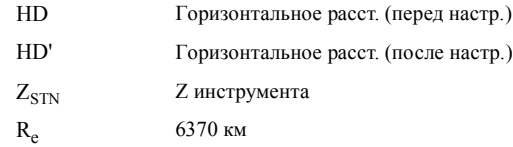

### Поправка за кривизну и рефракцию

Поскольку поверхность Земли искривлена, вертикальная разность (VD и Z) для измеряемой точки, отнесенная к горизонтальной плоскости, неизбежно содержит некоторую ошибку. Эта ошибка называется ошибкой кривизны. Также, по причине того, что плотность воздуха, окружающего земную поверхность, уменьшается с увеличением высоты, свет на разной высоте преломляется с различным коэффициентом. Ошибка, вызванная такими изменениями рефракции, называется ошибкой рефракции.

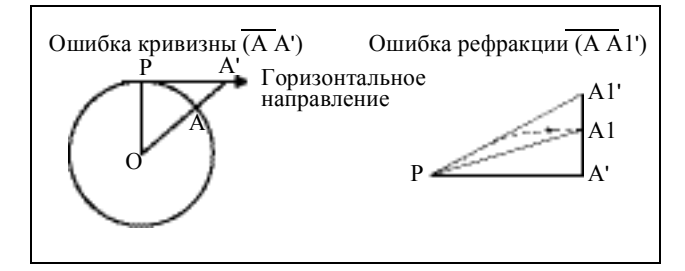

$$
HD' = HD - \frac{SD^{2}sin(2VA)}{2R_{e}}?1 - \frac{k}{2}?
$$

$$
VD' = VD + \frac{HD^2}{2R_e}(1-k)
$$

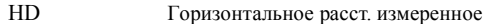

- $HD'$ Горизонтальное расст. исправленное
- **VD** Вертикальное расст. измеренное
- $VD'$ Вертикальное расст. исправленное
- **SD** Наклонное расстояние
- $VA$ Вертикальный угол
- 6370 км  $R_e$
- ${\bf k}$ Постоянная C&R (0.132 или 0.200)

#### **Координаты**

Нажмите [3] или выберите Коорд. В меню Устан. Появится меню Координаты.

Порядок NEZ / ENZ Обозначение XYZ / YXZ / NEZ(ENZ)

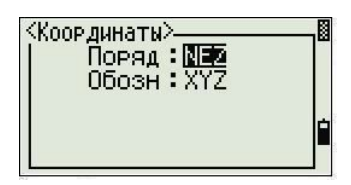

Настройки порядка и AZ не могут быть изменены в уже созданном проекте.

# **Связь**

Нажмите [4] или выберите Связь в меню Устан. Появится меню Связь.

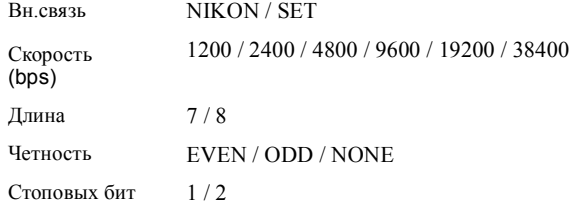

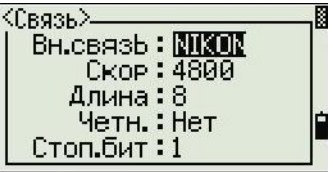

Дополнительная информация приводится в Глава B, Связь.

### **Единицы**

*Примечание – Настройки расстояния, угла, температуры и давления в уже созданном проекте не могут быть изменены.*

Нажмите [5] или выберите Единицы в меню Устан. Появится меню Единицы.

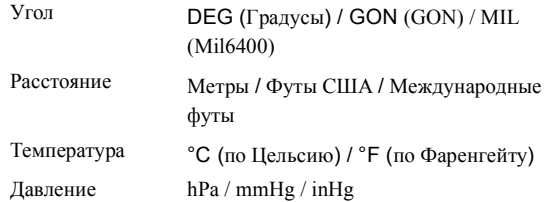

IЕсли вы выбрали международные или американские футы, появится экран дополнительных установок. Используйте этот экран для определения единиц отображения: в десятичных футах или в футах и дюймах.

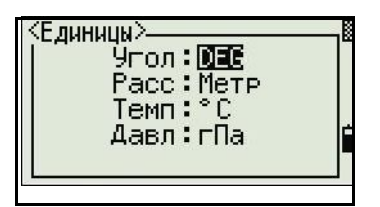

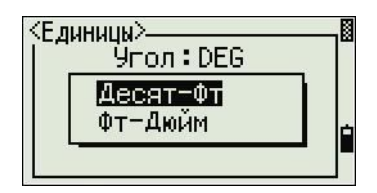

#### **Экономия энергии**

Чтобы открыть меню Эн.сбер нажмите [4] или выберите Отключ в меню Устан.

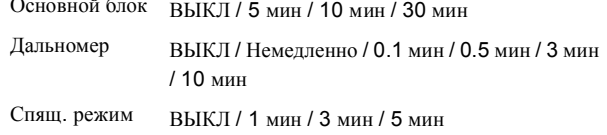

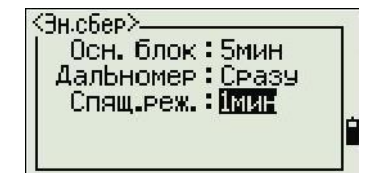

### **Запись**

Нажмите [7] или выберите Запись в меню Устан. Появится меню Запись.

Запись данных ВКЛ / ВЫКЛ Поле кода ВКЛ / ВЫКЛ Добб. пост Целое число от 1 до 999,999

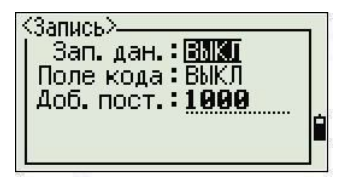

- Если необходимо записывать данные координат ваших наблюдений, установите в поле Зап.дан. в ВКЛ.
- Если вы хотите сохранить запись кода объекта когда вы сохраняете данные координат, установите в этом поле значение ВКЛ. Поле CD появляется на экране Запись ТЧ.
- Это поле по умолчанию устанавливает номер точки для данных координат наблюдения, когда вы выбрали *Вынос / XYZ*.

#### **Прочие установки**

Нажмите [8] или выберите Другие в меню Устан. Появится меню Другие.

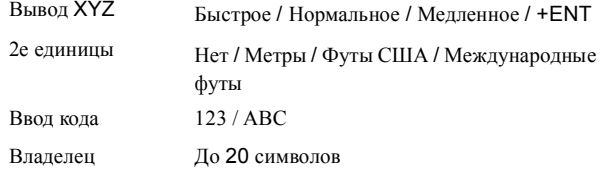

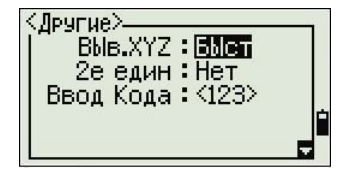

Поле Вывод XYZ определяет скорость перехода к следующему экрану после отображения XYZ координат вводимой точки

Когда установлены вторые единицы, в главном экране измерений становится доступен дополнительный экран, экраны плана наблюдений и экран выноса от линии. Дополнительный экран показывает HD, VD и SD (горизонтальное проложение, вертикальное и наклонное расстояние) во вторых единицах измерения.

 Если вы выбрали футы США или международные футы, появится дополнительный экран настроек. Используйте этот экран, чтобы определить отображение величин в десятичных футах или в футах и дюймах.

Поле Ввод кода устанавливает режим ввода по умолчанию, когда появляется поле CD.

Поле Владелец позволяет вам ввести ваше имя или имя вашей компании.Если вы ввели значение в это поле, оно появляется при запуске тахеометра электронного TS525.

Чтобы упростить настройку общих региональных параметров, вы можете быстро настроить

тахеометр электронный TS635 на предустановленную комбинацию региональных параметров. Дополнительная информация имеется в разделе Региональные настройки, стр 48.

Тахеометр электронный TS635 поддерживает несколько языков интерфейса. Дополнительную информацию об изменении языковых параметров смотрите на стр. 47.

# **Данные**

Используйте меню Данные для просмотра или правки записей. Для доступа к нему нажмите [3] в экране МЕНЮ.

### **Просмотр данных координат**

Данные координат появляются в списке, в котором более новые координаты будут вверху. Используйте [^] или [v] для перемещения по записям. Используйте [<] или [>] для перемещения по страницам.

Нажмите [ENT] для просмотра более детальной информации о выбранной записи.

**MEHN Проекты E. KICTHP.** <sup>7</sup> BPeMA <sup>2. у</sup>станов a. Aannile <sup>ч.</sup> Связь <sup>5.</sup>Клавиши

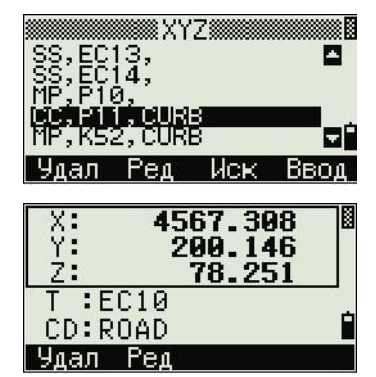

Заголовок (XYZ, YXZ, NEZ или ENZ) зависит от установки параметра Обозн, которая доступна при нажатии [MENU] и последующем нажатии Установ / Коорд. Дополнительная информация приводится в разделе Координаты, стр 107.

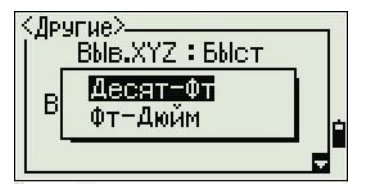

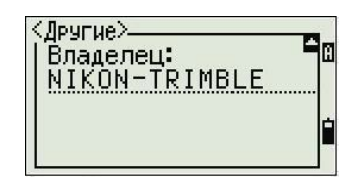

# Записи UP, MP, CC, SS и SO

Все записи координат содержат поля РТ, CD, X, Y и Z.

- UP записи это загруженные координаты точки.
- МР это введенные вручную координаты точки.  $\ddot{\phantom{0}}$
- СС записи это точки, вычисленные в программах Задачи.  $\overline{a}$
- SS записи это записи при выполнении засечек.  $\bullet$
- SO записи сохраняются при выносе.

#### Удаление записей координат

- $1.$ На экране ХҮZ используйте ∩ или [√] для вылеления записи, которую вы хотите удалить. Затем выберите программную клавишу Удал.
- $2.$ Появится экран подтверждения.
	- Чтобы удалить выбранную запись, нажмите [ENT] или выберите  $\mathbf{a}$ программную клавишу Да.
	- Для отмены удаления нажмите [ESC] или выберите программную  $h$ клавишу Нет.

Иначе, удалите данные координат путем выбор программной клавиши Удал на экране детального отображения записи.

Если запись, которую вы хотите удалить, ссылается на другие записи станции, появится предупреждающее сообщение.

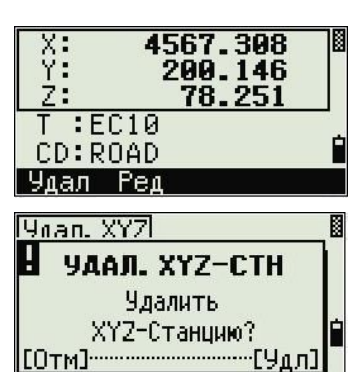

8XY78

Иск

閻 m

88

Ввод:

#### Правка записей координат

В записях координат вы можете править имена точек, коды и значения координат. Однако, вы не можете редактировать записи координат для текущей станнии.

- $\mathbf{1}$ . Сделайте одно из следующего:
	- В экране XYZ используйте ∩ или ⊽ для выделения записи, которую вы хотите править. Затем выберите программную клавишу Ред.

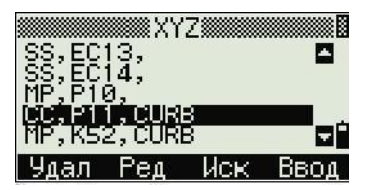

Руководство по эксплуатации тахеометра электронного Trimble TS635  $110$ 

- На экране детальной информации выберите программную клавишу  $Pe<sub>π</sub>$ .
- $2.$ Используйте ∩ или ∩ tдля выделения поля. Затем измените значение в выбранном поле.
- $3<sub>1</sub>$ Когда вы завершите правку, нажмите [ENT] в поле CD. Появится экран подтверждения..
- Сделайте одно из следующего: 4.
	- Чтобы применить изменения и вернуться к экрану просмотра данных, нажмите [ENT] или выберите программную клавишу Да.
	- Для возврата к экрану редактирования нажмите [ESC] или выберите программную клавишу Нет.

### Поиск записей координат

Вы можете искать записи по их типу, имени точки, коду или по любой комбинации этих значений.

IHа экране XYZ выберите программную клавишу Иск для доступа к функции поиска данных XYZ.

Для поиска записи по имени точки, введите имя точки в поле Т и дважды нажмите [ENT].

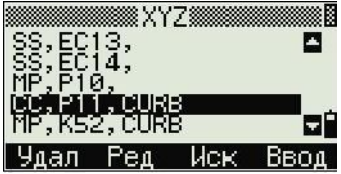

Поиск XYZ

Tип: M9

 $\overline{1}$  :  $\overline{1}$ 

Вы можете использовать звездочку (\*) в качестве группового символа. Например, если вы ввели 500\* в поле Т, результатом поиска будут точки 500, 500-1, 500-А и 5000.

Для поиска записей по типу точки, перейдите к полю Тип и используйте  $\leq$  или  $\leq$  чтобы поменять выбранный тип точки. Доступны типы ВСЕ, МР, UP, СС и RE.

Если критерию поиска соответствует более одной точки, все точки отображаются в виде списка.

Используйте [^] или [√] для выделения нужной точки. Нажмите [ENT] чтобы выбрать ее.

Появятся детальные данные для выбранной записи. Нажмите DSP для изменения показываемых полей.

Нажмите [ESC] для возврата к списку.

Если точки, удовлетворяющие данному критерию отсутствуют, появится экран сообщения об ошибке. Нажмите любую клавишу для возврата к экрану данных.

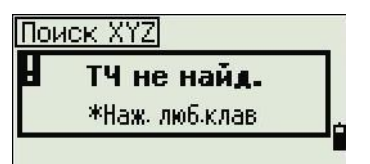

Руководство по эксплуатации тахеометра электронного Trimble TS635 111

#### **Ввод координат**

В экране XYZ выберите программную клавишу Ввод. Появится экран ввода новой точки.

В поле T по умолчанию установится в следующее значение  $T + 1$ , но вы можете поменять это значение.

Введите T и CD и затем нажмите [ENT] для ввода координат.

Используйте цифровые клавиши для ввода координат. Нажмите [ENT] или [v] любом поле для перемещения к следующему полю.

Когда вы нажимаете [ENT] в поле CD точка сохраняется как MP запись.

После того, как вы записали точку, появится экран ввода следующей точки с обновленным значением T по умолчанию.

Вы можете записать данные NE, NEZ или только Z.

# **Связь**

Используйте меню Связь для выгрузки или загрузки данных. Для доступа к нему нажмите [4]или выберите Связь в экране МЕНЮ.

### **Выгрузка данных координат**

Для изменения настроек выгрузки нажмите [1] или выберите Выгрузка в меню Связь.

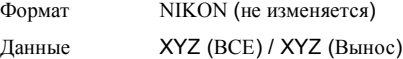

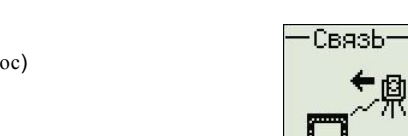

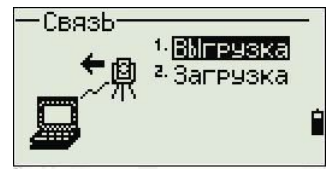

Чтобы отобразить общее количество записей данных, которые вы будете выгружать, нажмите [ENT] в поле Данные.

В процессе вывода из тахеометра электронного TS635 каждой записи из текущего проекта, обновляется номер текущей строки.

После завершения передачи, вы можете выбрать удаление текущего проекта:

• Для удаления текущего проекта нажмите [4].

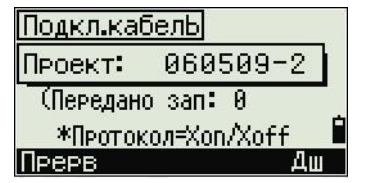

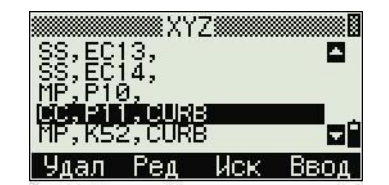

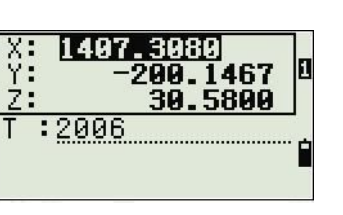

**MEHK** 

**ПроектЫ** 

<sup>2.</sup> Установ Данные Cagshi Клавиши

**Б. ЮСТИР.** 

<sup>7</sup> BPema

Для возврата к главному экрану измерений без удаления текущего проекта нажмите [ESC] или выберите программную клавишу Прерв.

#### Загрузка данных координат

Для загрузки данных координат нажмите [2] или выберите Загрузка в меню Связь.

Появится формат данных, установленный по умолчанию.

Чтобы изменить порядок полей данных, выберите

программную клавишу Ред. Дополнительную информацию смотрите в разделе Дополнительные возможности: Редактирование порядка данных для загрузки, стр 114.

Иначе, нажмите [ENT].

Выберите программную клавишу Пркт, чтобы перейти к экрану менеджера проектов. Дополнительная информация приводится в разделе Менеджер проектов, стр 99.

Чтобы изменить параметры связи, выберите программную клавишу Связ. Параметры скорости передачи данных для последовательного порта должны совпадать с параметрами программного обеспечения компьютера.

Используйте кабель RS-232C чтобы соединить тахеометр электронный TS635 с компьютером. В программе загрузки установите контроль потока данных Xon/Xoff.

Поле Свободно показывает количество точек, которые могут быть сохранены в тахеометре электронном TS635.

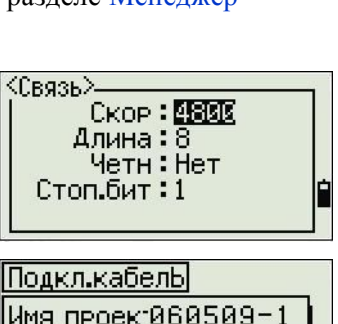

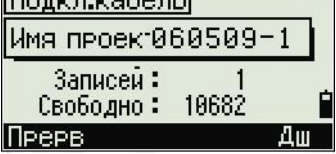

Нажмите [ENT] для перевода тахеометр электронный TS635 в режим приема. На компьютере выберите команду Послать текстовый файл в программе выгрузки для запуска отправки данных.

При приеме инструментом каждой точки, значение в поле Записей увеличивается.

Если вы нажмете [ESC] во время загрузки данных, загрузка прервется и вы перейдете к меню Связь. Записи, которые были переданы до нажатия [ESC] будут сохранены в проекте.

В процессе загрузки система будет усекать любые коды, длина которых превышает 16 символов.

Если существующая точка является UP, СС или MP записью и она не относится к какой-нибудь станции или задней точке, она будет автоматически перезаписана загружаемой точкой. Сообщений об ошибке не появится.

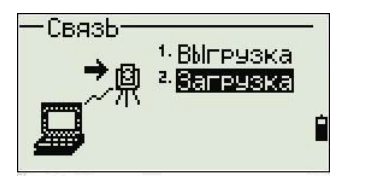

#### Дополнительные возможности: Редактирование порядка данных для загрузки

- $1<sub>1</sub>$ Выберите программную клавишу Ред. Появится экран Поля данных.
- 2. Для перемещения между полями нажмите  $\lceil$ ИЛИ [5].
- $3.$ Для изменения значения в выбранном поле используйте программные клавиши • П. Доступны опции ТЧ, N, E, Z, CD или пусто.
- $4.$ Чтобы сохранить ваши изменения и вернуться к предыдущему экрану, выберите программную клавишу Сохр.

Например, если у вас имеются следующие исходные данные:

1, 30.000, 20.000, L1

и вы установили поля данных как ТЧ N E CD, загружаемые данные будут такими:

PT=1, N=30.000, E=20.000, CD=L1

Лополнительную информацию о данных координат вы можете найти в разделе Передача данных координат в электронный тахеометр, стр 135.

### Загрузка координат без точек

Вы можете загружать данные без точек. Если вы не включили точку в определение формата, каждая строка данных автоматически обозначает следующий доступный номер точки. Чтобы вам было легче выбрать в поле точку, убедитесь, что вы сохранили ее идентификатор в поле CD.

Формат данных не может включать одинаковых пунктов. Используйте РТ, N, E, Z и CD только один раз в формате строки данных.

Чтобы пропустить пункт в вашем исходном файле, оставьте соответствующее поле пустым.

# Кнопки быстрого доступа

Используйте меню Клавиши для настройки параметров кнопок быстрого доступа [MSR1], [MSR2], и [DSP].

Для доступа к нему нажмите [5] или выберите Клавиши в экране МЕНЮ.

### Настройки клавиши [MSR]

Имеются две клавиши [MSR]:

- Для изменения настроек клавиши [MSR1] нажмите [1] или выберите MSR1.
- Для изменения настроек клавиши [MSR2] нажмите [2] или выберите MSR2.
- $114$ Руководство по эксплуатации тахеометра электронного Trimble TS635

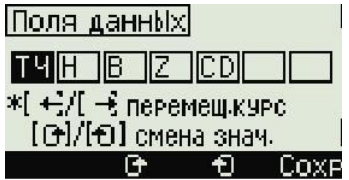

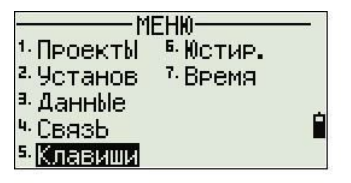

Каждая [MSR] имеет четыре настройки.

В поля Пост. и Слежен введите значения с помощью цифровых клавиш. В других полях изменяйте настройки с помощью < или >.

<MSR1> ЦелЬ: Призма - Долотникома<br>- Пост.:-30 - mm<br>- Режим: <u>Точн</u>о Слежен: **ВЫКЛ** ſ

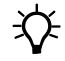

Совет - Для быстрого доступа к экрану настройки, удерживайте клавишу [MSR1] или [MSR2] нажатой одну секунду.

# **Настройки клавиши** [DSP]

Для изменения пунктов, отображаемых на экране BMS и экране Вынос, нажмите [2] или выберите [DSP] в меню Клавиши.

Для перемещения курсора используйте  $\lceil \epsilon \rceil$ ,  $\lceil \epsilon \rceil$  или [v]. Для изменения отображаемых пунктов нажмите или программную клавишу с или программную клавишу •

Чтобы сохранить изменения, нажмите [ENT] из последней строки <DSP3> или выберите программную клавишу Сохр.

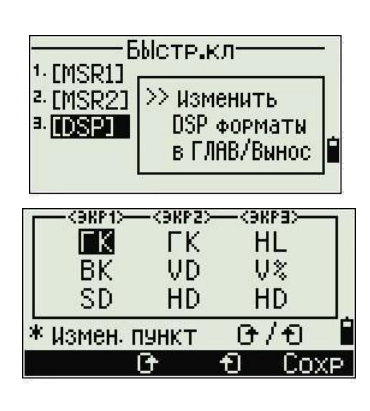

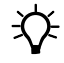

Совет - Для быстрого доступа к экрану настройки DSP удерживайте клавишу [DSP] нажатой одну секунду.

# **Юстировка**

Используйте экран Юстировка для калибровки инструмента. Для доступа к экрану Юстировка нажмите [6] или выберите Юстир. В экране МЕНЮ.

Дополнительная информация приводится в разделе Юстировка, стр 120.

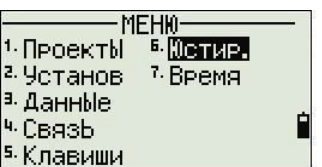

# **Время и дата**

Используйте экран Дата для установки текущих даты и времени.

- 1. Нажмите [7] или выберите Время в экране МЕНЮ. Появится экран Дата. Будут отображены текущие дата и время.
- **MEHI0-Б. ЮСТИР.** <sup>1.</sup> ПроектЫ 2. Установ 7. Время a. Данные 4. Связь 5. Клавиши
- 2. Введите дату в формате Год-Месяц-День. Например, для изменения даты на 15 августа 2006 нажмите [2] [0] [0] [6] [ENT] [8] [ENT] [1] [5] [ENT].

Если выделенная часть поля (например, год) уже установлена верно, нажмите [ENT] чтобы использовать текущее значение. Например, если уже установлено 20 августа 2006, и вы хотите поменять дату на 25 августа 2006, нажмите [ENT] [ENT] [2] [5] [ENT].

- 3. Для перехода к полю Время нажмите [ENT] из поля Дата:
- 4. Введите время в 24-часовом формате. Например, для установки времени 4:35 PM, нажмите  $[1]$   $[6]$   $[ENT]$   $[3]$   $[5]$   $[ENT]$ .
- 5. Сделайте одно из следующего:
	- Чтобы завершить установку даты и времени, нажмите [ENT] в поле Минуты.
	- Для отмены изменений нажмите [ESC].

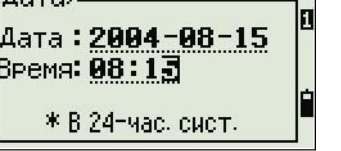

 $\langle$ Aara $\rangle$ 

**116** Руководство по эксплуатации тахеометра электронного Trimble TS635

# **Поверки и юстировка <sup>6</sup>**

# **В этой главе:**

- Цилиндрический уровень
- Круглый уровень
- Место нуля вертикального круга и коллимационная ошибка
- Постоянная инструмента
- Проверка и настройка лазерного указателя

Эта глава описывает, как поверить точностные характеристики тахеометра электронного TS635 и, при необходимости настроить требуемые параметры.

# **Цилиндрический уровень**

Ось цилиндрического уровня должна быть перпендикулярна оси вращения инструмента.

Для поверки и юстировки цилиндрического уровня:

- 1. Установите инструмент на штатив.
- 2. Выполните процедуру нивелировки, описанную в разделе Горизонтирование инструмента, стр 32.
- 3. Поверните алидаду на 180°.
- 4. Проверьте, остался ли пузырек в центре.
- 5. Если пузырек сместился, то необходимо выполнить процедуру юстировки:
	- a. Используя шпильку, юстировочным винтом сместите пузырек на половину дуги отклонения.
	- b. Оставшееся смещение приведите в нуль пункт подъемным винтом A.
	- c. Повторите процедуру с шага шага 4.

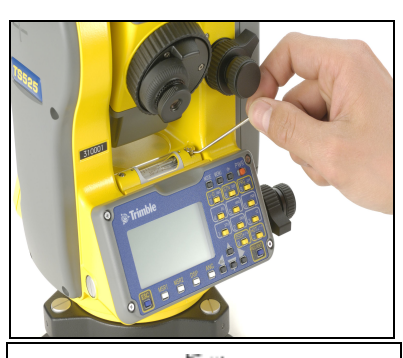

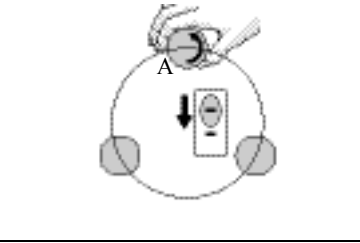

# **Круглый уровень**

После юстировки цилиндрического уровня выполните поверку круглого уровня.

Если пузырек находится не в нуль-пункте, выполните юстировку юстировочными винтами круглого уровня.

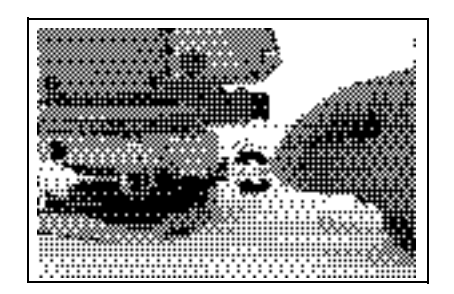

# **Место нуля вертикального круга и коллимационная ошибка**

### **Поверка**

- 1. Установите инструмент на штатив.
- 2. Выполните процедуру нивелировки, описанную в разделе Горизонтирование инструмента, стр 32.
- 3. Поверните зрительную трубу в положение КЛ. Экран и зажимные винты повернуты к вам.
- 4. Наведитесь на цель, находящуюся под углом 45° к плоскости горизонта.
- 5. Возьмите отсчет вертикального угла в поле ВК1 главного экрана измерений.
- 6. Поверните инструмент на 180° и разверните зрительную трубу в положение КП. Экран и зажимные винты повернуты от вас.
- 7. Возьмите отсчет вертикального угла в поле ВК2.
- 8. Сложите оба вертикальных угла вместе, ВК1 + ВК2.
	- Юстировка не требуется, если ноль вертикального круга установлен в "Зенит" и ВК1 + ВК2 дают в сумме 360°.
	- Юстировка не требуется, если ноль вертикального круга установлен в "Горизонт" и ВК1 + ВК2 дают в сумме 180° или 540°.
	- Если ВК1 + ВК2 не дают в сумме одного из значений, приведенных выше, необходима Юстировка.

*Примечание – Разница между вертикальным углом и значимым углом (любой из следующих: 360*°*от зенита или 180*° *или 540*° *от горизонта) в ПО прибора обозначается как ACV = верт.ошибка. Место Нуля вертикального круга М0 =(КП+КЛ)/2 =ACV/2.*

## **Юстировка**

- 1. Нажмите [MENU] и [6]. Появится экран юстировки.
- 2. Сделайте измерение при КЛ на цель, относительно горизонта. Нажмите [ENT].

Смысл полей калибровки для КЛ:

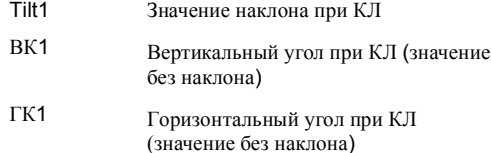

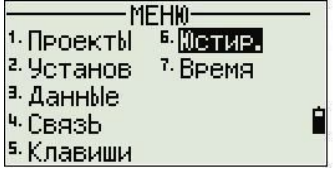

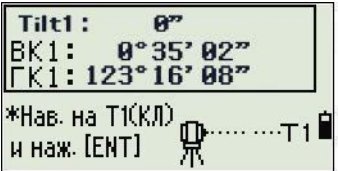

**120** Руководство по эксплуатации тахеометра электронного Trimble TS635

Вертикальный угол будет показан в параметре V0 dir= Horiz.

Когда вы выполните измерение, сообщение в верхней строке изменится с НЕ ТРОГАТЬ! на Поверни на КП.

3. Сделайте измерение той же цели при КП. Нажмите [ENT].

Тахеометр электронный TS6325 произвел юстировку вертикальной и горизонтальной осей:

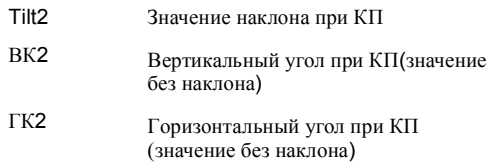

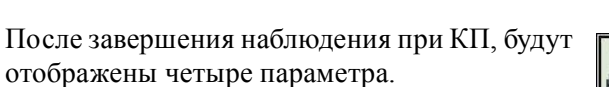

- 4. Сделайте одно из следующего:
	- Чтобы вернуться к первому экрану наблюдений, нажмите [ESC] или выберите программную клавишу Повтор.
	- Для установки параметров в инструмент нажмите [ENT] oили выберите программную клавишу OK.
- 5. Если любое из значений ACV, ACH или Tilt будет вне диапазона, появится сообщение ЗАВЕР. Нажмите любую клавишу для возврата к первому экрану наблюдений.

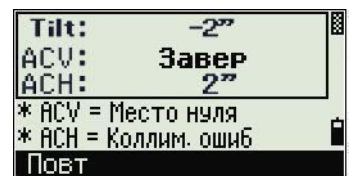

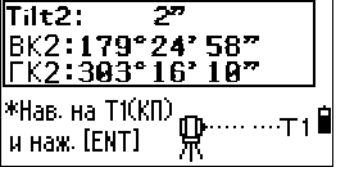

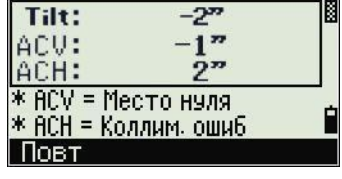

# **Постоянная инструмента**

*Постоянная инструмента* - это числовое значение, используемое для автоматической коррекции смещения между механическим и электронным центрами инструмента, при измерении расстояний. Хотя эта поверка была сделана перед поставкой прибора, рекомендуется несколько раз в год проверять постоянную инструмента для обеспечения высокой точности измерений.

На рисунке ниже показана установка прибора для поверки постоянной инструмента.

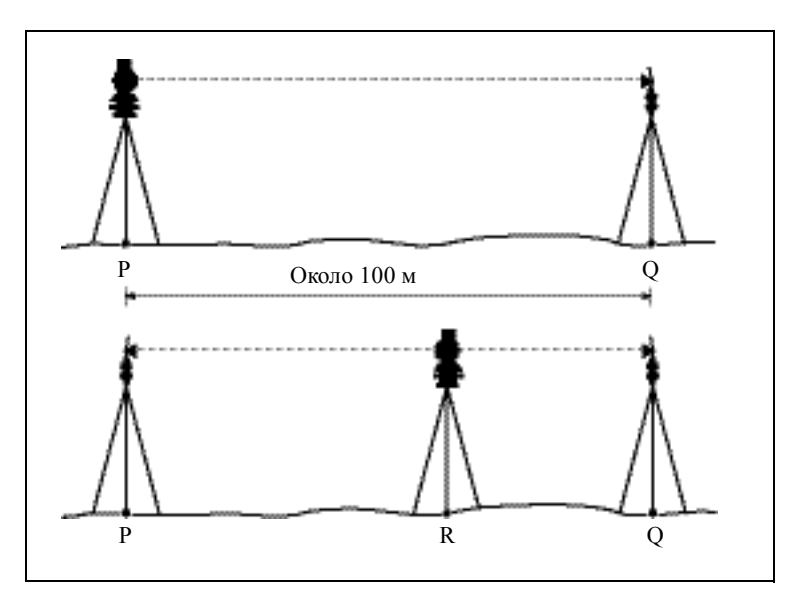

Поверка может быть выполнена путем сравнения измеренного значения базовой линии со значением этой линии измеренной дальномером прибора (EDM), или выполняя следующие действия.

- 1. Направьте инструмент на точку P на максимально возможном ровном участке.
- 2. Установите отражающую призму на точку Q в 100 м от точки P. Убедитесь, что вы учли постоянную призмы.
- 3. Измерьте расстояние между точкой P и точкой Q (PQ).
- 4. Установите отражатель на штатив в точке P.
- 5. Установите другой штатив в точке R на линии между точкой P и точкой Q.
- 6. Переместите тахеометр электронный TS635 на штатив в точке R.
- 7. Измерьте расстояние от точки R до точки P (RP) и расстояние от точки R до точки Q (RQ).
- 8. Сравните значение PQ с величиной RP + RQ.
- 9. Переместите тахеометр электронный TS635 на другие точки на линии между точками P и Q.
- 10. Повторите процедуру с шага 5 до шага 9 несколько раз.
- 11. Посчитайте среднее всех значений RP и среднее всех значений RQ. Разница должна укладываться в определенный для инструмента допуск (±3 мм + 2 ppm Х расстояние). При расстоянии 100 м, ошибка должна быть не более ±3.2 mm. *Если ошибка выходит за пределы этого диапазона, обратитесь к вашему диллеру*.

# **Проверка и настройка лазерного указателя**

В тахеометре электронном TS6325 используется красный лазерный луч, как средство измерений, а также как и лазерный указатель. Лазерный луч указателя сосен линии визирования зрительной трубы. Если инструмент отъюстирован, то ось лазерного указателя и линия визирования совпадают. Такие внешние воздействия как удары или температурные колебания могут вызвать смещение оси лазерного указателя относительно линии визирования.

### **Поверка направления лазерного луча**

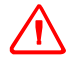

**C ПРЕДУПРЕЖДЕНИЕ –** Просмотр пятна лазера на калибровочной марке через зрительную трубу является безопасным. Не пытайтесь произвести юстировку используя призму. Отражающий свет от призмы может быть ослепляющим.

Чтобы избежать ошибочные измерения при использовании лазерного указателя, используйте поставляемую калибровочную марку для регулировки лазерного луча постоянно и перед тем, как вы пытаетесь произвести высокоточные измерения расстояний:

- 1. Установите калибровочную марку в 20-30 метрах в поле видимости прибора.
- 2. Включите функцию лазерного указателя. Появится красный лазерный луч.
- 3. Наведите инструмент на центр калибровочной марки и затем оцените положение красного пятна лазера относительно перекрестия сетки нитей зрительной трубы.
- 4. Если красное пятно лазера находится вне перекрестия, то отрегулируйте направление луча до полного их совпадения.

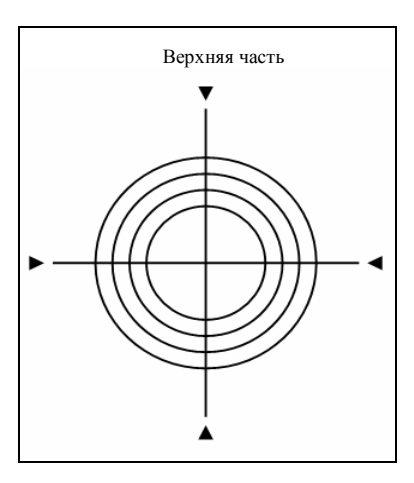

### **Юстировка лазерного луча**

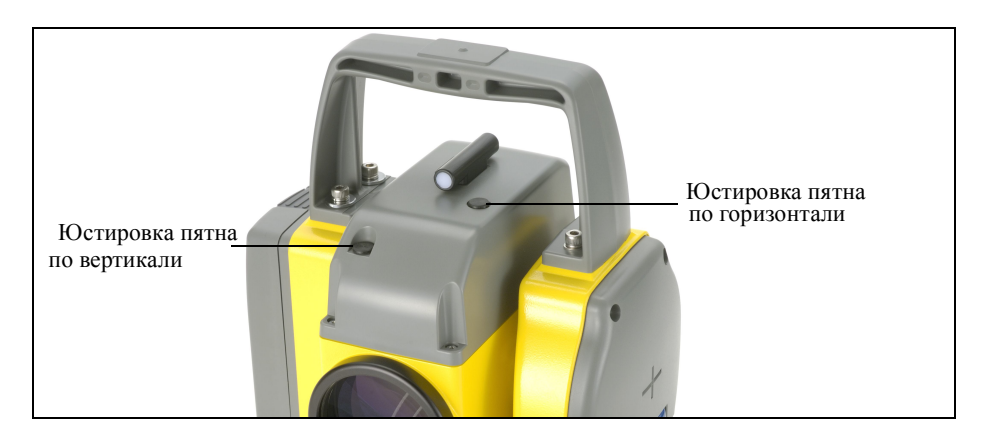

1. Откройте две заглушки на верхней части зрительной трубы.

2. Для исправления вертикального положения лазерного пятна, вставьте юстировочный ключ в порт настройки по вертикали и поверните его как показано на рисунке. Для смещения вниз по вертикали поворачивайте юстировочный ключ по часовой стрелке. Для смещения вверх по вертикали поворачивайте против часовой стрелки.

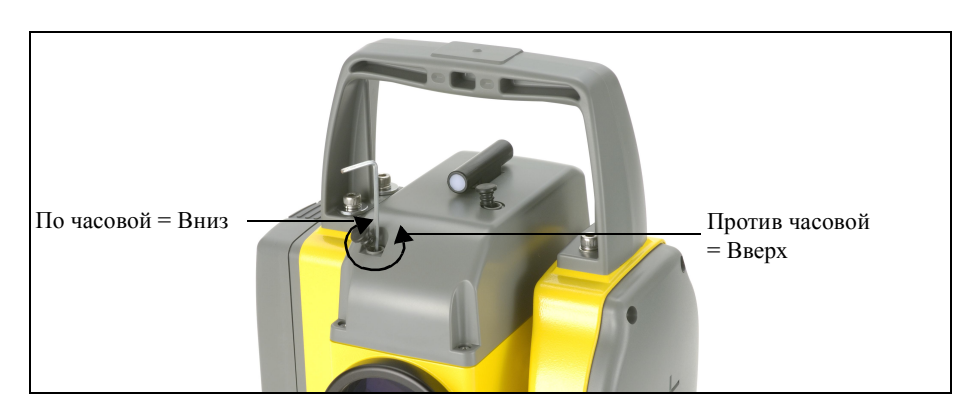

3. Для исправления горизонтального положения лазерного пятна, вставьте юстировочный ключ в порт настройки по горизонтали и поверните его как показано на рисунке. Для смещения влево по горизонтали поворачивайте юстировочный ключ по часовой стрелке. Для смещения вправо по горизонтали поворачивайте против часовой стрелки.

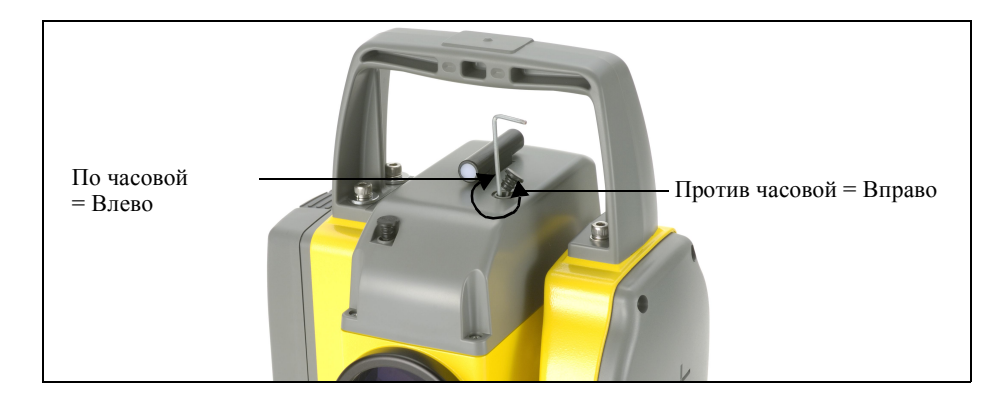

- 4. Проверьте совпадение лазерного пятна и перекрестия сетки нитей. В процессе регулировки, сохраняйте наведение зрительной трубы на калибровочную марку. Юстировочные винты затягиваются довольно туго. После регулировки винты зажимаются автоматически.
- 5. После юстировки убедитесь, что заглушки надежно закрыты во избежание попадания влаги и пыли.

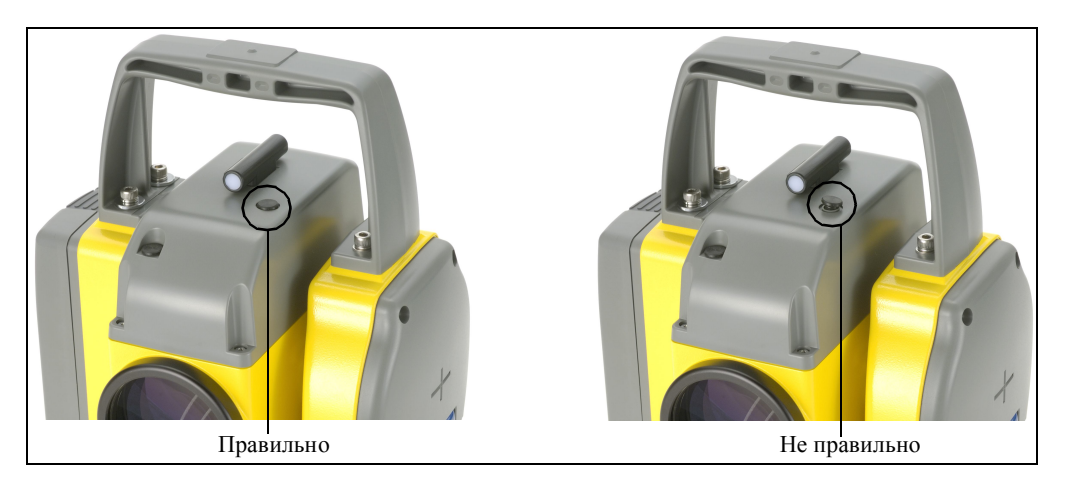

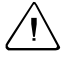

C **ПРЕДОСТЕРЕЖЕНИЕ –** Во избежание попадания влаги и пыли убедитесь в правильной установке заглушек.

# Поверки и юстировка

# **Технические характеристики**

### **В этой главе:**

- Основные технические характеристики
- Двухосевой компенсатор
- Микрометренные винты
- Трегер
- Экран и клавиатура
- Разъемы инструмента.
- Стандартная комплектация
- Разъем для внешних устройств

В этом приложении приведены технические характеристики и описание стандартных компонентов тахеометра электронного TS635. В нем также описана распайка разъема для соединения с внешним источником питания и связи с внешними устройствами.

# **Основные технические характеристики**

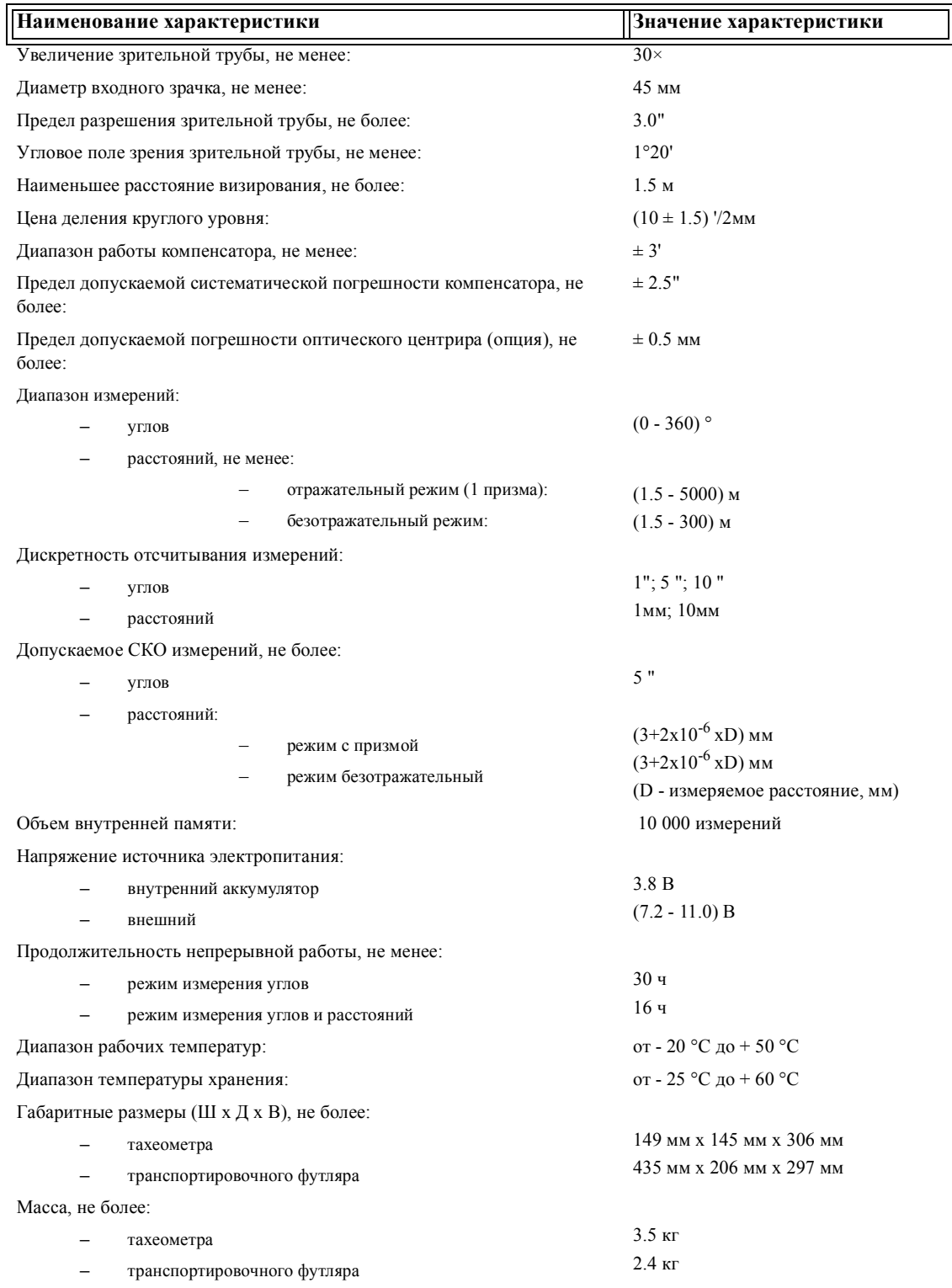

Руководство по эксплуатации тахеометра электронного Trimble TS635 **129**

# **Двухосевой компенсатор**

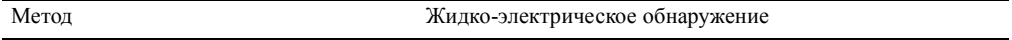

# **Микрометренные винты**

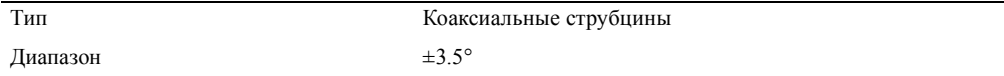

# **Трегер**

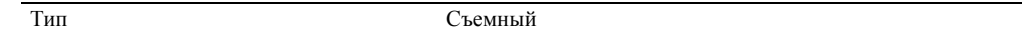

# **Экран и клавиатура**

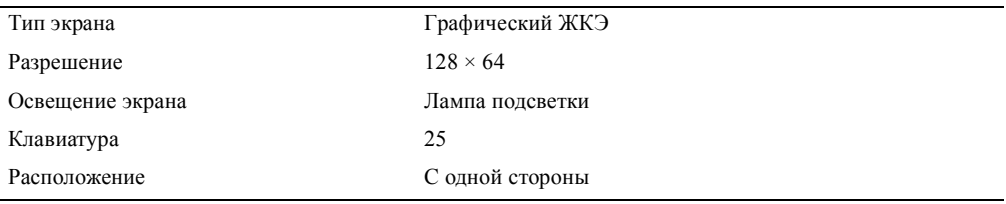

# **Разъемы инструмента.**

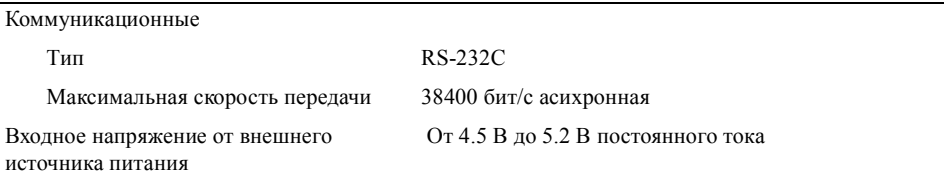

# **Стандартная комплектация**

- Тахеометр электронный TS635
- Батарея 2 шт.
- Зарядное устройство с сетевым кабелем и адаптером сети
- Инструменты для юстировки
- Руководство пользователя электронного тахеометра TS635 (этот документ).

**130** Руководство по эксплуатации тахеометра электронного Trimble TS635

- Транспортировочный футляр
- Руководство по безопасной работе с лазером
- Торцевой ключ (1.5 мм) для настройки лазерного указателя и марка для юстировки

# Разъем для внешних устройств

Этот разъем может быть использован для подсоединения внешнего источника питания или для связи с внешним устройством.

Перед использованием разъема внешнего устройства убедитесь, что внешнее устройство соответствует характеристикам, приведенным ниже.

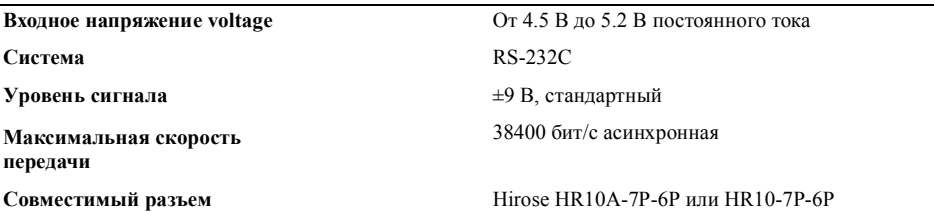

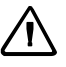

ПРЕДОСТЕРЕЖЕНИЕ - Исключая ситуацию, когда соединение производится, как показано на рисунке, см. Компоненты системы, стр 17, используйте Hirose HR10A-7P-6P или HR10-7P-6P на свой риск.

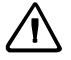

ПРЕДОСТЕРЕЖЕНИЕ - Используйте только разъемы, указанные выше. Использование других разъемов может повредить прибор

Соединитель внешнего устройства это розетка Hirose HR 10A-7R-6S. Распайка выводов для соединения тахеометра электронного TS635 с разъемом внешнего устройства показана ниже:

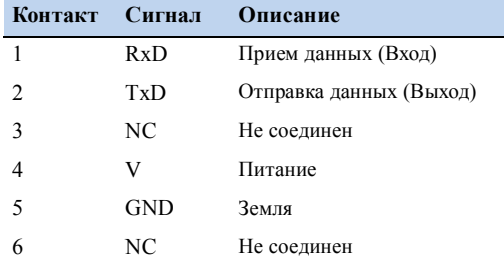

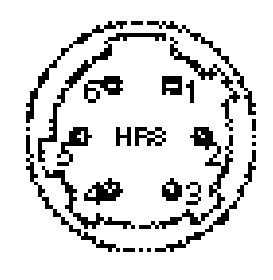

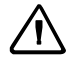

ПРЕДОСТЕРЕЖЕНИЕ - Используйте только указанную выше распайку разъема. Использование других соединений может повредить инструмент.

Для подсоединения к внешнему источнику питания, подайте питание на контакт 3 (вход питания) и контакт 5 (общий) инструмента. Инструмент будет использовать внешний источник питания, даже если присоединена штатная батарея .

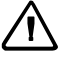

**C ПРЕДОСТЕРЕЖЕНИЕ –** Убедитесь, что напряжение источника питания находится в необходимом диапазоне (от 4.5 В до 5.2 В, при максимальном токе 1 A ). Если питающее напряжение выходит за эти пределы, тахеометр электронный TS635 может быть поврежден.

Для связи с внешним устройством подайте RS-232C сигнал от внешнего устройства на контакт 1 (вход) и на контакт 2 (выход) на тахеометр электронный TS635.

Крышка разъема внешнего питания/данных предохраняет тахеометр электронный TS635, когда он не используется. Тахеометр электронный TS635 не является водонепроницаемым, если крышка снята или недостаточно плотно надета, или когда разъем внешнего питания/данных используется.

Тахеометр электронный TS635 может быть поврежден статическим электричеством от тела человека через разъем внешнего питания/данных. Перед переноской тахеометра электронного TS635, прикоснитесь к любому другому проводящему материалу для снятия статического электричества.

# **Связь <sup>B</sup>**

### **В этой главе:**

- Передача данных координат в электронный тахеометр
- Передача данных координат из тахеометра электронного

Тахеометр электронный TS635 использует списки данных координат. В этой главе описано как: передавать данные между тахеометром электронным TS635 и офисным компьютером.

# **Передача данных координат в электронный тахеометр**

### **Настройки**

Для настройки скорости передачи и других параметров нажмите [MENU] и затем выберите Установ / Связь. Дополнительная информация приводится в разделе Связь, стр 112.

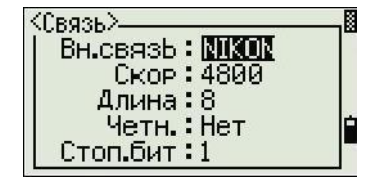

### **Формат записи**

Вы можете передавать записи координат в тахеометр электронный TS635 в следующих форматах:

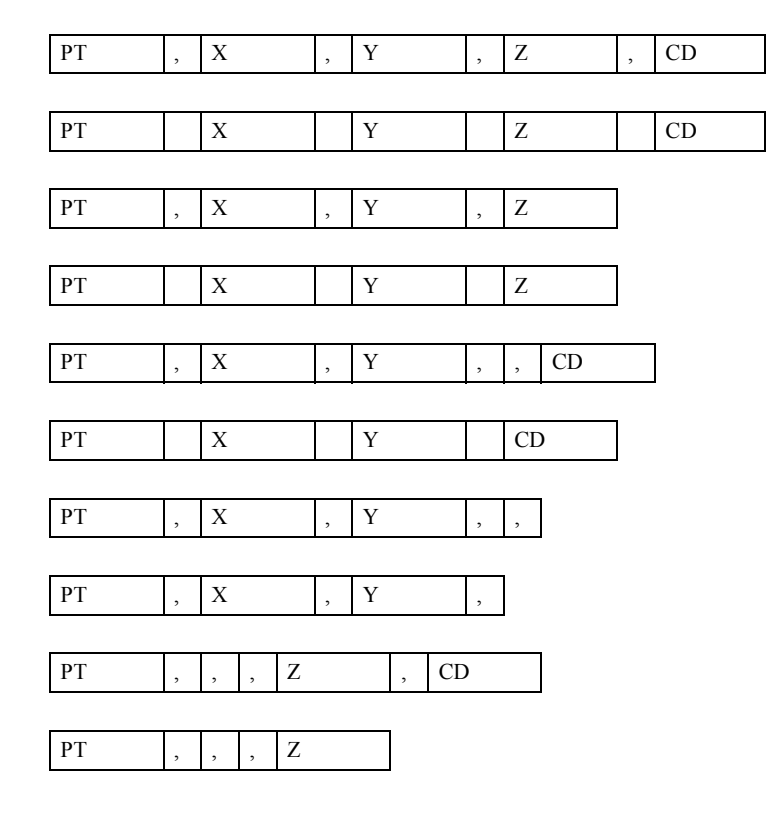

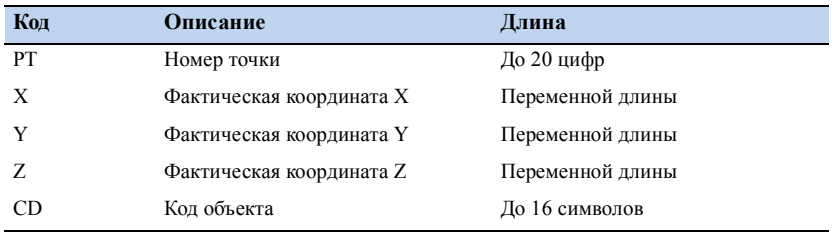

Форматы используют следующие коды:

### **Пример данных**

20100,6606.165,1639.383,30.762,RKBSS 20104,1165611.6800,116401.4200,00032.8080 20105 5967.677 1102.343 34.353 MANHOLE 20106 4567.889 2340.665 33.444 PT1 20107 5967.677 1102.343 34.353 20109,4657.778,2335.667,,PT2 20111,4657.778,2335.667 20113 4657.778 2335.667 20115,,,34.353,MANHOLE 20117,,,33.444

# **Передача данных координат из тахеометра электронного**

#### **Настройки**

Для настройки скорости передачи и других параметров нажмите [MENU] затем выберите Установ / Связь. Дополнительная информация приводится в разделе Связь, стр 112.

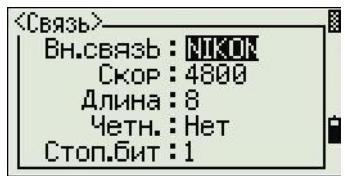

#### **Примеры данных**

#### **Формат данных координат Nikon**

1,100.0000,200.0000,10.0000, 2,200.0000,300.0000,20.0000, 3,116.9239,216.9140,11.8425,TRAIN PLATFORM 4,126.6967,206.2596,11.2539,RAMP 11,100.0045,199.9958,10,0000, 13,116.9203,216.9113,11.7157, 14,126.6955,206.2579,10.9908, 21,100.0103,199.9958,10.0000, 31,100.0013,200.0005,10.0000, 41,100.0224,200.0331,9.9000, 43,116.9263,216,9165,11.8016,CURB 44,126.7042,206.2871,10.8193,DITCH 45,116.9266,216.9160,11.8028, 46,126.7046,206.2845,10.8213,CP POINT

**136** Руководство по эксплуатации тахеометра электронного Trimble TS635

# **Сообщения об ошибках <sup>C</sup>**

# **В этой главе:**

- Задачи
- Связь
- Данные
- Менеджер проектов
- Вынос
- Программы
- Запись данных
- Поиск
- Настройки
- Установка станции
- Ошибка системы

В этом приложении описаны сообщения об ошибках, которые появляются при работе с тахеометром электронным TS635.

# **Задачи**

# **НЕТ резлт**

Система не может рассчитать площади т.к. точки участка введены не в соответствующем порядке.

Нажмите любую клавишу для возврата к меню Задачи. Введите точки в правильном порядке.

### **Та же коорд.**

Введенная точка или координаты аналогичны ранее введенной точке.

Нажмите любую клавишу для возврата к экрану ввода точки. Затем используйте другую точку.

### **Требуется XY координаты**

Введенная точка не имеет координат XY (NE).

Нажмите любую клавишу для возврата к экрану ввода точки. Затем введите точку, имеющую координаты X и Y.

# **Связь**

Если обнаружена ошибка во время передачи данных в тахеометр электронный TS6325, инструмент останавливает передачу и отображает одно из следующих сообщений:

### **Пров. данн**

В данных, которые передаются в тахеометр электронный TS635, имеется ошибка, такая, как алфавитный символ в поле координат.

Нажмите любую клавишу. Затем проверьте конкретную строку с данными, содержащую ошибку.

## **Повт. ТЧК**

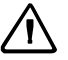

**C ПРЕДОСТЕРЕЖЕНИЕ –** Если существующая точка является UP, CC или MP записью и она не относится к точке станции или задней точке, существующая точка будет перезаписана загружаемой точкой. Сообщение об ошибке не появится.

Загружаемые данные содержат повторную точку PT.

Нажмите любую клавишу. Затем проверьте определенную точку в данных.

### **МАКС 20 зн.в ТЧ**

Загружаемые данные содержат точку с именем или числом, которое длиннее 20 знаков.

Затем проверьте конкретную строку с данными, содержащую ошибку.

Руководство по эксплуатации тахеометра электронного Trimble TS635 **139**

# **XYZ ВНЕ ДИАП**

Загружаемые данные содержат координаты, которые длиннее 13 цифр.

Нажмите любую клавишу. Затем проверьте конкретную строку с данными, содержащую ошибку.

# **Данные**

### **Нельзя ред XYZ из измерений**

Вы попытались изменить координаты в SO, SS или CP записи. Вы не можете изменять координаты в этих записях.

Нажмите любую клавишу для возврата к предыдущему экрану.

#### **Удалить XYZ-станцию**

Вы попытались удалить координаты записи, которая относится к текущей станции или задней точке. Вы должны подтвердить, что действительно хотите удалить эту запись.

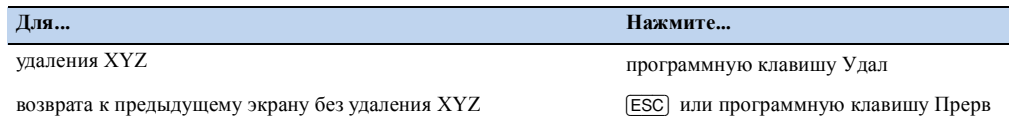

# **Менеджер проектов**

### **Пркт. невозм.**

Вы попытались присвоить статус контрольного текущему проекту.

Нажмите любую клавишу для возврата к предыдущему экрану. Затем выберите другой проект.

#### **Нельзя созд**

Нет доступного места для создания проекта или для записи точки.

Нажмите любую клавишу для возврата в Менеджер проектов. Затем выберите программную клавишу Удал, чтобы удалить один из проектов.

#### **Существ. пркт**

Для нового проекта вы ввели имя существующего проекта.

Нажмите любую клавишу и затем введите имя нового проекта.

### **МАКС 32 Пркт**

Вы попытались создать новый проект, когда уже сохранено максимальное количество (32) проектов.
Нажмите любую клавишу для возврата в Менеджер проектов. Затем выберите программную клавишу Удал, чтобы удалить один из проектов.

# **Вынос**

### **Ошиб. ввода**

Стиль имени точки, используемый в поле От отличается от стиля, используемого в поле До. Например, стиль поля От – 1, а стиль поля До – A200.

Нажмите любую клавишу для возврата к экрану ввода От/До. Затем заново введите имя точки, используя один стиль имени для обеих полей.

### **Нет Уст.СТН**

Вы не выполнили установку станции или проверку задней точки перед вводом функции Вынос.

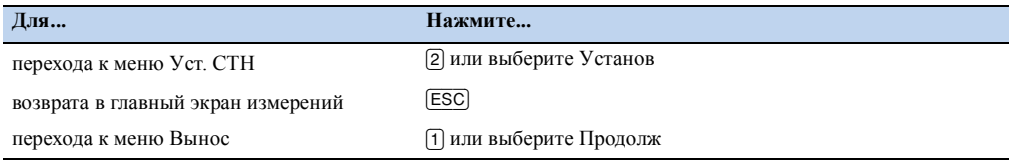

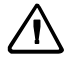

**C ПРЕДОСТЕРЕЖЕНИЕ –** Выбор Продолж *не* возобновит последнюю запись станции. Вы можете использовать опцию Продолж только когда вы уверены, что координаты предыдущей станции и текущая ориентация ГК верны. Иначе, записи в функции Программы могут оказаться не верными.

# **Программы**

### **Нет Уст.СТН**

**ПРЕДОСТЕРЕЖЕНИЕ –** Выбор Продолж не возобновит последнюю запись станции. Вы можете использовать опцию Продолж только когда вы уверены, что координаты предыдущей станции и текущая ориентация ГК верны. Иначе, записи в функции Программы могут оказаться не верными.

Вы не выполнили установку станции или не проверили заднюю точку перед выбором функции Программ.

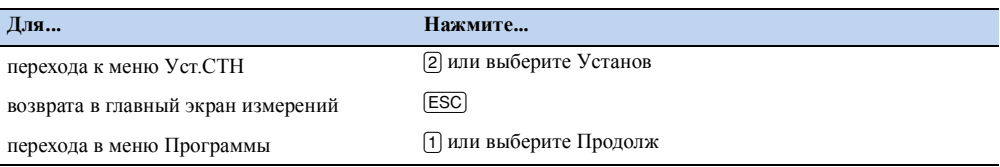

# **Запись данных**

# **ПОЛН. ДАНН**

Встроенная память заполнена.

Нажмите любую клавишу для возврата в главный экран измерений. Затем:

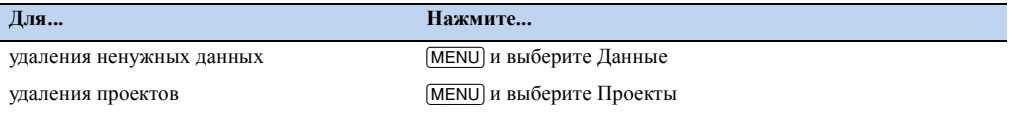

### **Повт. ТЧ**

Вы попытались ввести точку, уже существующую в текущем проекте. Существующая запись координат не может быть перезаписана данными измерений.

Нажмите любую клавишу для возврата к экрану записи точки. Измените установки в поле T.

### **Повт. ТЧ**

TВы попытались ввести точку, уже существующую в текущем проекте как запись SS, SO или CP. Существующая запись SS, SO или CP может быть перезаписана данными измерений.

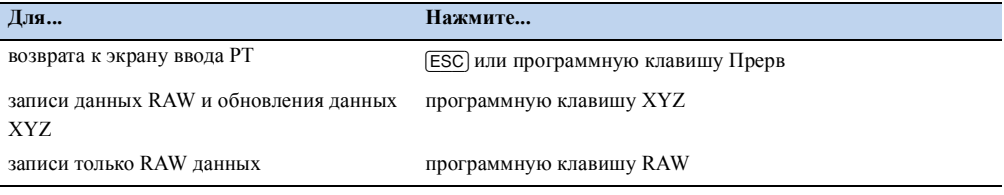

### **Нет откр. пркт**

Нет открытых проектов.

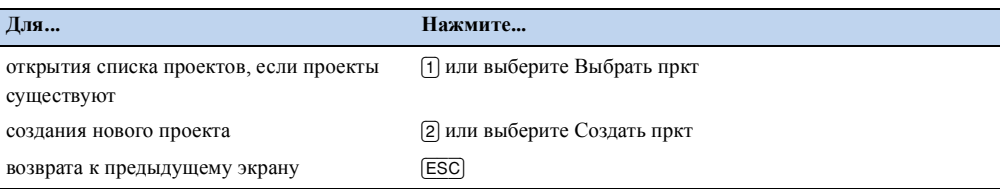

# **Нет Уст.СТН**

В текущем проекте нет записи станции, или установка станции или проверка задней точки не были выполнены после перезагрузки программы.

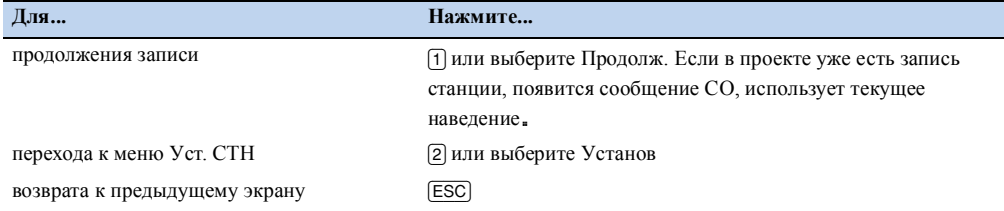

### **ВНЕ ДИАП**

Вы попытались записать координаты, состоящие более чем из 13 цифр.

Нажмите любую клавишу для возврата к предыдущему экрану. Затем проверьте установки для координат текущей станции.

# **Поиск**

### **ТЧ не найд.**

Нет точек, удовлетворяющих введенным критериям.

Нажмите любую клавишу для возврата к экрану ввода точки.

Это сообщение может появиться при работе с любой функцией, в которой вводятся T/CD, например, установка станции или разбивка.

# **Настройки**

### **Устан. пркт будут измен.**

YВы изменили один или более из следующих параметров проекта:

- Ноль ВК или ГК в экране Угол (см. Угол, стр 104)
- Масштаб, Температура-Давление, Уровень моря или Рефракция в экране Расстояние (см. Расстояние, стр 104)
- Координаты или Ноль Az в экране Координаты (см. Координаты, стр 107)
- Угол, расстояние, температура или давление в экране Единицы (см Единицы, стр 107)

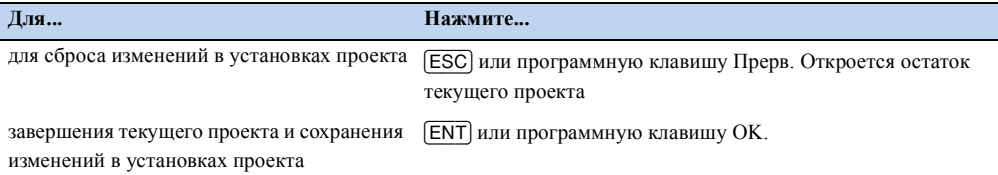

**144** Руководство по эксплуатации тахеометра электронного Trimble TS635

*Примечание – Для записи точки, использующие новые установки, создайте новый проект, использующие эти установки.* 

Установка станции

### **Та же коорд.**

Введенная точка или координаты аналогичны существующей станции Уст.СТН/2:Изв.коорд., или такие же координаты или имя/номер точки найдены в обратной засечке.

Нажмите любую клавишу для возврата к экрану ввода точки.

Затем используйте другую точку.

### **Мало места**

Нет свободного места для записи станции, когда вы запускаете любую функцию Установки станции.

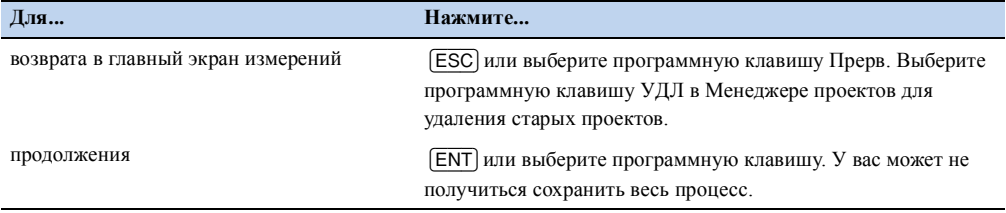

### **Требуется XY координаты**

Введенная точка для станции/обратной точки не имеет координат N/E.

Нажмите любую клавишу для возврата к экрану ввода точки. Затем используйте точку, которая имеет координаты N/E.

### **Требуется коорд. Z**

Введенная для высотного репера точка не имеет Z координаты.

Нажмите любую клавишу для возврата к экрану ввода точки. Затем используйте точку, которая имеет Z координаты. См. стр 68.

# **Ошибка системы**

### **=Системная ошибка=**

Система обнаружила внутреннюю ошибку, связанную с работой системы на нижнем уровне. Нажмите любую клавишу для выключения инструмента. После отображения этого сообщения система будет перезагружена. Если вам попрежнему необходимо отснять точки на этой площадке, включите инструмент и повторите процедуры открытия проекта и установки станции.

Данные, сохраненные до появления этой ошибки, будут гарантированно сохранены в файле проекта. Если эта ошибка будет часто повторяться, свяжитесь с вашим дилером или службой технической поддержки Trimble и продиктуйте сообщение, отображаемое на экране ниже строки Системная ошибка.

# **Методика поверки**

### **В этой главе:**

- 1. Операции поверки
- 2. Средства поверки
- 3. Требования к квалификации поверителей
- 4. Требования безопасности
- 5. Условия поверки
- 6. Подготовка к поверке
- 7. Проведение поверки
- 8. Оформление результатов поверки

Настоящая методика поверки, согласованная с ГЦИ СИ ФГУ «Ростест-Москва», распространяется на тахеометры электронные Trimble TS635 и устанавливает методику их первичной и периодической поверки.

Межповерочный интервал периодической поверки - 1 год

# **1. Операции поверки**

При проведении поверки должны выполняться операции, указанные в таблице 1.

### Таблица 1.

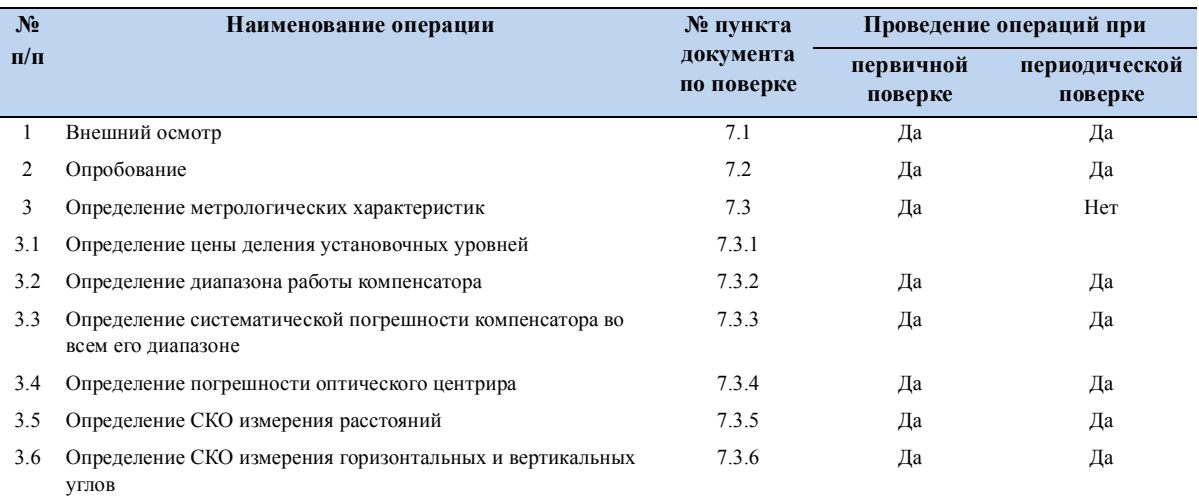

# **2. Средства поверки**

При проведении поверки должны применяться эталоны и вспомогательные средства поверки, приведенные в таблице 2.

Таблица 2.

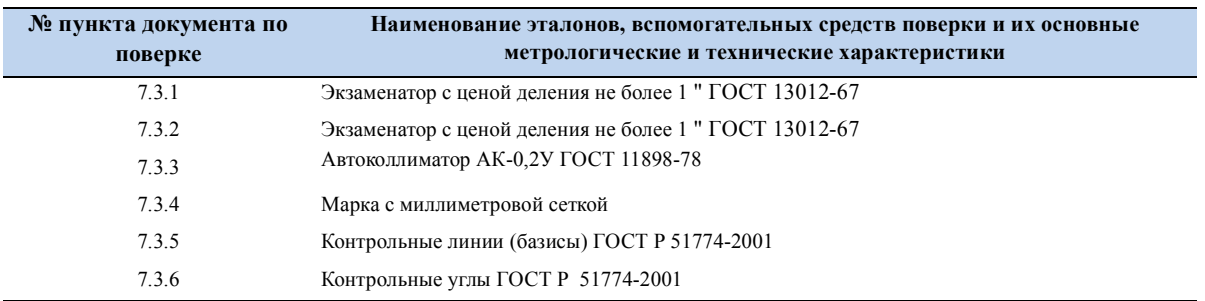

Допускается применять другие средства поверки, обеспечивающие определение метрологических характеристик с точностью, удовлетворяющей требованиям настоящей методики поверки.

# **3. Требования к квалификации поверителей**

К проведению поверки тахеометров допускаются лица, изучившие эксплуатационные документы на них, имеющие достаточные знания и опыт работы с ними и аттестованные в качестве поверителя органом Государственной метрологической службы.

# **4. Требования безопасности**

При проведении поверки тахеометров, меры безопасности должны соответствовать требованиям по технике безопасности согласно эксплуатационной документации на тахеометры и поверочное оборудование, правилам по технике безопасности, действующим на месте проведения поверки и правилам по технике безопасности при производстве топографогеодезических работ. O

## **5. Условия поверки**

### **5.1**

При проведении поверки должны соблюдаться в лаборатории следующие нормальные условия измерений:

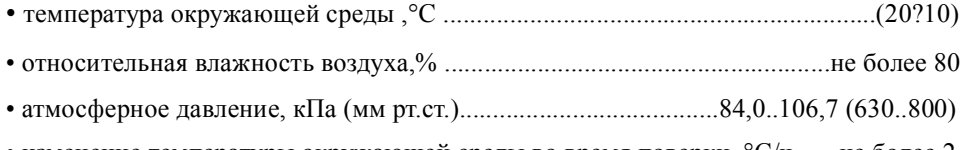

• изменение температуры окружающей среды во время поверки, °С/ч.......не более 2

### **5.2**

Полевые измерения должны проводиться при отсутствии осадков, порывов ветра и колебаний изображения в зрительной трубе. Тахеометр должен быть защищен от прямых солнечных лучей.

### **5.3**

Тахеометр и средства поверки должны быть установлены на специальных основаниях (фундаментах), не подвергающихся механическим (вибрация, деформация, сдвиги) и температурным воздействиям.

### **6. Подготовка к поверке**

Перед проведением поверки должны быть выполнены следующие подготовительные работы:

• Проверить наличие действующих свидетельств о поверке на средства поверки;

• Тахеометр и средства поверки привести в рабочее состояние в соответствии с их эксплуатационной документацией;

• Тахеометр и средства поверки должны быть выдержаны на рабочих местах не менее 1ч.

# **7. Проведение поверки**

### **7.1 Внешний осмотр**

При внешнем осмотре должно быть установлено соответствие тахеометра следующим требованиям:

• отсутствие коррозии, механических повреждений и других дефектов, влияющих на его эксплуатационные и метрологические характеристики;

• наличие маркировки и комплектности согласно требованиям эксплуатационной документации;

• оптические системы должны иметь чистое и равномерно освещенное поле зрения.

### **7.2**

При опробовании должно быть установлено соответствие тахеометра следующим требованиям:

- отсутствие качки и смещений неподвижно соединенных деталей и элементов;
- плавность и равномерность движения подвижных частей;
- правильность взаимодействия с комплектом принадлежностей;
- работоспособность всех функциональных узлов и режимов;
- правильность установки уровней;
- правильность установки сетки нитей зрительной трубы.

### **7.3 Определение метрологических характеристик**

Тахеометр и средства поверки должны быть установлены на специальных основаниях (фундаментах), не подвергающихся механическим (вибрация, деформация, сдвиги) и температурным воздействиям.

#### **7.3.1 Определение цены деления уровней**

Цена деления установочных уровней (круглого и цилиндрического) определяется на экзаменаторе. Она равна углу наклона вертикальной оси тахеометра, задаваемого экзаменатором, при котором пузырек уровня смещается на 2мм. Цена деления уровней должна составлять: круглого -  $(10\pm1.5)$  ' /2мм и цилиндрического -  $(30\pm4.5)$  "/2мм.

### **7.3.2 Определение диапазона работы компенсатора**

Диапазон работы компенсатора определяется на экзаменаторе и вычисляется как разность углов наклона экзаменатора от горизонтального положения, при которых компенсатор перестает работать.

Диапазон работы компенсатора должен быть не менее  $\pm$  3'.

### **7.3.3 Определение систематической погрешности компенсатора во всем его диапазоне**

Систематическая погрешность компенсатора во всем его диапазоне определяется с помощью автоколлиматора и вычисляется по выражению:

$$
\sigma = b_I - b_2
$$
, 
$$
r = a
$$

систематическая погрешность компенсатора , ["];

 $b_1$  - отсчет по вертикальному кругу тахеометра при наведении на марку автоколлиматора до начала наклона , ["];

 $b_2$  - отсчет по вертикальному кругу тахеометра после его наклона на угол 3' и наведении на марку автоколлиматора, ["];

Следует выполнить определение систематической погрешности компенсатора во всем его диапазоне при наклоне оси тахеометра вперед, назад, вправо и влево от среднего положения и наибольшее значение принять за окончательный результат. Систематическая погрешность компенсатора не должна превышать  $\pm$  2,5".

### **7.3.4 Определение погрешности оптического центрира**

Погрешность оптического центрира определяется с помощью марки с миллиметровой сеткой установленной под центриром на расстоянии 1,5м и вычисляется как полуразность двух отсчетов полученных по марке (проекция сетки нитей оптического центрира на марку) взятых при установке алидады тахеометра через 180°. Погрешность оптического центрира не должна превышать  $\pm$  0,5 мм.

### **7.3.5 Определение СКО измерений расстояний**

СКО измерений расстояний определяется путем многократного, не менее 10 раз, измерения, не менее 3 контрольных (эталонных) линий, действительные длины которых равномерно расположены в диапазоне измерения расстояния тахеометра. СКО (каждой линии) вычисляется по формуле:

$$
m_{S_i} = \sqrt{\frac{\sum_{i=1}^{n_i} (S_{0_i} - S_{i_i})^2}{n_j}}
$$

, где:

*mSi* - СКО измерения j-й линии;

*S0j* - эталонное(действительное) значение j-й линии;

*Sij* - измеренное значение j-й линии i-м приемом;

*nj* - число приемов измерений j-й линии.

Руководство по эксплуатации тахеометра электронного Trimble TS635 **151**

СКО измерения расстояний не должно превышать  $(3+2x10^{-6}xD)$  мм, где D – измеряемое расстояние, мм.

### 7.3.6 Определение СКО измерений горизонтальных и вертикальных углов

СКО измерений горизонтальных и вертикальных углов определяется путем многократного измерения горизонтального угла  $(90 \pm 30)$ ° и вертикального угла (более  $\pm$  20°) не менее шестью приемами. СКО измерения горизонтального (вертикального) угла вычисляется по формуле:

$$
m_{V_{F(S)}} = \sqrt{\frac{\sum_{i=1}^{n}V_{i_{\sigma(i)}}^2}{n-1}}
$$

, где:

 $m_{Vr(R)}$  - СКО измерения горизонтального (вертикального) угла;

 $V_{i\geq 0}$  - отклонение результатов измерений горизонтального (вертикального) угла от их среднего арифметического значения;

 $n$  - число приемов.

СКО измерения горизонтальных и вертикальных углов не должно превышать  $50"$ 

 $1$ ч.

# 8. Оформление результатов поверки

### $8.1$

Результаты поверки оформляются протоколом, составленным в виде сводной таблицы результатов поверки по каждому пункту раздела 7 настоящей методики поверки с указанием числовых значений результатов измерений и их оценки по сравнению с допускаемыми значениями.

### 8.2

При положительных результатах поверки, тахеометр признается годным к применению и на него выдается свидетельство о поверке установленной формы с указанием фактических результатов определения метрологических характеристик.

# **8.3**

При отрицательных результатах поверки, тахеометр признается непригодным к применению и на него выдается извещение о непригодности установленной формы с указанием основных причин.

### **D** Методика поверки